# **User's Guide**

## **NetCommander™ IP KVM Switch**

**Model: B072-016-1-IP**

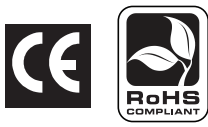

### **Table of Contents**

**Register online and a France of Aristoric Additional Production Communities** 

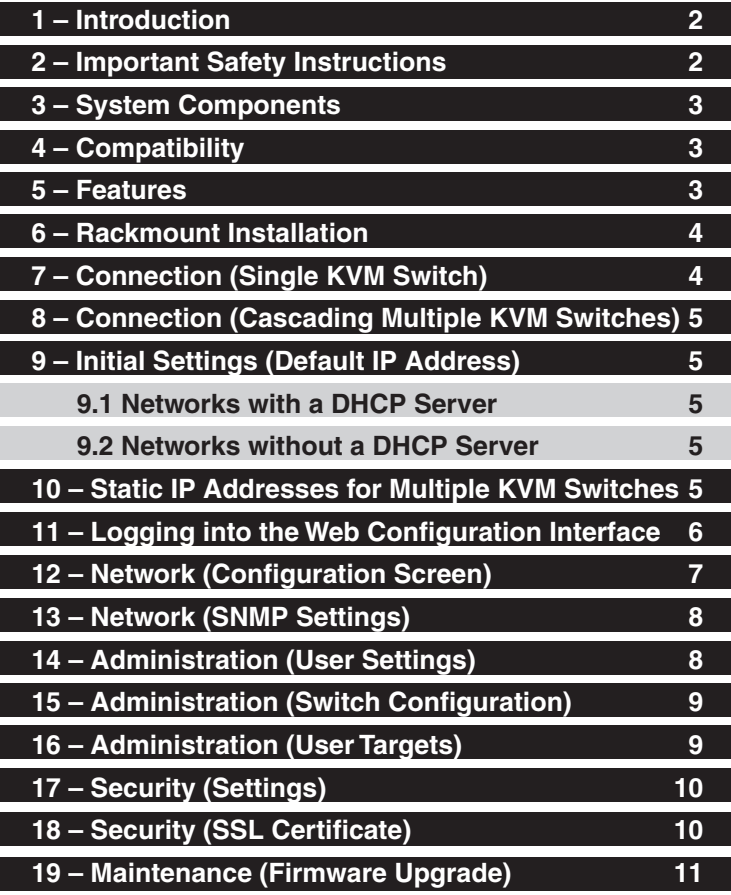

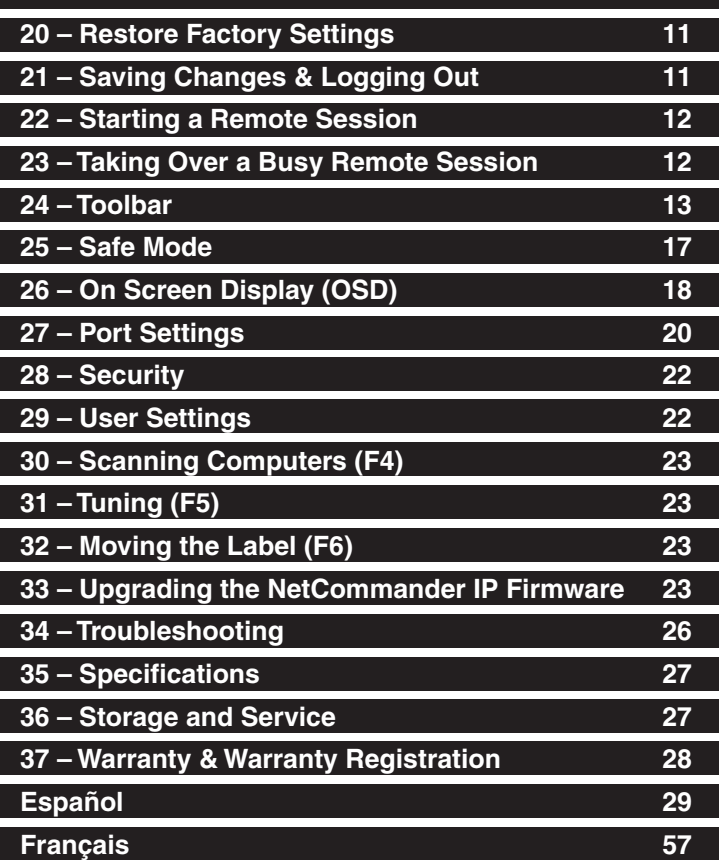

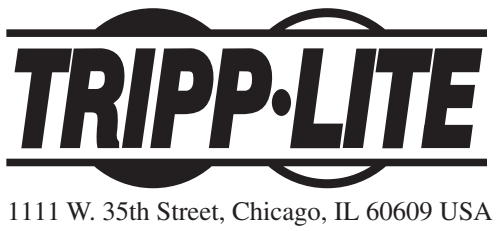

(773) 869-1234 • www.tripplite.com

Copyright © 2008 Tripp Lite. All trademarks are the property of their respective owners. Download from Www.Somanuals.com. All Manuals Search And Download.

### **1. Instructions**

Tripp Lite's NetCommander™ IP KVM Switch is ideal for controlling multiple servers over inexpensive Cat5e cable from a single console (keyboard, mouse and display). It includes the following premium features:

- 16-Port IP KVM Switch.
- Access and control multiple computers from a single console (local or remote).
- Achieves BIOS-level control of any server, regardless of server condition and network connectivity. Covers the entire spectrum of crash scenarios.
- Compatible with all major operating systems. Supports many hardware and software configurations for the remote client, target server and KVM switch, including USB and PS/2 port connections.\*
- Secures control of target server from any location via Web browser and standard IP connection.
- Allows multiple simultaneous users to view remote sessions. Remote control is transferable between users with appropriate permissions.
- Supports the highest security standards for encryption (128-bit SSL and HTTPS) and authentication for remote users. Advanced OSD management with multi-layer security for local users.
- Uses inexpensive and commonly available Cat5 patch cables (maximum distance 33 ft.) to connect to each computer.
- \* Mac not supported over IP.

### **2. Important Safety Instructions**

#### **SAVE THESE INSTRUCTIONS**

 **This manual contains instructions and warnings that should be followed during the installation and operation of this product. Failure to comply may invalidate the warranty and cause property damage and/or personal injury.**

#### **Installation Warnings**

- Install the KVM switch in a controlled indoor environment, away from moisture, temperature extremes, flammable liquids and gasses, conductive contaminants, dust and direct sunlight.
- Operate the KVM switch at indoor temperatures between  $32^{\circ}$  F and  $104^{\circ}$  F (0° C and 40° C).
- When connecting the KVM switch to the facility's power supply circuit, ensure that the circuit is not overloaded.

#### **Rackmount Warnings**

- Ensure there is adequate airflow within the rack.
- Mount the KVM switch evenly within the rack to eliminate potentially hazardous uneven mechanical loading conditions.
- Ensure all rackmount equipment is reliably grounded.

#### **Connection Warnings**

- Use of this equipment in life support applications where failure of this equipment can reasonably be expected to cause the failure of the life support equipment or to significantly affect its safety or effectiveness is not recommended. Do not use this equipment in the presence of a flammable anesthetic mixture with air, oxygen or nitrous oxide.
- Ensure that the cables used with the KVM switch are not close to any sources of electrical noise interference such as fluorescent lights, HVAC systems or motors.
- Ensure that the distance between any computer and the KVM switch does not exceed 33 ft (10 m).
- Shut down all PS/2 computers before connecting the keyboard, monitor and mouse to ensure they will be recognized by the computer.

#### **Maintenance Warnings**

• The KVM switch does not require routine maintenance. There are no user-serviceable parts inside. Only authorized service personnel should open the case for any reason. Disconnect the unit from AC input power before servicing.

### **3. System Components**

The NetCommander IP KVM Switch consists of:

- B072-016-1-IP KVM switch
- Rackmount hardware
- 1 serial download cable (DB9 Female to RJ11 Male) for firmware upgrades

Optional Accessories, available separately from Tripp Lite, include:

- Server interface units (SIU)–PS/2 (model # B078-001-PS2) or USB (model # B078-001-USB)
- Cat5 cables (model # series: N001-, N002-, N201- or N105-)

### **4. Compatibility**

The NetCommander IP KVM Switch is compatible with:

- PS/2 and USB computers/servers
- VGA, SVGA or XGA monitors
- Windows 2000 or higher, Linux, UNIX and other major operating systems
- Internet Explorer 6.0 or later versions (128 bit encryption support is required).

### **5. Features**

### **Front Panel Features**

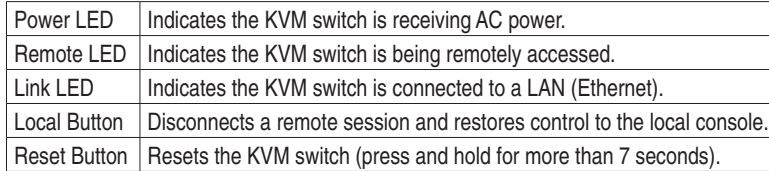

### **Back Panel Features**

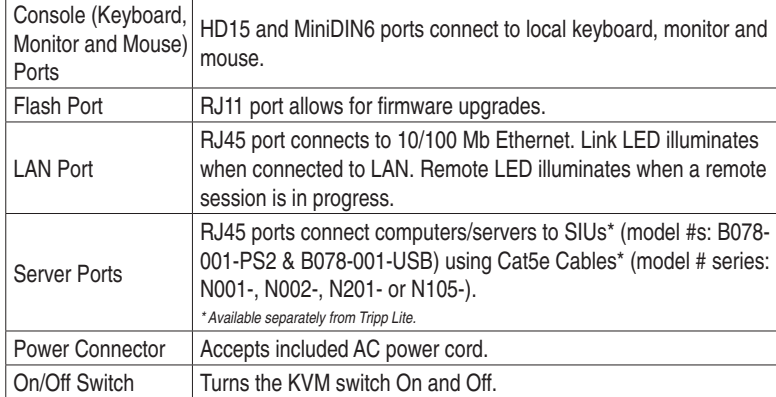

*\* Serial port is not currently being used. It is provided for possible future functionality purposes, which will be available in future fi rmware upgrades.*

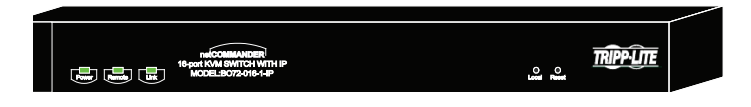

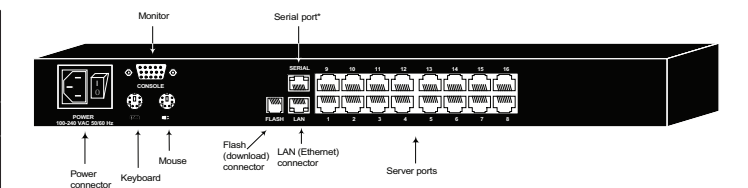

### **6. Rackmount Installation**

Follow all instructions in the Safety section before rackmounting. Make sure to write down the MAC Address and Device Number listed on the bottom of the KVM switch before rackmounting. They will be useful when finding the IP Address from a DHCP Server.

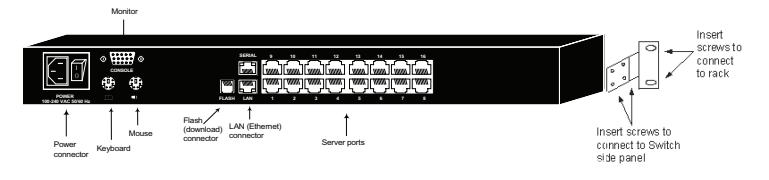

Use the L-shaped brackets and screws provided to mount the KVM switch in a server rack as illustrated below.

### **7. Connection (Single KVM Switch)**

### **Connecting Computers to the KVM Switch**

Connect each computer to the KVM switch using a Tripp Lite B078-001- PS2\* or B078-001-USB\* Server Interface Unit (SIU), and a Cat5e Patch Cable. (For best results, use a Tripp Lite N001-, N002-, N201- or N105 series cable.\*)

\*Available Separately from Tripp Lite.

### **Connecting a Keyboard, Monitor and Mouse to the KVM Switch**

To operate the system locally, connect a keyboard, monitor and mouse to the KVM Switch. Shut down all PS/2 computers before connecting the keyboard, monitor and mouse to ensure they will be recognized by the computer.

- 1. Connect the keyboard's connector to the KVM switch's keyboard port.
- 2. Connect the monitor connector to the KVM switch's monitor port.
- 3. Connect the mouse's connector to the KVM switch's mouse port.

### **Connecting Server Interface Units (SIUs) to the KVM Switch**

Server Interface Units (SIU) draw their power from the connected computer. In the case of the PS/2 Server Interface Unit (model # B078-001-PS2), the power is drawn from the keyboard port. In the case of the USB Server Interface Unit (model # B078-001-USB), the power is drawn from the USB port.

#### **Connecting a PS/2 Server Interface Unit (SIU) (Model # B078-001-PS/2)**

- 1. Shut down the computer being connected to the SIU.
- 2. Connect the SIU's VGA connector to the computer's VGA port.
- 3. Connect the SIU's PS/2 keyboard connector to the computer's PS/2 keyboard port.
- 4. Connect the SIU's PS/2 mouse connector to the computer's PS/2 mouse port.
- 5. Connect one end of a Cat5e patch cable to the SIU's RJ45 port and the other end to the KVM switch's RJ45 port. (Note: the Cat5e cable should be no longer than 33 ft. (10 m).
- 6. Repeat steps 1 through 5 for each additional PS/2 computer/server you are connecting to the KVM switch.

#### **Connecting a USB Server Interface Unit (SIU) (Model # B078-001-USB)**

- 1. Connect the SIU's VGA connector to the computer's VGA port.
- 2. Connect the SIU's USB connector to the computer's USB port.
- 3. Connect one end of a Cat5e patch cable to the SIU's RJ45 port and the other end to the KVM switch's RJ45 port. (Note: the Cat5e cable should be no longer than 33 ft. (10 m).
- 4. Repeat steps 1 through 3 for each additional USB computer/server you are connecting to the KVM switch.

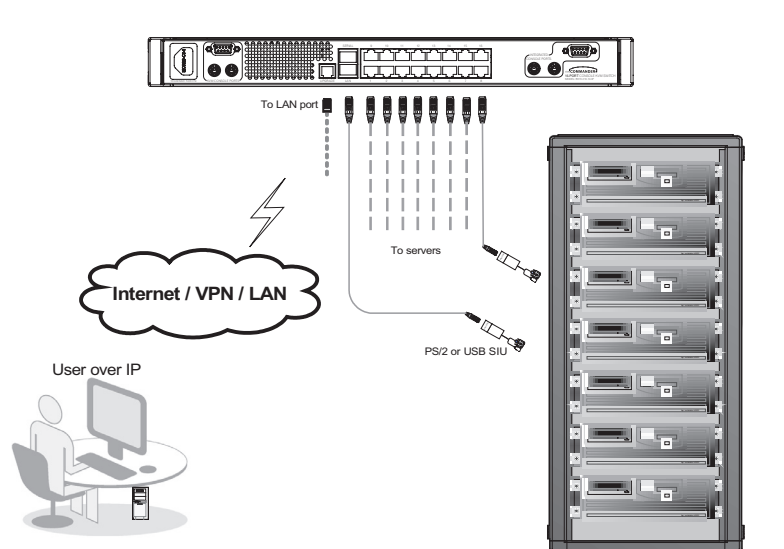

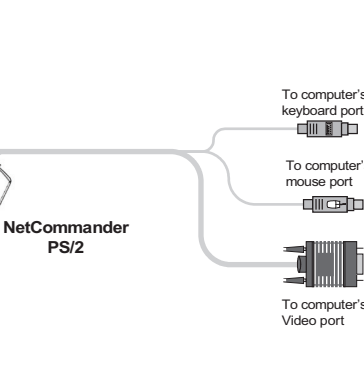

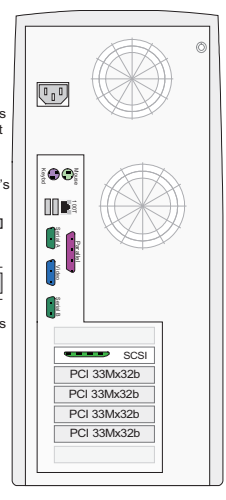

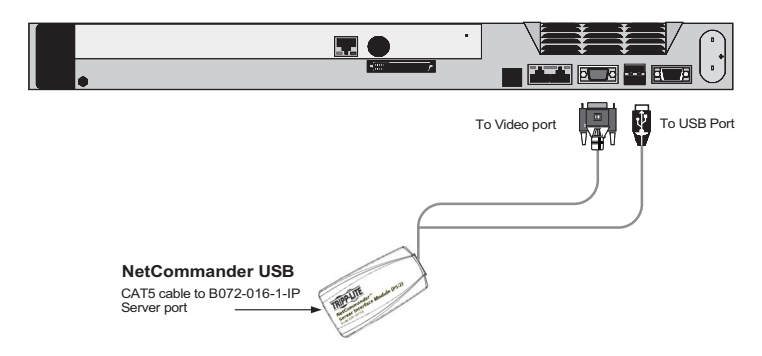

4 Download from Www.Somanuals.com. All Manuals Search And Download.

CAT5 cable to B072-016-1-IP Server port

### **8. Connection (Cascading Multiple KVM Switches)**

To cascade two or more NetCommander KVM switches off the NetCommander IP, follow the instructions below. Connect up to 256 computers\* using any combination of B072-008-1 and B072-016-1 KVM switches. You can only cascade 1 extra level of KVM switches onto the NetCommander IP KVM.

*\* When all 16 ports have a B072-016-1 cascaded from them.*

**Note: Access and Target Settings will be limited when cascading off of the NetCommander IP KVM Switch.**

**Security for the computers/servers attached to a cascaded KVM cannot**  be set up using the Web Configuration Interface. The only security **available is via the cascaded KVM's OSD. If a user has access to the cascaded port, they will have access to all computers/servers attached to the cascaded KVM switch.**

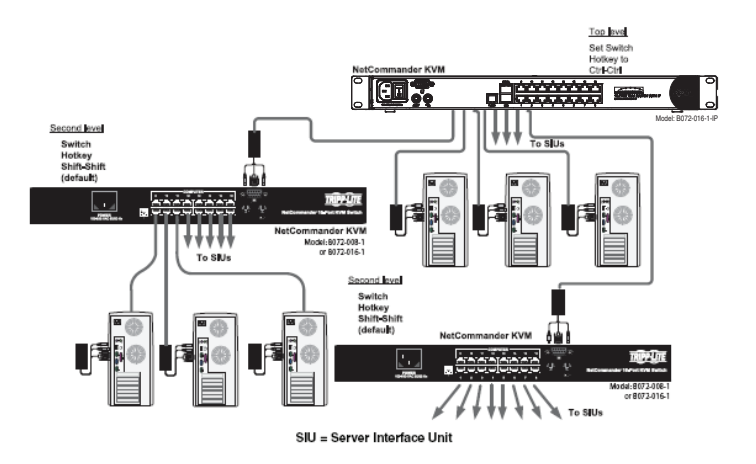

**Once the cascaded KVM Switch is accessed from the NetCommander IP** 

**KVM Switch, the only way to access the attached computers/servers is via the Keyboard Hotkeys or the OSD. If OSD security is set to on, the only way to access the attached computers/servers is by using your password to access the OSD. See changing the lower-level OSD Hotkeys on page 18.**

**The NetCommander IP will not store the Video and Mouse settings for computers/servers attached to a cascaded KVM Switch. The user will need to adjust the Video and Mouse settings each time they access a computer/server attached to a cascaded KVM switch.**

### **9. Initial Settings (Default IP Address)**

### **9.1 Networks with a DHCP Server**

By default, the NetCommander IP automatically assigns an IP address from a DHCP (Dynamic Host Configuration Protocol) server on the connected network. The DHCP server provides a valid IP address, gateway address and subnet mask. Have your Network Administrator identify the newly assigned IP Address from the DHCP server. To help locate the IP Address in the DHCP server, reference the MAC Address located on the underside of the NetCommander IP. The device number (D.N.) can be found in the same location.

### **9.2 Networks without a DHCP Server**

If no DHCP server is found on the network, the NetCommander IP boots with the static IP address:192.168.0.155.

Note! If a DHCP server later becomes available, the unit picks up the IP settings from DHCP server. To keep the static IP address, disable DHCP – explained on page 7.

### **10. Static IP Addresses for Multiple KVM Switches**

When you want to connect more than one B072-016-1-IP KVM Switch to the same network, and there is no DHCP server; or, you want to use static IP addresses, do the following:

Connect the NetCommander IPs, one at a time, and change the static IP address of each unit before connecting the next unit.

### **11. Logging into the Web Configuration Interface**

### **Windows Vista Instructions**

In order to operate the NetCommander IP using Windows Vista, you must run Internet Explorer as an Administrator. To run Internet Explorer as an Administrator, right click on the Internet Explorer Icon on the Quick Launch toolbar or in the All Programs start menu and select **Run as asministrator**.

The UAC (User Account Control) will request confirmation of the action. If you are an administrator, then you will have to confirm the action and run Internet Explorer. If you are a regular user, then you will have to provide an administrator's password in order to run Internet Explorer as an administrator.

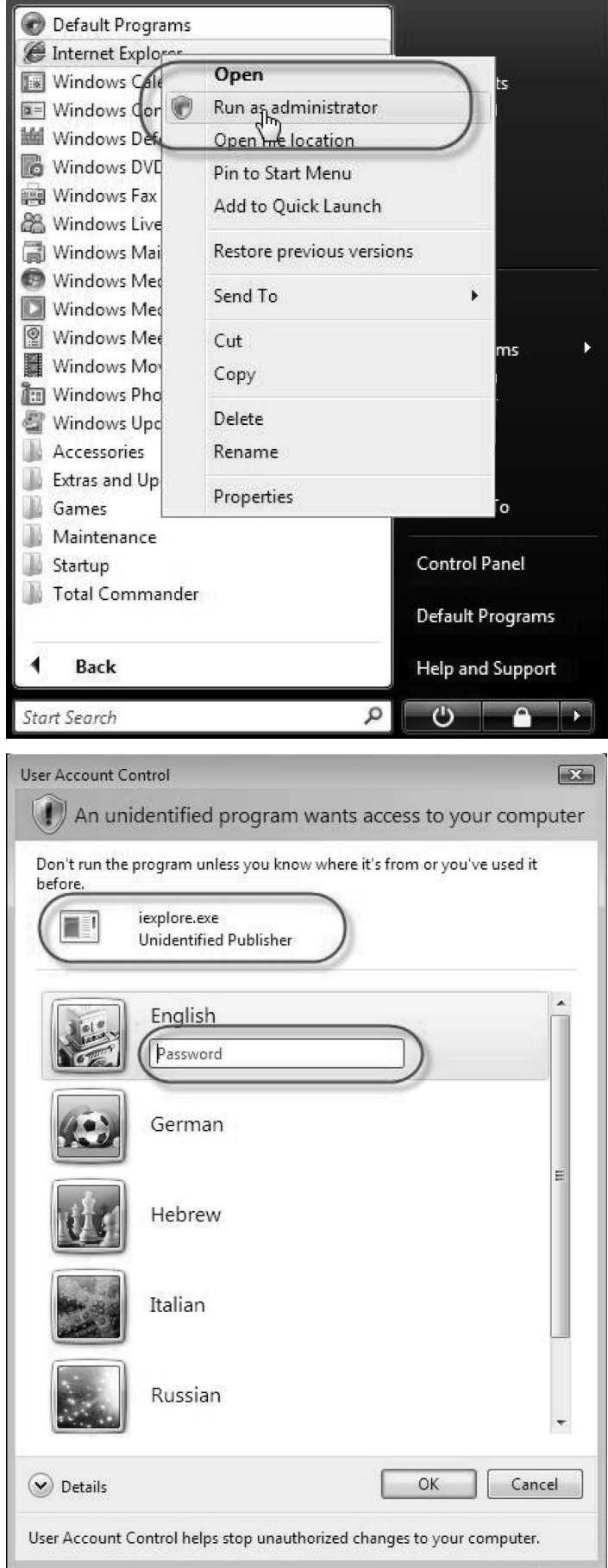

### **11. Logging into the Web Configuration Interface (Continued)**

### **Logging In**

When first connecting to the NetCommander IP Web Configuration Interface, a browser security warning appears requesting you to download Tripp Lite's SSL Security Certificate. Click Yes to proceed. The warning disappears upon first NetCommander IP client installation, when the Tripp Lite root certificate is installed.

- 1. Open your Web browser (Internet Explorer version 6.0 or higher required).
- 2. Type the NetCommander IP system IP address, https://192.168.x.xxx/ config, and press Enter. The login page appears, see the figure below.
- 3. Type the default Administrator user name admin and password access – (case sensitive).
- 4. Press Enter. The Web interface opens at the Network Configuration page. See the figure below.

**Note: Bookmark the page for easy reference.**

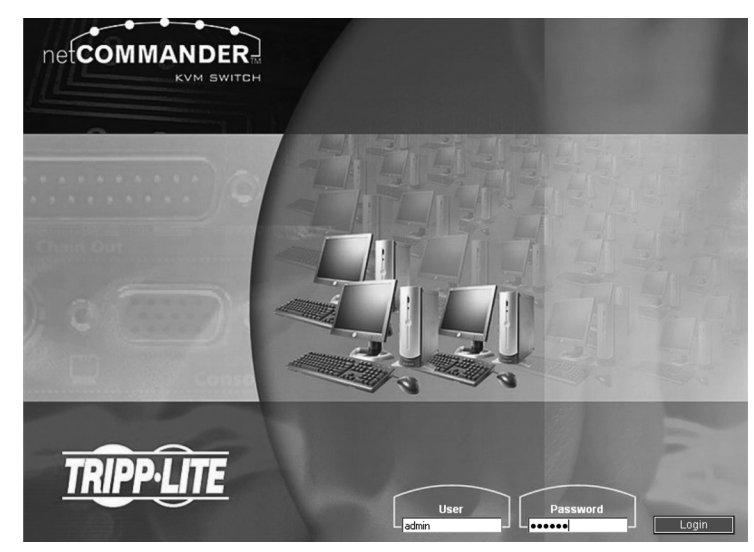

### **12. Network (Configuration Screen)**

Consult your Network Administrator for the network settings.

**Device name:** Type a name for the NetCommander IP. The default device name consists of the letter 'D' followed by the 6-digit device number (D.N.) found on the silver label on the underside of the NetCommander IP.

**First TCP Port:** Choose 3 consecutive ports and type in the first port number of the series. The default port – 900 – is suitable for the majority of installations.

**Note: Firewall or router security access list must enable inbound communication through the selected TCP ports for the NetCommander IPs IP address.**

**For Client computer access from a secured LAN, the selected ports should be open for outbound communication.**

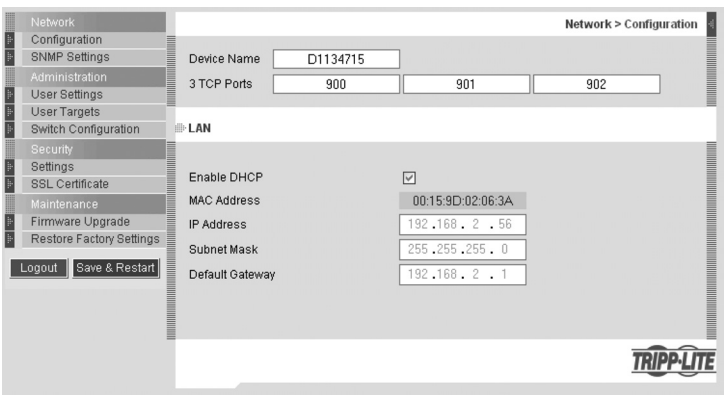

**Enable DHCP –** When a DHCP server is active on the same network as the NetCommander IP, the IP Address is automatically assigned.

Note: Where you have access to the server – your configured (or default) NetCommander IP device name will appear on the DHCP server's **interface, making it easy to locate.**

It is recommended that you disable DHCP, and assign a fixed IP address to the NetCommander IP. When DHCP is disabled, enter the IP Address, **Subnet Mask, and Default Gateway as given by your Network Administrator.**

When all changes to network settings have been made, click the **Save & Restart** button.

### **13. Network (SNMP Settings)**

From the menu click SNMP settings. The following appears:

From this page you can activate or deactivate SNMP logging.

**Enable traps:** Check to enable SNMP traps of Smart IP Access events and operation.

**Community:** Type the SNMP community

**SNMP Manager IP:** Enter the SNMP Server IP address

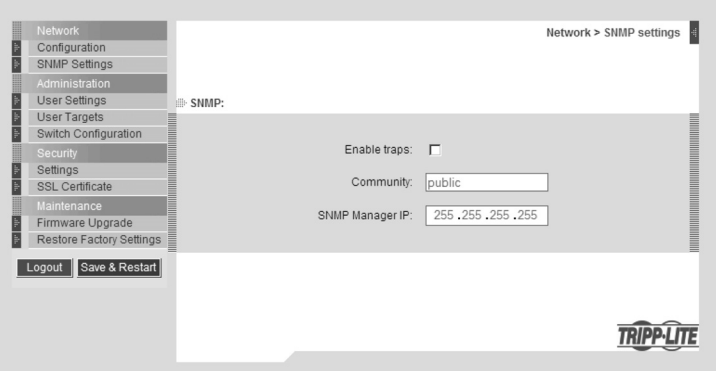

### **14. Administration (User Settings)**

From the menu click User Settings, the figure below appears.

On this page an Administrator can create and edit users. There can be any combination of users (Administrator, User or View Only), with a limit of 200.

There are 3 levels of user access:

**Administrator:** An Administrator has unrestricted access to all windows and settings in the Web Configuration Interface and can take over any active session.

**User:** A User can access/control Target Computers/Servers, but cannot use the advanced mouse settings (Any toolbar options that deal with manually changing settings.)

A User has no access to the Web Configuration Interface.

**View Only:** 'View Only' Users can only view the screen of the currently accessed Target Server, without access to the keyboard and mouse. A

"view only" indicator appears on the viewer's local mouse pointer. Target servers that 'View Only' Users are allowed to access are assigned by the Administrator.

### **Adding a User**

1. Click **Add** and type a name and a password. The password must be at least 6 characters. (Letters or numbers, and must not include the user name, even if other characters are added.)

Note: The following "special" characters:  $\<>$ " { } cannot be used for either the user name or password. Depending on the security level **chosen, the user name and password parameters are different. (See security settings on page 9 for details.)**

2. Select the permission type from the **Permission** box.

3. Click **Apply**. The user appears in the list of users. Upon clicking Apply, red text will appear informing you that the operation was successful; or, that you need to alter one of your choices. (e.g. Password)

#### **Editing a User**

1. Select the user from the list.

2. Click **Edit**. You can now change all the parameters. (User name, permission and password.)

3. Click **Apply**. The changes are saved.

#### **Deleting a User—To delete a user**

- 1. Select the user from the list.
- 2. Click **Delete**.
- 3. Click **Apply**. The changes are saved.

### **Blocking a User**

An alternative to deleting a user is blocking a user. This means that the user's name and password is stored, but the user is unable to access the system. Check **Block** and then **Apply** to block a user. Uncheck **Block** then click **Apply** to allow the user access.

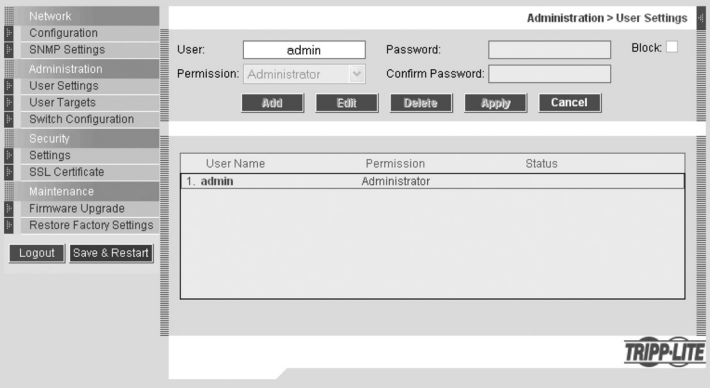

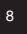

### **15. Administration (Switch Configuration)**

The Switch Configuration Screen allows the Administrator to give each computer/server a unique name, making it easier to differentiate between them. By default, computers/servers are titled Server 1, Server 2, Server 3, etc. Follow the steps below to update the computer/server name.

1. From the menu click **Switch Configuration**. The Switch Configuration window appears, see the figure below.

2. In the Server Name section, change the name of the connected computers/ servers by selecting the desired name and typing a new name. Click **Apply**  to save changes.

### **Install Switch Definition File**

Also included in the Switch Configuration Screen is a section to install a new switch definition file. In the event that Tripp Lite updates the Switch Definition file, the file will be available in the Support section of our website - www.tripplite.com.

- 1. Click the **Browse** button next to the Install Switch Definition File box and select the new file.
- 2. A **download** button will appear next to the selected file. Click on the button to download the new Switch Definition File.
- 3. Click the **Apply** button.

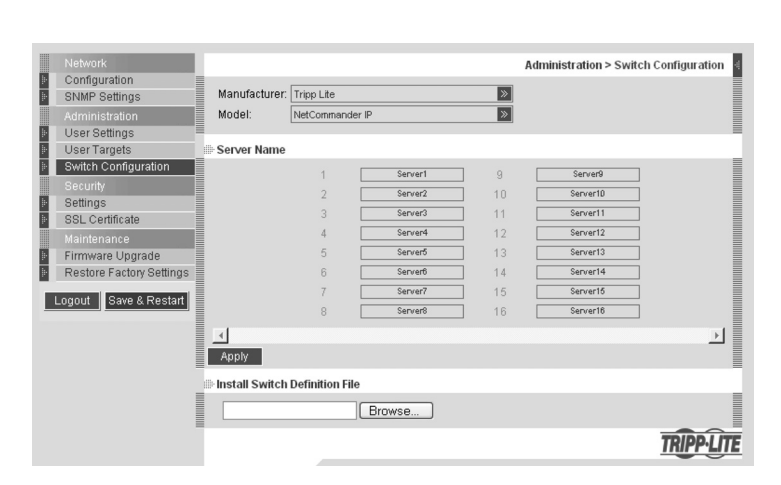

### **16. Administration (User Targets)**

By default, access is denied to all servers for all user types except Administrators. An Administrator must define the access rights of each user separately. Follow the instructions below to customize individual user access.

**Note: When cascading a NetCommander KVM Switch off of the NetCommander IP, any user that has access to the cascaded port will have access to all computers/servers connected to that port. Any security restrictions must be done using the cascaded KVMs OSD.**

- 1. From the menu click User Target. The User Targets Configuration window appears, see the figure below.
- 2. Select a user from the User drop-down menu.
- 3. Check the Target servers you want the selected user to have access to. To select all Target servers, press Select All.
- 4. Click **Apply**, saving the selection(s).
- 5. Repeat the above steps for each user.

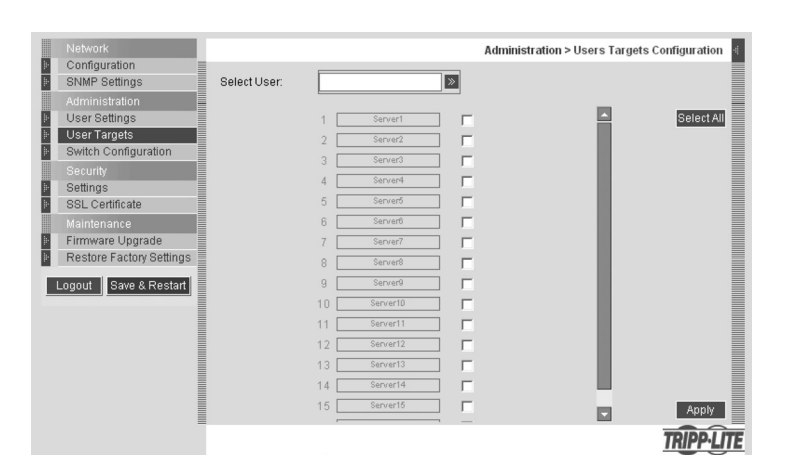

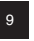

## **17. Security (Settings)**

The Security Settings Screen allows the Administrator to modify settings such as Account Blocking, Password Policy and Idle Timeout.

From the **Security** section click **Setting**, the S**ecurity Settings Screen** appears, see the figure below.

- **Account Blocking:** This allows the administrator to adjust the settings that cause a user to be blocked from access after entering an incorrect username and/or password. The administrator can select how many attempts the user gets to enter the correct information, the time frame within which those attempts must be made and how long the user is forbidden access after failing to enter the correct information in the given time period.
- **Password Policy:** You have the option of a standard or high security level password. The table below shows the parameters of the 2 options.

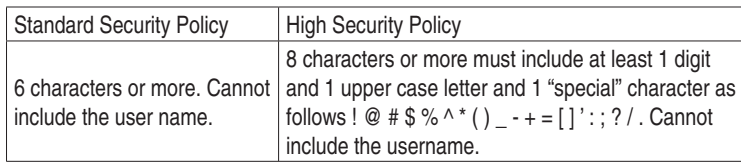

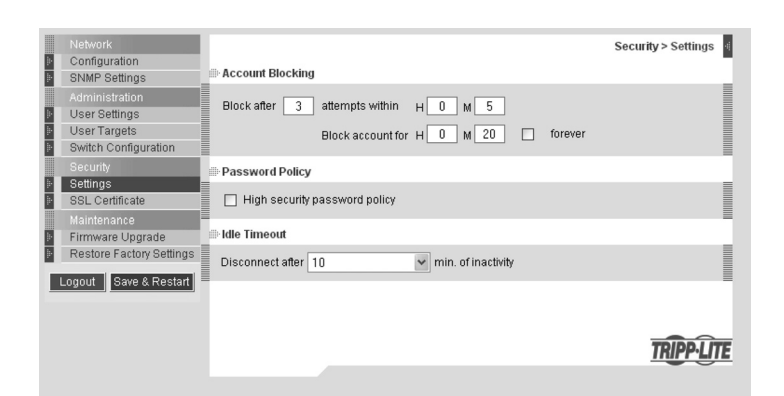

Note: The following "special" characters: & <>" { } cannot be used in either the user name or password. Check the box to enable the high security **password policy. Unchecked, the standard security policy applies.**

**Idle Timeout:** Select the Timeout inactivity period after which the user is disconnected from the system. Choose **No Timeout** to disable Timeout. During a Timeout, a user will not be able to make changes in the Web Configuration Interface, nor will they be able to move throughout the Interface's pages without re-entering their username and password.

Click Save & Restart to save any configuration changes done to the Security Settings page. The NetCommander IP system restarts with the new changes.

### **18. Security (SSL Certificate)**

This page gives you the option to install your own SSL certificate. Follow the steps below to install the new certificate.

From the menu, select **SSL Certificte**, the install SSL Certificate page appears, see the figure below.

**Certificate File:** Browse to locate the Certificate file.

**Private File:** Browse to locate the Private Key file.

**Key Password:** Type the Key password.

Click **Save & Restart**.

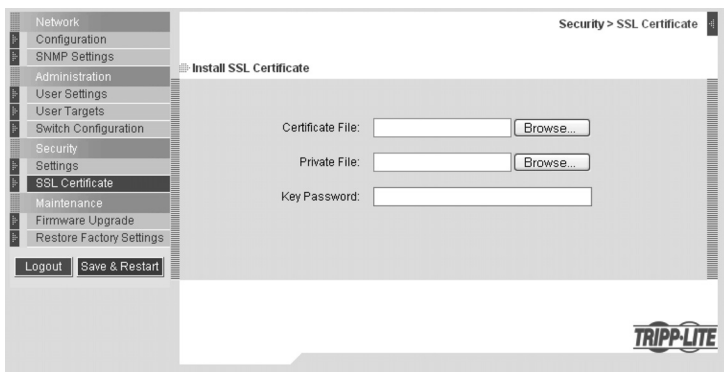

### **19. Maintenance (Firmware Upgrade)**

Upgrade the NetCommander IP firmware to take advantage of new features. When updated firmware is available, it will be posted in the Support section of Tripp Lite's website – www.tripplite.com. If there is no firmware available on the Tripp Lite website, there is not an updated version available.

From the menu select **Firmware Upgrade**. The Firmware Upgrade window appears showing the current firmware version. See the figure below.

- 1. Verify the current Firmware Version on your NetCommander IP and match it against the Firmware Upgrade available on Tripp Lite's website. If they match, you are running the most current firmware and do not need to upgrade.
- 2. If you are not running the most current firmware, locate the Firmware Upgrade File in the Support section of Tripp Lite's website and save it to the currently selected computer.
- 3. In the Firmware Upgrade screen of the Web Configuration Interface, click the Browse button and select the Firmware Upgrade File you just saved.
- 4. Click **Start Upgrade**. The upgrade starts. On completion, click **Reboot**. The unit reboots. After about 30 seconds the Login page appears.

Note: If during a firmware update there is a power failure and you can **no longer access the system, you can restore the device firmware from the Safe mode. See the Restore Device Firmware section on page 16-17 for instructions on how to do this.**

Depending on the type of firmware upgrade, the following settings may be erased: User settings, server names, mouse and video adjustments. The network settings remain intact. For more information refer to the firmware release notes.

### **20. Restore Factory Settings**

You can restore the NetCommander IP unit to the factory settings. This restores the original NetCommander IP parameters, resetting all the information added by the administrators, including: Network settings\*, Servers, Switches, Users, Passwords etc.

*\* You have the option to preserve Network settings – explained below.*

**Warning: Once reset, the data cannot be retrieved.**

#### **To restore factory settings**

- 1. From the menu select **Restore Factory Settings**. Restore Factory Settings appears. See the figure below.
- 2. Check the box if you want to preserve Network settings.
- 3. Click **Restore**. Device settings are now restored to their defaults.

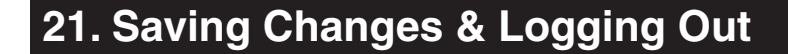

Save & Restart: To save any configuration changes and restart the NetCommander IP click **Save & Restart**.

**Logout:** To exit the Configuration menu and close the session, click **Logout**.

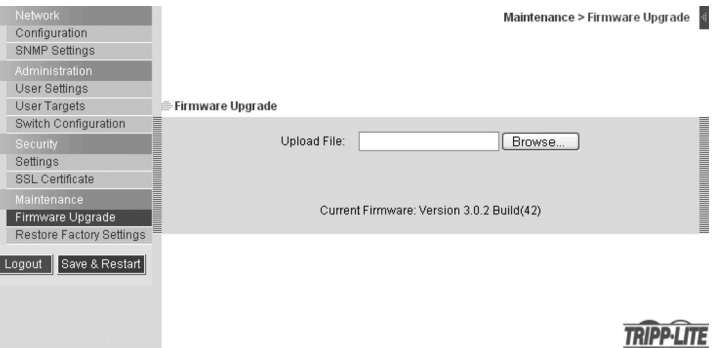

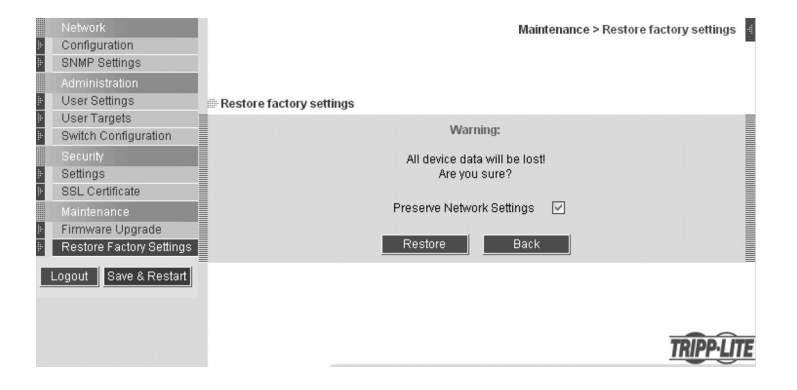

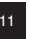

### **Note: Windows Vista users need to log out Internet Explorer as an administrator. See page 5 for details.**

At a Client computer, open Internet Explorer (6.0 and above is required) and type the Netcommander IP's IP address, https://192.168.x.xxx. (Only SSL connections are allowed, therefore type HTTPS, not HTTP before the IP address). The Login page appears. Type your username and password and press Enter.

On first connection, install the Tripp Lite Certificate and ActiveX control. Once connected, the screen of the lowest numbered Target Server that the user has permission to access appears. The figure below illustrates the remote session window.

On the remote console you have the following:

- **Server Confirmation Label:** This confirms the identity of the current server accessed and disappears by default after 30 seconds, (this period can be adjusted in the OSD – explained in Section II of the guide). It appears again when switching to a different server. The currently accessed server identity can be checked any time by looking at the Server Name on the Internet Explorer title bar.
- **Toolbar Icon:** This is the minimized toolbar from which you switch and configure the system. Features of the Toolbar are explained in more detail in the sections below.
- **Tripp Lite Icon:** Hold the mouse over the icon to view information about current server; connection time and video mode.

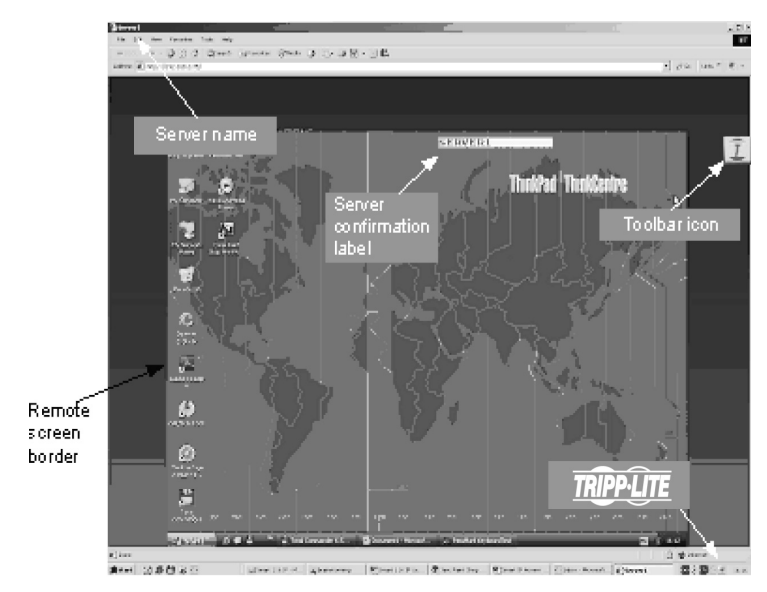

### **23. Taking Over a Busy Remote Session**

While only one user can control the KVM and server, multiple remote users can connect to the KVM at the same time in a "View Only" Mode. All users will be connected to the same port. When connecting to a busy Target Server an Administrator has the option to take over the Target Server. A User only has this option when the current session is run by another User, but not by an Administrator. The following message appears:

- **Take Over:** Click the **Take Over** Button to gain full access to the Target Server. (This function works the same when taking over an attached computer/server or a cascaded KVM.) The current user will see a prompt stating they have been taken over, and they will be pushed into View Only Mode. Once being pushed into View Only Mode, the View Only session will be disconnected when the other user disconnects.
- **View Only:** Click the **View Only** Button to allow the current user to remain in control of the Target Server.

**Cancel:** Click the **Cancel** Button to exit the Remote Session.

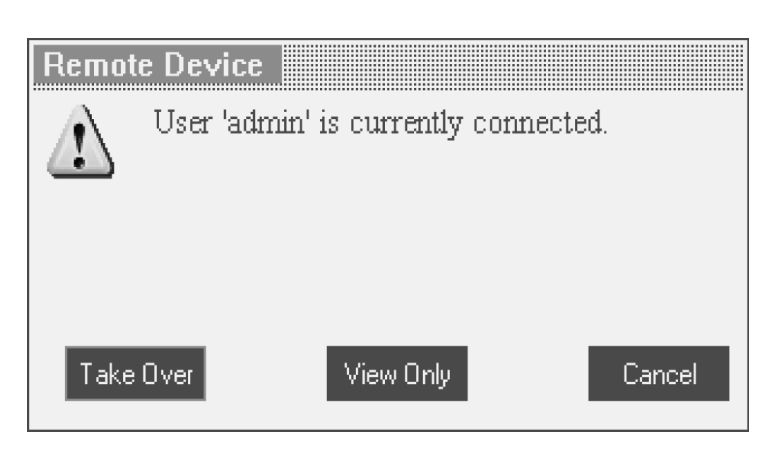

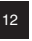

### **24. Toolbar**

#### **Maximize/Minimize the Toolbar**

Click the arrow  $\mathbb{F}$  to maximize or minimize the Toolbar

#### **Dragging the Toolbar to a New Location**

When maximized, the Toolbar can be dragged and dropped to anywhere on the screen. Simply drag the Toolbar by the icon  $\boxed{\mathbf{I}}$  and place it wherever you like. When minimized, the icon will always remain on the side of the screen, outside the Remote Screen Border. You can drag it to any location you want on either side of the screen.

#### **Hiding the Toolbar**

The Toolbar can be hidden by double-clicking the Netcommander IP System icon  $\vert\mathbf{I}\vert$  in the lower right corner of the screen. The Toolbar can also be hidden by pressing the F9 key. To re-display the Toolbar, repeat the above action. You can also set up the Remote Screen to automatically hide the Toolbar when a user accesses the Target Server via Remote Session.

#### **Switching to a different server**

- 1. From the Toolbar, click  $\Box$ , or right-click  $\Box$ . A list of available servers appears. The currently connected server is highlighted in bold. This area will allow you access to a cascaded KVM switch; however, once inside you will only be able to access the cascaded KVM's connected computers/servers by using the cascaded KVM's keyboard hotkeys or OSD.
- 2. Click the desired name to switch to the new computer/server.

### **Changing the performance settings**

From the Toolbar, click  $\mathcal{F}$ . The Performance Settings Box appears, see Right.

The Performance Settings Box allows you to choose from the following settings:

**Adaptive:** Automatically adapts to the best compression and colors according to the network conditions. (Not recommended because network parameters may change frequently, impacting the user experience).

**Low:** Select Low for High Compression and 16 colors.

- **Medium:** Select Medium for Medium Compression and 256 colors. Medium is recommended when using a standard internet connection.
- **High:** For optimal performance when working on a LAN, select High. This gives a Low compression and High colors (16bit).
- **Custom:** You can choose your own Compression and Color levels.

After choosing the desired settings, click **OK**. The screen of the last accessed Target Server appears.

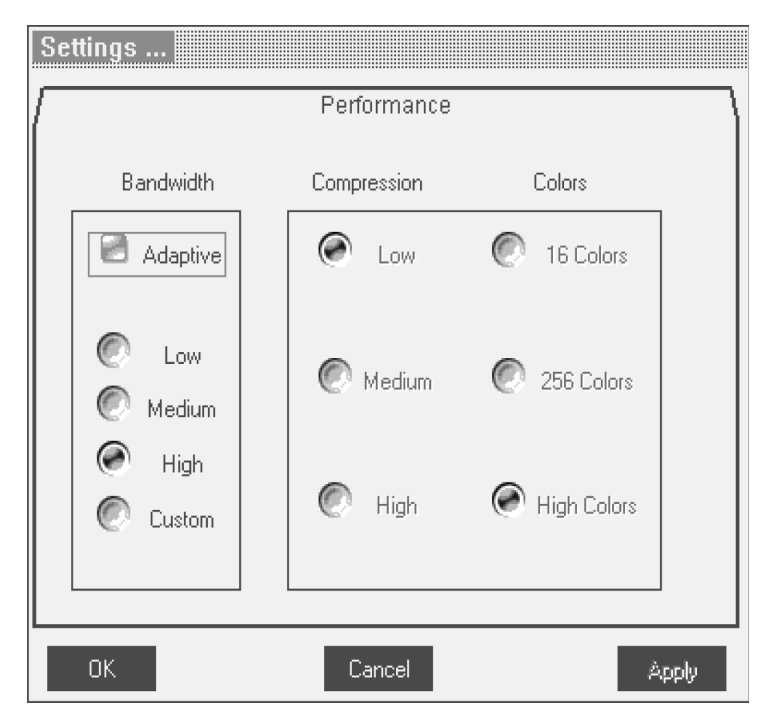

#### **Adjusting the Video settings**

**Note: The NetCommander IP will not store video settings for all of the computers/servers attached to a cascaded KVM switch. When accessing a computer/server attached to a cascaded KVM Switch, the user must re-adjust the Video Settings for the target server.** 

From the Toolbar, click  $\bullet$ . You have the following options:

- **Refresh:** Select Refresh to refresh the Video image. Refresh may be needed when changing the display attributes of a Target Server.
- **Manual Video Adjust:** Use the manual video adjustment for fine-tuning the Target Server Video Settings after auto adjustment; or, for adapting to a noisy environment, a non-standard VGA signal or when in full-screen DOS/CLI mode.

To adjust the Video manually click Manual Video Adjust. The manual controls appear, see figure below. Also a red frame appears around the screen. This represents the screen area according to the Server's screen resolution. The various settings are described below.

**Brightness / Contrast:** Use the scales to adjust the Brightness and Contrast of the displayed image.

Horizontal Offset: Defines the starting position of each line on the displayed image.

Vertical Offset: Defines the Vertical starting position of the displayed image.

Phase: Defines the point at which each pixel is sampled.

Scale: Defines the scale resolution of the session image.

Select Filter: Defines the filter of the input video from the server. A higher filter reduces the noise level but makes the image heavier.

**Noise Level:** Represents the Video "Noise" when a static screen is displayed.

**Auto Video Adjust:** Click Auto Video Adjust. The process takes a few seconds. If the process runs for more than 3 times, there is an abnormal noise level.

Check the video cable and verify that no dynamic video application is running on the Target Server's desktop.

### **Keyboard Key Sequences**

Click  $\mathbb{Z}_{\bar{z}}$  to display a list of defined keyboard sequences. When clicked, these transmit directly to the Target Server, and will not affect the Client computer. For example, select **Ctrl-Alt-Del** to send this three key sequence to the Target Server to initiate its Shutdown/Login process.

To add a keyboard sequence click **Add/Remove**. The Special Key Manager box appears. See figure below.

- 1. Click Add Predefined A list of sequences appears.
- 2. Select the desired sequence and click OK. The sequence appears in the Special Key Manager box.
- 3. Click OK. The sequence appears in the Keyboard Key sequence list.

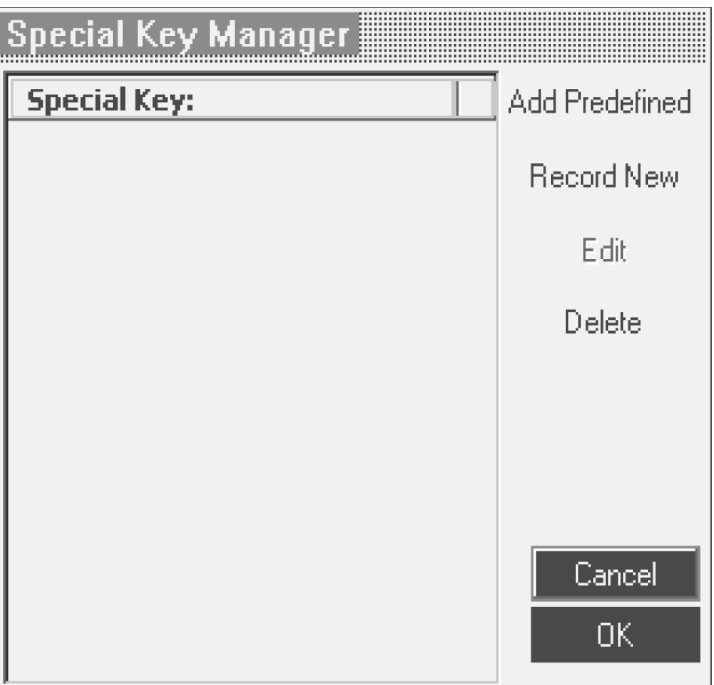

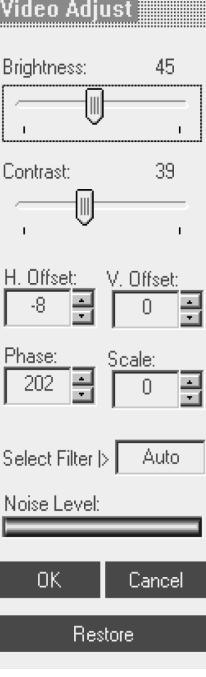

To record a New Key Sequence:

- 1. From the Special Key Manager Box press **Record Now**. The Add Special Key Dialog box appears, see figure below.
- 2. Give the key sequence a name in the Label field.
- 3. Click **Start Recording**.
- 4. Press the desired keys. The key sequence appears in the area provided.
- 5. Click **Stop Recording**.
- 6. Click **OK**.

To edit a key sequence:

- 1. From the Special Key Manager Dialog Box select the desired key.
- 2. Click **Edit**.
- 3. Click **Start Recording**.
- 4. Press the desired keys. The keys appear in the area provided.
- 5. Click **Stop Recording**.
- 6. Click **OK**.

#### **Synchronizing Mouse Pointers**

When working at the Client computer, two mouse pointers appear: the Client computer's and the Target computer's. The Client computer's mouse runs on top of the Target Server's. The mouse pointers should be

synchronized so you can only see the one mouse pointer when the mouse is stationary. The following explains what to do if they are not synchronized.

**Note: The NetCommander IP will not store Mouse Settings for computers/servers attached to a cascaded KVM Switch. The User will have to update these settings every time they access a target server connected to a cascaded KVM.**

#### **Pre-Mouse Synchronization Tips:**

Before accessing a target server remotely, it is recommended that you go into the target servers mouse settings and uncheck the 'Enhance Pointer Precision' box. If this box is checked, Mouse Synchronization will not work.

If the Video Noise Level is above zero, calibration may not work. Go to Video Adjustment and try to eliminate the noise by pressing Auto video adjust and/ or adjusting the bars in Manual video adjust.

#### **Calibrating the Mouse Pointers**

If the mouse settings on the Target Server were ever changed, or when the Operating System on the Target Server is Windows XP, 2003 Server, Vista, Linux, Novell, or SCO UNIX, you must synchronize the mouse pointers manually. See the Manual Mouse Synchronization section for details.

To calibrate the mouse pointers (For Windows NT4, 98 or 2000) click the **C**<sub>F</sub> Calibrate Button in the toolbar. NetCommander IP saves this alignment so calibration is only needed once per Target Server.\*

\* NetCommander IP will not save the Mouse Settings of units connected to a cascaded KVM switch. You will need to adjust the settings for these units each time you access them. Also, settings will be saved for the computer/ *currently connected to that port on the NetCommander IP. If computers/servers are ever changed on a port, the Mouse Settings will need to be readjusted.*

Calibrating automatically discovers the mouse speed of the Target Server and aligns the two pointers. If the two mouse pointers don't align after

calibrating, try moving the mouse a little bit on the computer screen. If that does not work, click  $\mathcal{L}_t$  **Align** on the toolbar. If the mouse pointers still don't align, follow the Manual Mouse Synchronization instructions in the following section. When aligned, it is possible that one mouse pointer will be faster (or slower) than the other, causing them to break apart when moving. If this occurs, go into the Mouse Settings of both the Client Computer (the computer you are using to remotely access the NetCommander IP) and the Target Server (the computer/server you are remotely accessing) and set the mouse pointer speed to the same value. If the mouse pointers are still not moving at the same speed, it may be that the settings on one computer were customized at one point, changing the values on the mouse pointers speed settings bar. You may need to try increasing/decreasing the mouse pointer speed on one of the computers to see how it affects the two mouse pointers. This will give you an idea of what adjustments need to be made to get the two pointers moving at the same speed.

**Note: There is normally some lag when moving the pointers . This natural latency comes from the time delay in the internet and can be affected by the speed of your internet connection as well as other internet related factors.**

If the NetCommander IP cannot automatically calibrate the two mouse pointers, it will pull up the Manual Mouse Synchronization box.

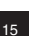

## Label Click "Start Recording" to record your macro. Click "Stop Recording" to finish: **Start Recording** ΟK Cancel

Add Special Kev

#### **Manual Mouse Synchronization**

If the mouse settings on the Target Server were ever changed, or when the Operating system on the Target Server is Windows XP / 2003 Server / Vista, Linux, Novell or SCO UNIX you must synchronize the mouse pointers manually.

- 1. From the Toolbar click the **Manual Settings** Button. The **Mouse Settings** Dialog box appears. See figure below.
- 2. Select the Target Server's Operating System and click OK. The settings for the selected Operating System are displayed.
- 3. Make sure that all of the settings are set to the same as those on the Target Server/Computer.

For Windows NT4, 98, ME, 2000 (If Mouse Properties were ever changed for the Target Server – even if they have been returned to their original state) uncheck the default - **Default** box.

- 4. The USB option in the Mouse Settings box is available for Target Servers/ Computers that are connected to the NetCommander IP via USB and unsupported operating systems.
- 5. In the Mouse Settings box, you can select the type of mouse connected to NetCommander IP's local console by clicking the **Advanced** button. The Mouse Emulation Dialog box appears. See figure below.

Select the mouse connected to the Local Console port on the NetCommander IP. (e.g. if the local mouse is a 2-button mouse or a 2-button touchpad, select **Standard Mouse**. Anything with more than 3 buttons should have **Wheel Mouse** checked)

Max Rate: This defines the maximum mouse report rate. Default is compatible with the majority of operating systems.

Once all settings are checked, the mouse pointers should automatically align. If they do not align right away, try moving the mouse around on the

computer screen or clicking  $\mathbb{E}_{\overline{z}}$  / **Align** on the toolbar.

#### **Troubleshooting Tips**

If the mouse pointers do not align after following the Calibration and Manual Mouse Settings instructions above, try the following:

Verify that the Enhanced Pointer Precision Box in the Mouse Settings Window of the computer/server you are trying to access is unselected. If this box is checked, Mouse Synchronization will not work.

If the Video Noise Level is above zero, calibration may not work. Go to Video Adjustment and try to eliminate the noise by pressing Auto video adjust and/ or adjusting the bars in Manual video adjust.

Although the chart at the back of this owner's manual shows all of the compatible resolutions and their corresponding refresh rates, there are instances when lowering the refresh rate will help synchronize mouse pointers. If your mouse pointers are not aligning, and you notice a black bar on the top or side of the Remote Computer Screen Border, the Video may need to be manually adjusted or you may need to set the Target Server/Computer at a lower refresh rate. Try changing out the Cat5 cable connecting the Target Server/Computer to the KVM switch or use N105 series STP cable by Tripp Lite. Any noise that exists in a faulty cable can have a negative impact on mouse synchronization.

Try changing out the SIU being used to connect the Target Server/Computer to the KVM switch.

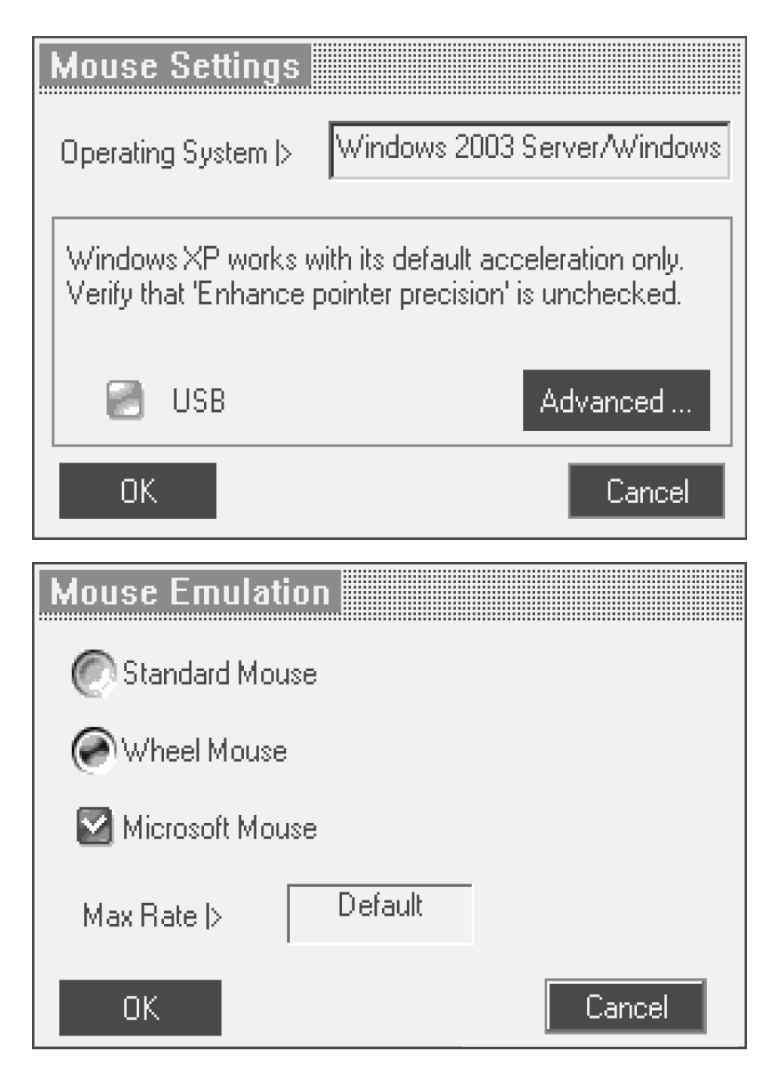

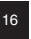

#### **Disconnecting the Remote Session**

To disconnect the session, on the Toolbar, click the  $\Box$  button. The Login page appears, allowing you to re-login or close the browser window. Tripp Lite Icon Menu Features

Right-clicking the Tripp Lite Icon  $\boxed{\overline{I}}$  will pull up a menu. From this menu you can access the connected devices using the following features.

**Disconnect:** Disconnect the remote session by clicking **Disconnect**. You can also Disconnect by using the Disconnect button on the Toolbar.

About: This verifies the Client, Firmware, Keyboard/Mouse Emulation (KME) Firmware and Switch File Versions installed on your Netcommander IP. Local Settings: Click Local Settings to pull up the Client Configuration Dialog Box. See figure below.

**Pointer type:** From the Drop-down menu you can change the appearance of the Client Computer Mouse Pointer. It can be set to appear as the Client Mouse Pointer directly on top of the Target Server Mouse Pointer (Default), as a dot or to not appear at all.

**Hide Toolbar:** Check this option to hide the Toolbar from the next reconnection onwards. To toggle the Toolbar on and off, press **F9** or double-click the System tray icon  $\boxed{\mathbf{I}}$ 

**Full Screen Mode:** Check this option to make the remote session screen appear in full screen mode from the next reconnection onwards.

To work in full screen mode:

1. Ensure that the Client computer has the same screen resolution as the Target Server.

2. Select the Full Screen option from the Icon Menu or press **F11**. The Internet Explorer window disappears, leaving the Internet Explorer menu bar at the top.

3. Right click the Internet Explorer menu bar and check Auto-Hide. The Internet Explorer menu bar disappears. You are in full screen mode.

To exit full screen mode:

Press **F11**. Or place the mouse at the top of the window to display the Internet Explorer toolbar and click **Restore** button.

**Configuration:** This only appears in the menu when an Administrator is logged in. Click **Configuration** to access the Web configuration interface.

### **25. Safe Mode**

If you are in a situation where you can't access the Web Configuration Interface using the usual method, you can do the following while in Safe Mode: **Restore Factory Defaults:** When you cannot access the system (e.g. you have forgotten the Username or Password) you can restore the NetCommander IP's factory defaults from the Safe Mode.

Restore the Device Firmware: If during a firmware update there is a power failure and you can no longer access the system, you can restore the device firmware from the Safe Mode.

#### **Entering Safe Mode**

- 1. Turn the NetCommander IP KVM Switch Off .
- 2. Press and hold down the **Local** button for 3-4 seconds, while at the same time powering up the Netcommander IP. The NetCommander IP boots up in Safe Mode.
- 3. When the NetCommander IP has booted up in Safe Mode, and you are connected to a network with a DHCP server, a new IP Address will be pulled. Have your Network Administrator identify the newly assigned IP Address from the DHCP server. To help locate the IP Address in the DHCP server, reference the MAC Address located on the underside of the NetCommander IP. The device number (D.N.) can be found in the same location. If there is no DHCP server, the unit boots with the static IP address 192.168.2.155.
- 4. Open Internet Explorer and type the following into the Address box: http://192.168.x.xxx/config. (Do not start the address with HTTPS) Vista users need to log onto Internet Explorer in administrator mode. The Login Page appears. See figure below.
- 5. Type Username: **admin** and Password: **SAFEmode**. (Case sensitive). This username and password works only in Safe mode. A menu appears, see figure below.

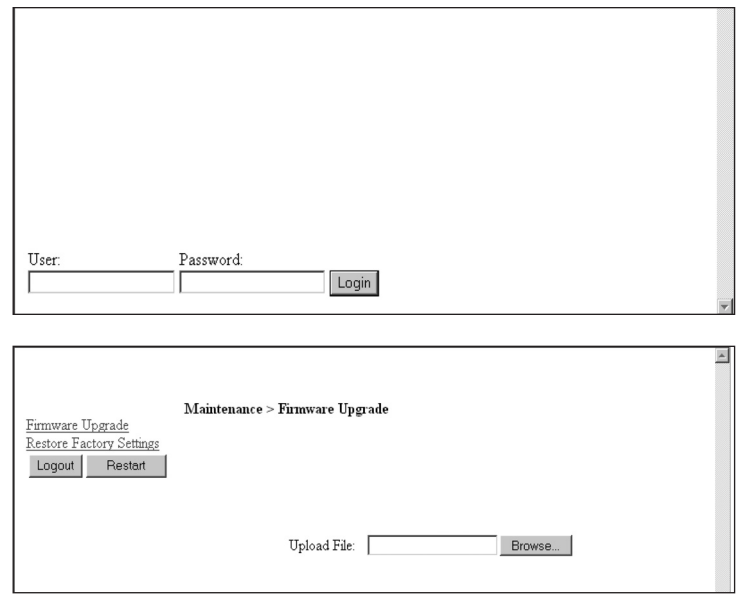

### **25. Safe Mode** *(Continued)*

### **Restoring Factory Defaults**

- 1. From the Safe Mode Menu choose Restore Factory Settings. A warning appears, see figure below.
- 2. Click **Restore**. A further warning appears, see figure below.
- 3. Click OK, the factory defaults are restored. When the process finishes the figure below appears.
- 4. Click **Reboot** to restart the unit.

### **Restoring the Device Firmware**

Contact Tripp Lite Technical Support at 773-869-1234 to receive the Upgrade firmware required to restore the device firmware. Save the Upgrade firmware on the hard disk of a computer connected to the network.

To restore the device firmware:

- 1. From the Safe Mode Menu choose Firmware Upgrade.
- 2. Locate the Upgrade firmware and click **Install**, then click **Start Upgrade**. When the process finishes the figure below appears.

3. Click **Reboot** to restart the unit.

### **26. On Screen Display (OSD)**

#### **Switching Between Computers**

When at the local console you can switch between connected computers using Keyboard Hotkeys and the OSD.

**Keyboard Hotkeys:** To switch to the next computer, press and release the [Shift] key, then press the [+] key. To switch to the previous computer, press and release the [Shift] key, then press the [-] key.

**Note: You can use the [+] key of the alphanumeric section or of the numeric keypad on a US English keyboard. With a Non-US English keyboard, use the [+] key of the numeric keypad only.**

### **The On Screen Display (OSD)**

Before accessing the OSD, make sure that the NetCommander IP is not being accessed remotely. (The Remote LED on the front of the unit will be lit if a remote session is in progress.) To gain access to the NetCommander IP, press the Local button on the front of the unit.

Press and release the Shift key twice to open the OSD Main Menu. Lines with Blue text represent ports that have a computer/server connected to them, which is currently turned on. Lines with Gray text represent ports that either have a computer/server connected to them, which is turned off; or they have no computer/server connected at all. The Type column indicates whether a computer/server (C) is connected to the port or a KVM Switch (S) is connected to the port. For the Type column to display S, the user must change the Hotkey setting for the cascaded KVM.

**Navigating the OSD:** To move up and down, use the  $\uparrow$  and  $\downarrow$  arrow keys. To jump from one column to the next (when relevant), use the [Tab] key. To exit the OSD or to return to the previous OSD window, press [Esc].

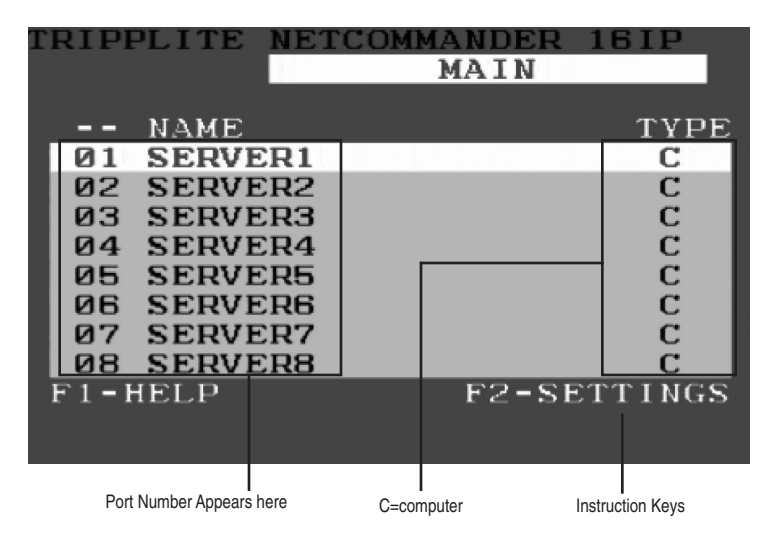

**Selecting a computer:** To select a computer:

- 1. Move to the desired computer line.
- 2. Press the Enter key. The selected computer will be accessed and the OSD screen will close.

**Note: While the OSD Screen is active the Keyboard Hotkey Commands and Mouse will be deactivated.**

### **26. On Screen Display (OSD)** *(Continued)*

### **OSD Settings – F2**

Press F2 to open the OSD Settings Window. See the figure below.

**Note: If the OSD is password protected, only the Administrator will be able to get access to the F2 settings window by using the appropriate password.**

### **General Settings**

With the highlight line on the word GENERAL, press [Enter]. The General Settings window appears (see figure below).

#### **Security**

The Security option in the OSD General Settings Menu allows you to activate or deactivate the OSDs Password Security. By default, Password Security is set to Off. Only the Administrator will be able to activate/ deactivate Password Security.

To activate/deactivate Password Security:

- 1. Highlight the Security option in the OSD General Settings Menu.
- 2. Press the space bar to change Password Security On/Off.
- 3. Pressing the space bar will display a prompt requiring you to enter the Security Password. (Security Password defaults as 'Admin')
- 4. Once you've typed in the correct password and hit enter, the Password Security status will be changed.

**SETTINGS GENERAL PORTS TIME USERS SECURITY**  $-HELP$ **RIPPLITE NETCOMMANDER GENERAL SETTINGS** 

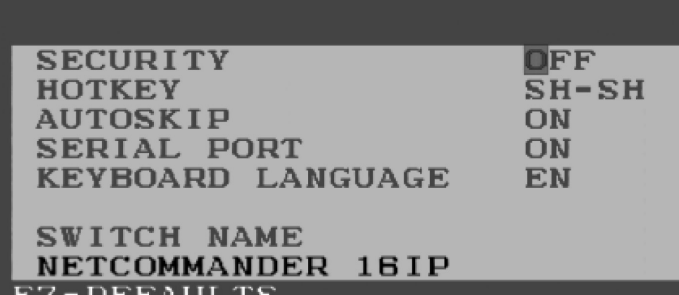

**Note: Once Password Security is activated, Hotkey Commands will be deactivated, leaving you limited to the OSD Menu as your only way to select a port. Once you leave the OSD Menu, you will need to hit the 'Shift, Shift' command to access the OSD Menu and select another port. You will be required to enter your password each time you enter the OSD Menu. This does not affect Remote Access to the KVM Switch.**

OSD Security is separate from the security features set up in the Web Configuration Interface.

### **Changing the OSD Hotkey**

By default the primary Hotkey is the Shift key. You have the ability to replace the Shift key with one of four different choices in the OSD General Settings Menu.

- **(SH-SH):** This represents the Shift key. To access the OSD Menu press 'Shift, Shift.' To access the next KVM in line press 'Shift, +.' To access the previous KVM in line press 'Shift, -.'
- **(CL-CL):** This represents the Ctrl key. To access the OSD Menu you can either press the Left Ctrl key 2 times or you can press the Right Ctrl key once and then the Left Ctrl key. You can press either Ctrl key once and the + key to access the next KVM in line. You can press either Ctrl key once and the key to access the previous KVM in line.
- **(CLF11):** This represents the Ctrl key and the F11 key. To access the OSD Menu you press either Ctrl key and then F11. You can press either Ctrl key once and the + key to access the next KVM in line. You can press either Ctrl key once and the - key to access the previous KVM in line.
- **(PRSCR):** This represents the Print Screen key. To access the OSD Menu you press the Print Screen key once. When you select Print Screen as your hotkey, the port selection hotkey commands are deactivated, leaving the OSD Main Menu as the only way to switch to another port.

When you have cascaded KVM switches, a lower level Switch must have a different OSD display hotkey than a higher-level switch.

To change the top-level switch hotkey:

- 1. Highlight the Hotkey option in the OSD General Settings Menu.
- 2. Press the space bar to toggle through the various options.
- 3. When you've selected the desired hotkey, simply exit the OSD. Pressing the Enter key is not required to activate your selection.

To change a lower level hotkey:

- 1. Connect a keyboard and monitor to the lower level switch.
- 2. Press Shift, Shift to open the OSD Menu.
- 3. Press F2 to get to the General Settings Menu, and highlight the Hotkey option.
- 4. Press the Space Bar to toggle through the various hotkeys
- 5. When you've selected the desired hotkey, simply exit the OSD Menu. Pressing the Enter key is not required to activate your selection
- 6. Follow the instructions in the Port Settings section on page 19 to update the Port Settings menu in the top-level KVMs OSD to reflect the lower-level KVMs new hotkey

**Note: When Password Security is activated, all port selection hotkey commands are deactivated, leaving the OSD Main Menu as the only way to switch to another port.**

### **26. On Screen Display (OSD)** *(Continued)*

#### **Auto Skip**

The Auto Skip option allows you to choose whether you want Inactive ports to be selectable or not. If the Auto Skip option is turned on, Inactive ports will not be accessible via the OSD Main Menu or the Port Selection Hotkey Commands. If the Auto Skip option is turned on, you will be able to access Inactive ports using either the OSD Main Menu or the Port Selection Hotkey Commands.

To change the Auto Skip setting:

- 1. Highlight the Auto Skip option in the OSD General Settings Menu
- 2. Press the space bar to turn the Auto Skip option On/Off

**Note: Changing the Auto Skip setting in the OSD does not affect what ports you can select when accessing the NetCommander IP remotely.**

#### **Serial Port**

The Serial port is used for the Firmware upgrade. Serial port On means the program can be used.

To change the Serial port setting:

1. Highlight the Serial Port option in the OSD General Settings Menu.

2. Press the space bar to turn the Serial Port option On/Off.

**Note: This reference to serial port has nothing to do with the port labeled "serial" port on the back of the KVM.**

#### **Changing the Keyboard Language**

The keyboard is preset to US English. It can be changed to French (FR) or German (DE) by doing the following:

1. Highlight the Keyboard language option in the OSD General Settings Menu

2. Press the space bar to toggle through the various options.

3. When you've selected the desired language, simply exit the OSD. Pressing the Enter key is not required to activate your selection

**Note: You can use the [+] key of the alphanumeric section or of the numeric keypad on a US English keyboard. With a Non-US English keyboard, use the [+] key of the numeric keypad only.**

#### **Editing the Switch Name**

The KVM Switch Name appears at the bottom of the OSD General Settings Menu, and can be changed to whatever you want. When cascading KVMs onto the NetCommander IP, it is necessary to access the cascaded KVMs OSD using its own hotkey. Giving cascaded KVM OSDs unique names makes it easier when accessing them to verify which switches OSD you are accessing. To change this name simply type over the existing letters. You can create a name up to 18 characters in length, with spaces counting as characters.

#### **Reset OSD General Settings Menu to Defaults (F7)**

When in the OSD General Settings Menu, you can reset all of the options to the original default settings, erasing any changes you have made. If you have changed the Security Passwords, they will be reset to their defaults as well.

### **27. Port Settings**

In the OSD Settings Menu (Access by pressing F2 in the OSD Main Menu), highlight the Ports option and press enter.

#### **Editing the computer name**

By default each port is named 'Computer 01, Computer 02, etc.' To personalize these names for each computer, highlight the desired port and type directly over the text that's already there. Each name has a maximum of 15 characters, each space counting as one character. To delete a character, simply highlight it and press the space bar.

Note: The computer name can also be edited in the web configuration **interface. (See section 14.)**

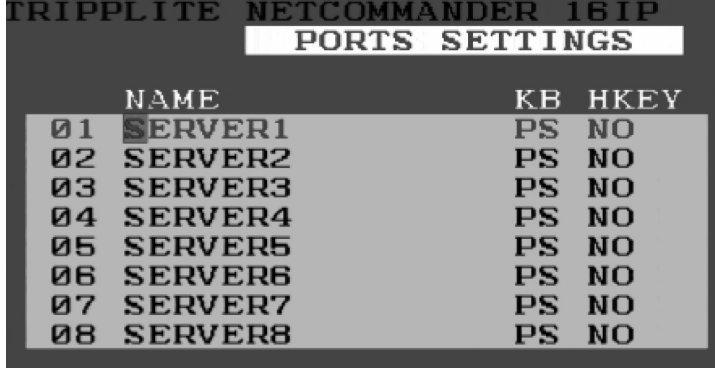

### **Editing the Keyboard (KB) Column**

The KVM operates with Windows, Linux, HP UX, Alpha UNIX, SGI, DOS, Novell, USB or Open VMS. By default the Keyboard Mode is set to PS for Intel Based computers. For a different keyboard mode, highlight the desired port and press the Tab key to highlight the KB column. Press the space bar to toggle through the following options:

U1 - HP UX U2 - Alpha UNIX, SGI or Open VMS U3 - IBM AIX

### **Adding/Changing a Hotkey (HKEY) for Cascaded KVM Switches**

When a KVM Switch is cascaded to the NetCommander IP, it is necessary to select a new hotkey in this field. The cascaded KVMs need to have a different hotkey than the NetCommander IP they are connected to. If the hotkeys are left the same, the OSD for the cascaded KVM will not work. For connected computers/servers this field should have "NO" selected.

To add/change a hotkey:

- 1. Highlight the desired port and press the Tab key until the HKEY column is highlighted
- 2. Press the space bar to toggle through the various choices
- 3. When you've selected the desired hotkey, simply exit the OSD. Hitting the Enter key is not required to activate your selection

#### **Time Settings**

In the Settings window navigate to the Time line and press [Enter]. The Time settings window appears (see figure below).

- **SCN:** Sets the amount of time spent on the selected computer when Auto Scanning.
- **LBL:** Sets the amount of time the OSD label that shows which computer is currently accessed is displayed.
- **T/O:** When password protection is activated, you can automatically disable the Keyboard, Mouse and Monitor after a set amount of inactive time, requiring a password to be entered to regain access to the KVM switch. When Timed Out, press the 'Shift, Shift' OSD Hotkey Command to pull up the password prompt, which will take you back to the OSD Main Menu once you enter your password.

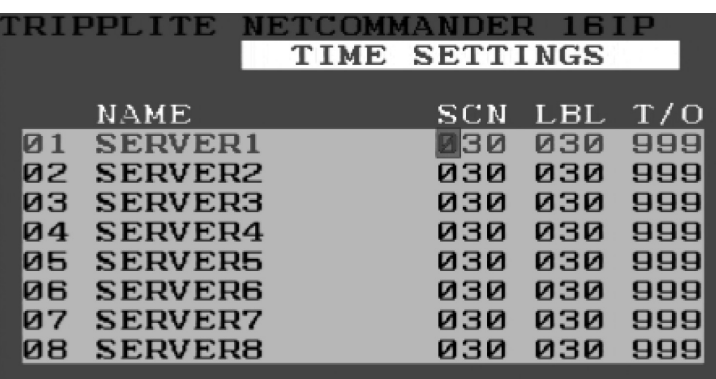

To set the above periods:

1. On the desired line press Tab to jump to the desired column.

2. Place the cursor over one of the 3 digits and type a new number. Enter a leading zero where necessary. For example, type 030 for 30 seconds.

Enter 999 in the LBL column to have the label displayed continuously. Enter 000 if you do not want the label to appear.

Enter 999 in the T/O column to disable the Timeout function.

Enter 000 if you want the Timeout function to work immediately.\*

\* This will literally cause the Timeout function to begin immediately when the computer port is selected. This will essentially freeze access to the KVM, not allowing the user enough time to hit the OSD Hotkey Command to p *password prompt. It is recommended that you always keep the T/O set to 5 seconds or higher. If you set the T/O at 000 and get locked out of the KVM, turn the B070-016-19 Console KVM Off and then back On.*

This will reset the KVM, leaving a blank screen on the monitor. Hit the 'Shift, Shift' OSD Hotkey Command to pull up the password prompt. Once you type in your password, you will again have access to the OSD Main Menu.

Enter 999 in the SCN column to display the screen for 999 seconds.

Enter 000 to skip the computer screen.

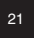

### **28. Security**

The OSD offers an advanced password security system made up of three different security levels, each having its own access rights.

**Administrator (Status A):** The Administrator has access to all features of the KVM, allowing them to Set/Modify all Passwords and Security Profiles and gain full access to any computer connected to the KVM and usage of all OSD features.

**Supervisor (Status S):** The supervisor has full access to all computers connected to the KVM and can use the Auto Scan (F4), Tuning (F5) and Confirmation Label Moving (F6) functions in the OSD. The Supervisor can't change any of the OSD Settings or Security Settings.

**User (Status U):** There can be up to 6 Users set up by the Administrator for access to the KVM. Users are able to use the OSD Main Menu to access a connected computer and can use the Auto Scan (F4), Tuning (F5) and

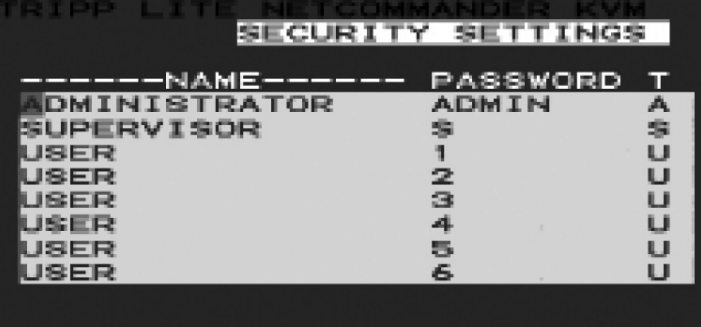

Confirmation Label Moving (F6) functions in the OSD. Users do not have the ability to use any other OSD features. The Administrator will choose which computers they have access to and which they do not. There are 3 types of access the Administrator can give a User:

- Y This gives the user full access to a connected computer.
- V This gives the user view only access to a computer. Keyboard and mouse functionality are not available.
- N This means a user is not allowed to access a connected computer. If the User attempts to access a computer they are not allowed to, a blank screen will appear.

#### **Security Settings**

When Password Security is set to on, only the administrator can change the Security Settings of the KVM switch.

Changing Security Settings:

- 1. Highlight the Security option in the OSD Settings Menu and press the Enter key.
- 2. To change the name of the Administrator, Supervisor or User, highlight the desired name and simply type over what's already there. Any letters left over can be deleted by pressing the space bar.
- 3. To change the password, hit the Tab key to highlight the Password column of the desired person and type in the new password.
- 4. The last column (T) refers to the level of access; Administrator (A), Supervisor (S) or User (U). You can change these if you want, but there can only be 1 Administrator, 1 Supervisor and 6 Users.

### **29. User Settings**

- 1. Highlight the Users option in the OSD Settings Menu and hit the Enter key.
- 2. The Users will be represented in the 6 columns on the right side of the screen. To change the access for a given computer, highlight the desired computer and hit the Tab key until the desired user is highlighted.
- 3. Press the space bar to toggle between the 3 access options (Y, V or N). See "User Status (U)" section for details on these 3 options.

#### **OSD HELP Window (F1)**

To access the HELP window press F1. The HELP window is displayed. See figure below.

**Note: All the functions in the Help window are performed from the OSD Main Menu. The Help window only serves as a reminder of the OSD function keys.**

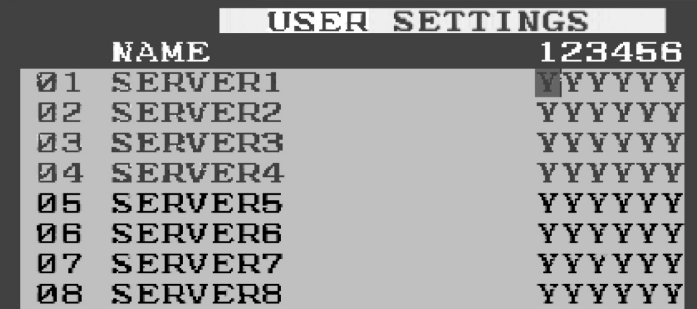

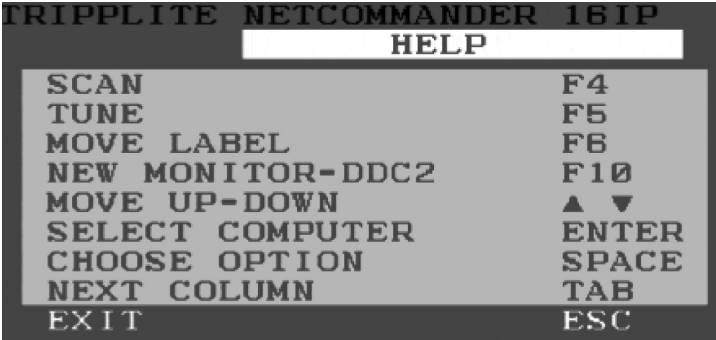

### **30. Scanning Computers (F4)**

The amount of time spent on a computer when Auto Scanning is adjustable.

To activate scanning:

1. Press the **[Shift]** key twice to activate the OSD.

2. Press the **[F4]** key.

Each active computer will be displayed in sequence. A Scan label appears in the top left corner.

To deactivate scanning: Press **[F4]**.

### **31. Tuning (F5)**

You can tune the image of any remote computer screen. To adjust the screen image:

- 1. In the OSD Main Menu highlight the computer you want to adjust.
- 2. Press the [F5] key. The screen image of the selected computer is displayed, along with the Image Tuning label.
- 3. Adjust the image by using the Right and Left Arrow keys.
- 4. When the image is satisfactory, press [Esc].

**Note: Distance affects picture quality. The further away a remote computer is from the KVM, the lower the image quality and the more tuning needed. Therefore put any higher resolution computers closer to the KVM.**

### **32. Moving the Label (F6)**

You can position the OSD label anywhere on the screen. To position the label from the Main window:

- 1. Move to the desired computer using the **Up** and **Down** Arrow keys.
- 2. Press the [F6] key. The selected screen image and Identification label are displayed.
- 3. Use the arrow keys to move the label to the desired position.
- 4. Press **[Esc]** to save and exit.

### **33. Upgrading the NetCommander IP Firmware**

### **System Requirements for Firmware Upgrade**

- Pentium 166 or higher with 16MB RAM and 10MB free Hard Drive space
- Free Serial port
- Windows 2000 and later
- To update the firmware the KVM system must be connected and switched on.

### **Software**

With the NetCommander KVM Update software program you can upgrade the firmware for the:

- OSD
- B072-016-1-IP KVM
- Server Interface Units

KVM Update enables you to add new features and take advantage of product improvements in a quick and efficient manner.

### **33. Upgrading the NetCommander IP Firmware** *(Continued)*

### **Connecting the RS-232 Serial Firmware Upgrade Cable**

To run the firmware upgrade software, you must first connect the RS-232 Serial Firmware Upgrade cable between the B072-016-1-IP and a separate computer (One not connected to the KVM switch) containing the firmware upgrade software. Note: Each cascaded KVM Switch must be updated separately. When you're done updating the first KVM Switch, attach the RS-232 Serial Firmware Upgrade cable between each cascaded KVM and the Update Computer. For the firmware upgrade to take place, the Serial Port option in the OSD General Settings Menu must be set to On. If it is set to Off, you will not be able to perform a firmware upgrade. When password security is turned on, the only person who can turn the Serial Port option On and Off is the administrator.

**[update the back panel to the correct artwork. It should be a straight on view.]**

#### **Installing the Software**

To install the KVM Switch Update software:

1. Download KVM update software from www.tripplite.com

2. Run the software. *If there is no firmware upgrade currently available, there will be nothing posted on www.tripplite.com* 

### **Starting and Configuring the KVM Update**

- 1. Start the KVM Update software. The KVM Update window appears (see figure below).
- The table below explains the functions of the buttons and boxes in the KVM Switch Update window.
- 2. From the Options menu choose Com Port. The Com Port box appears (see figure below).
- 3. Select the COM Port of the Upgrade Computer that you connected the RS232 Serial Firmware Upgrade Cable to. If it is not connected to the COM Port you've chosen, the Firmware Upgrade will fail.

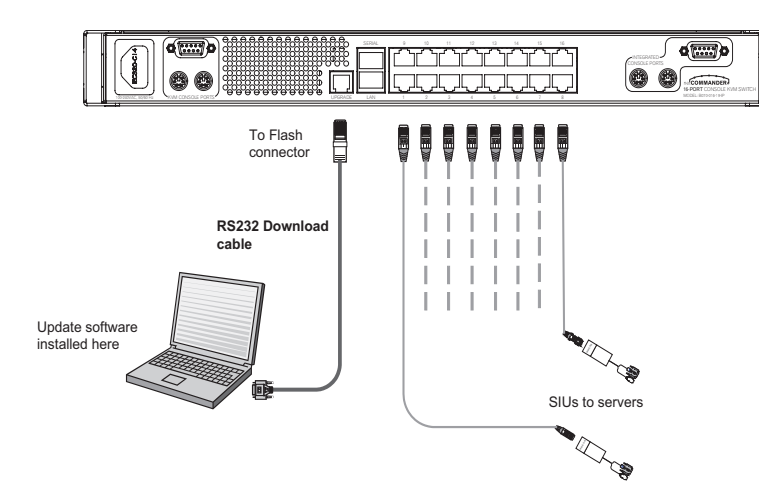

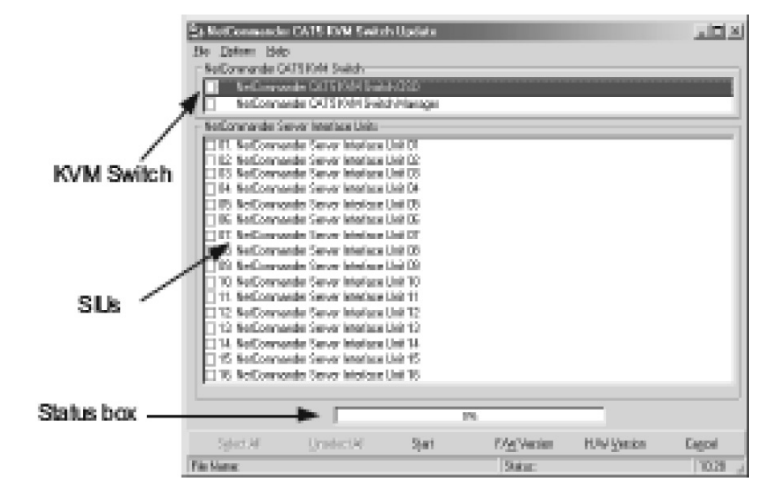

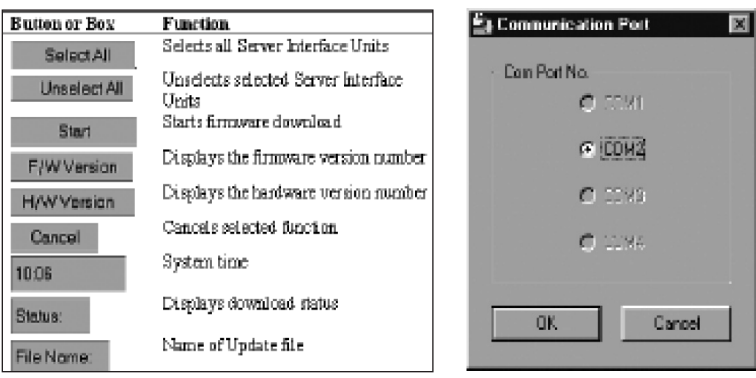

### **33. Upgrading the NetCommander IP Firmware** *(Continued)*

### **Verifying the Version Numbers**

Before upgrading your firmware, verify that you are not already using the most current firmware. To do this, obtain the firmware version number using the steps below, and compare it with the firmware version number on www.tripplite.com. You'll also need to verify the hardware version number of your KVM Switch and SIU(s), in the case that the firmware upgrade is not compatible with your current unit. Compatible hardware version numbers will also be posted on www.tripplite.com. In the event that your KVM Switch or SIU(s) are not compatible with the firmware upgrade, you will not be able to install the firmware upgrade unless you buy a new unit that is compatible with the upgrade.

*\* If there is no fi rmware upgrade currently available, there will be nothing posted on www.tripplite.com*

- The OSD version number
- To verify the OSD Version Number
- 1. Open the KVM Switch Update program.
- 2. In the Switch Unit box, check the NetCommander Cat5 KVM Switch OSD option.

3. Click **F/W Version**. The version number appears in the Switch box.

- The H/W Version button is grayed out, as there is no hardware relevant to the OSD.
- The KVM Manager Version Number
- To verify the KVM version number:
- 1. Open the KVM Switch Update program.
- 2. In the Switch Unit box, check the NetCommander Cat5 KVM Switch Manager option.
- 3. Click **F/W Version**. The firmware version number appears in the Switch Unit box.
- 4. Click **H/W Version**. The hardware version number appears in the Switch Unit box.

Verifying the Server Interface Unit's Version Number

Before you can check a Server Interface Unit, you must uncheck the Switch Unit box options.

- To verify the Server Interface Unit version number:
- 1. Open the KVM Switch Update program.
- 2. Check one or more or all of the Server Interface Units.
- 3. Click **F/W Version**. The firmware version number appears after the Server Interface Unit number.
- 4. Click **H/W Version**. The hardware version number appears after the Server Interface Unit number.

When "Not responding" appears, no computer is connected, or it is switched off.

#### **Obtaining New Firmware**

Download the latest firmware for your system from www.tripplite.com

#### **Updating the Firmware**

#### **Warning: Never switch off any computer connected to the KVM system during the Firmware Upgrade process.**

- 1. Download the latest firmware for your NetCommander IP KVM Switch from www.tripplite.com
- 2. Using the Update Computer, open up the Firmware Upgrade Software
- 3. In the KVM Switch Update Window, select the KVM Switch, KVM Switch OSD or SIU(s) you would like to upgrade
- 4. From the File Menu, choose Open to open up the firmware upgrade file you downloaded from www.tripplite.com and open the file
- 5. Click the Start button to begin the update. When finished, the firmware version number will appear next to the unit you just updated
- 6. Check to make sure the Firmware Version Number is correct by following the steps in the "Verifying the Version Numbers" section on

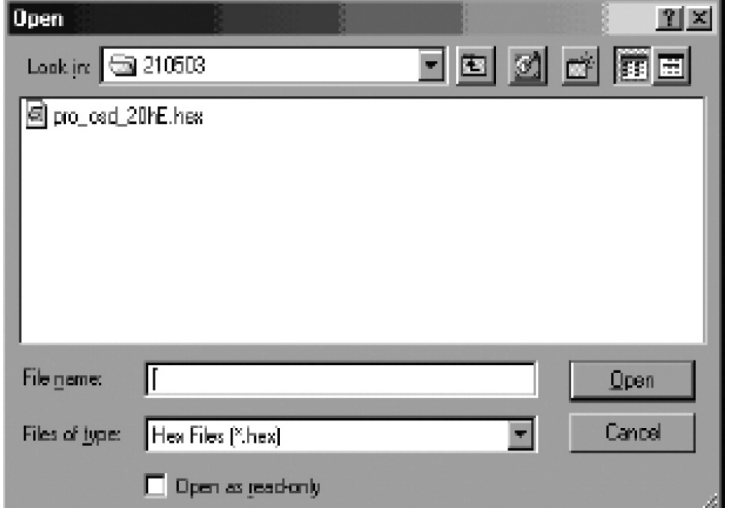

page 24. If it does not show up as the most current Firmware Version Number, start the upgrade over again.

Firmware Update generates one log file per session that displays a chronological list of actions. You can read the log file in any ASCII text editor. The log file is located in the Windows directory.

### **33. Upgrading the NetCommander IP Firmware** *(Continued)*

### **Resetting the KVM Switch or SIU(s)**

In the event the KVM Switch or SIU(s) freezes during firmware upgrade or the KVM Console Mouse/Keyboard are not working properly, you can reset the unit using the Upgrade computer. This will not affect any of the settings on the KVM Switch or SIU. Follow the instructions below to reset your KVM Switch or SIU.

- 1. Using the Upgrade Computer, select the KVM Switch or SIU(s) you wish to reset in the firmware upgrade software window.
- 2. In the Options menu, select the Advanced/Reset option. This will reset the selected KVM Switch or SIU(s). You should now be able to use your KVM Switch or SIU(s).

### **Setting Default Values for the OSD**

To return the OSD to the factory default settings:

- 1. Using the Upgrade Computer, select the KVM Switch that you want to reset the OSD for in the firmware upgrade software window.
- 2. In the Options Menu select the Advanced/Set Default option. A warning appears, click OK. The OSD returns to the factory default settings.

#### **Get Status**

If there is a break in communication between the Update software and the system, select Options/Get Status to get the current status of the computers in system.

### **34. Troubleshooting**

#### **Note: Disconnect device from AC mains before service operation!**

When using Firmware Update software you may at times get a Communication Error message.

If a Communication Error message does appear during the update procedure, do the following:

- 1. Ensure that the RS232 Serial cable's RS232 connector is connected to the Switch's Communication port.
- 2. Ensure that the RS232 Serial cable's DB9F connector is connected to the DB9M Serial port on the CPU's rear panel.
- 3. Verify there is no Remote session in progress by pressing the Local button.
- 4. Restart the download process.

#### Electricity Failure

If the electricity fails during an update to the KVM firmware, do the following:

- 1. If the electricity fails while the switch firmware is updating, a Communication Error message will appear. Simply resume the firmware update by opening the folder that contains the firmware update file and continue from there.
- 2. If the electricity fails while the Server Interface Unit firmware is updating, a Not Responding or Upgrade Error message will appear. Restart the upgrade from the beginning.

#### Monitor Screen Failure

In the event that one of the connected computers does not display an image on the console monitor (your monitor may display an error message saying 'Unable to Display Video Mode'), you may need to update the DDC Information from the console monitor. To do this, follow these steps:

- 1. Remove the SIU VGA Connectors from all connected computers. Leave the USB or PS/2 connectors attached
- 2. Open the OSD Main Menu and press the F10 key. The OSD will flash the message 'Please Wait.' When that message stops, the update has taken place
- 3. Reconnect the SIU VGA Connectors of all the attached computers. You should now be able to display video from all computers

### **35. Specifications**

### **Technical Specifications**

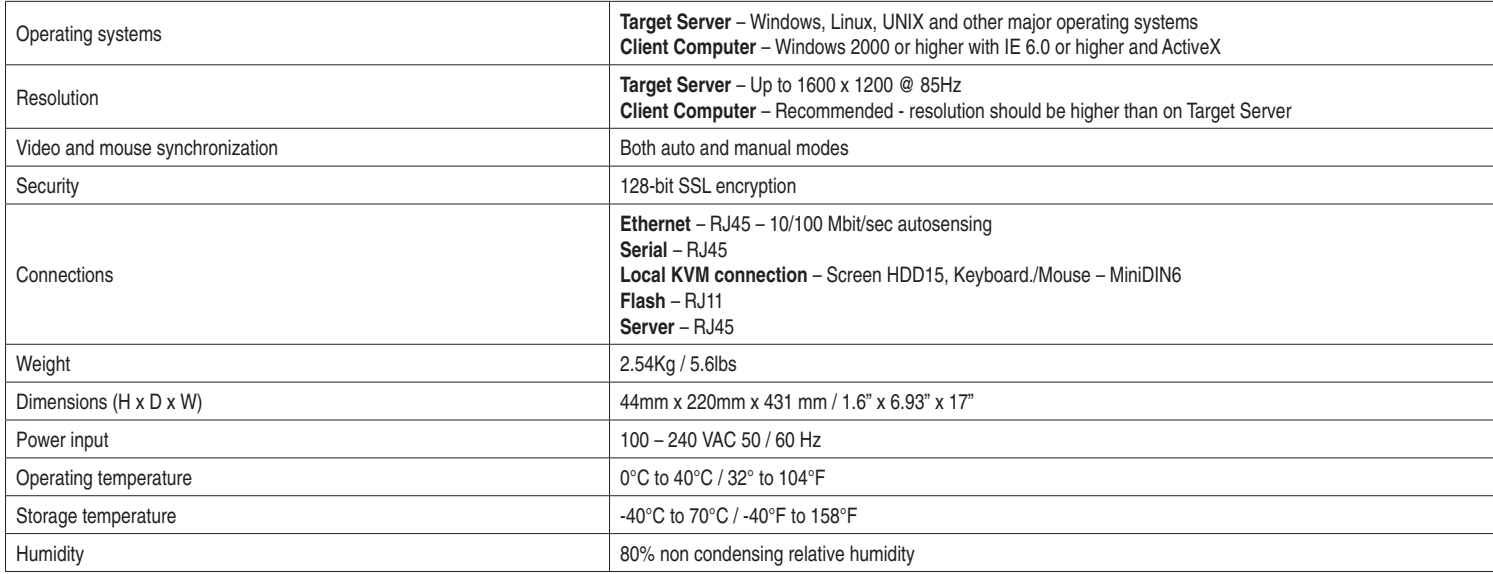

### **Video Resolution and Refresh Rates**

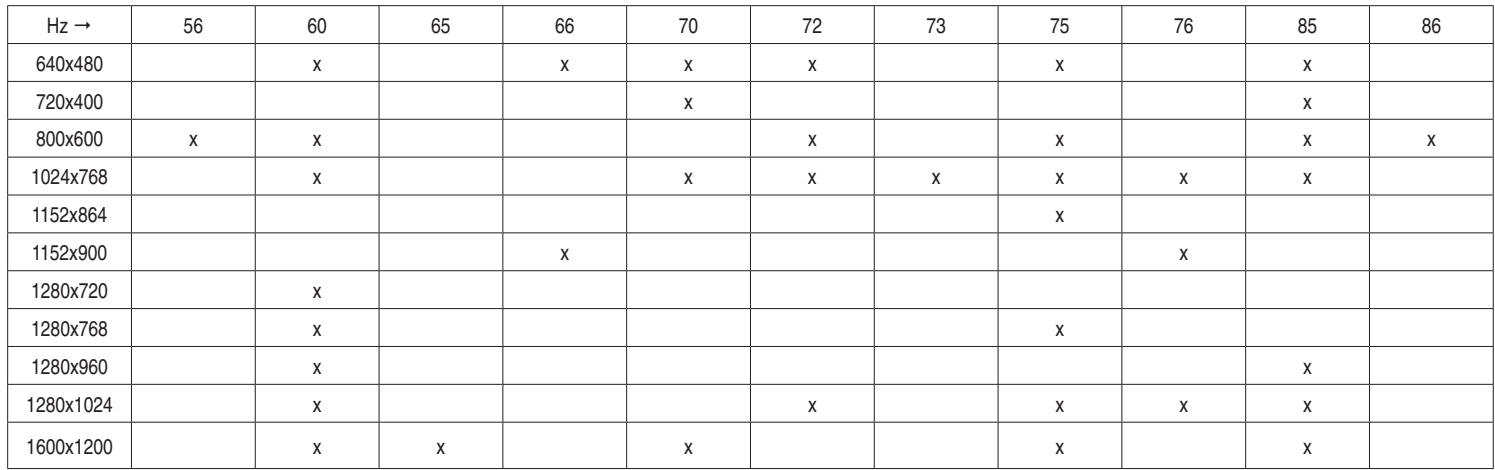

## **36. Storage and Service**

### **Storage**

The KVM switch must be stored in a clean, secure environment with a temperature less than 40° C (104° F) and a relative humidity less than 90% (noncondensing). Store the KVM switch in its original shipping container if possible.

### **Service**

The KVM switch is covered by the limited warranty described in this manual. For more information, call Tripp Lite Customer Service at (773) 869-1234.

### **37. Warranty & Warranty Registration**

### **Limited Warranty**

Seller warrants this product, if used in accordance with all applicable instructions, to be free from original defects in material and workmanship for a period of 2 years (except U.S., Canada and Mexico: 1 year) from the date of initial purchase. If the product should prove defective in material or workmanship within that period, Seller will repair or replace the product, in its sole discretion. Service under this Warranty includes parts and Tripp Lite service center labor. On-site service plans are available from Tripp Lite through authorized service partners (in most areas). Contact Tripp Lite Customer Service at (773) 869-1234 for details. International customers should contact Tripp Lite support at intlservice@tripplite.com.

THIS WARRANTY DOES NOT APPLY TO NORMAL WEAR OR TO DAMAGE RESULTING FROM ACCIDENT, MISUSE, ABUSE OR NEGLECT. SELLER MAKES NO EXPRESS WARRANTIES OTHER THAN THE WARRANTY EXPRESSLY SET FORTH HEREIN. EXCEPT TO THE EXTENT PROHIBITED BY APPLICABLE LAW, ALL IMPLIED WARRANTIES, INCLUDING ALL WARRANTIES OF MERCHANTABILITY OR FITNESS, ARE LIMITED IN DURATION TO THE WARRANTY PERIOD SET FORTH ABOVE; AND THIS WARRANTY EXPRESSLY EXCLUDES ALL INCIDENTAL AND CONSEQUENTIAL DAMAGES. (Some states do not allow limitations on how long an implied warranty lasts, and some states do not allow the exclusion or limitation of incidental or consequential damages, so the above limitations or exclusions may not apply to you. This Warranty gives you specifi c legal rights, and you may have other rights which vary from jurisdiction to jurisdiction).

Tripp Lite; 1111 W. 35th Street; Chicago IL 60609; USA

**WARNING: The individual user should take care to determine prior to use whether this device is suitable, adequate or safe for the use intended. Since**  individual applications are subject to great variation, the manufacturer makes no representation or warranty as to the suitability or fitness of these devices for any specific application.

### **Warranty Registration**

Visit www.tripplite.com/warranty today to register the warranty for your new Tripp Lite product. You'll be automatically entered into a drawing for a chance to win a FREE Tripp Lite product!\*

\* No purchase necessary. Void where prohibited. Some restrictions apply. See website for details.

### **WEEE Compliance Information for Tripp Lite Customers and Recyclers**

Under the Waste Electrical and Electronic Equipment (WEEE) Directive and implementing regulations, when customers buy new electrical and electronic equipment from Tripp Lite they are entitled to:

- Send old equipment for recycling on a one-for-one, like-for-like basis (this varies depending on the country)
- Send the new equipment back for recycling when this ultimately becomes waste

Tripp Lite has a policy of continuous improvement. Specifications are subject to change without notice.

Made in China.

# **Manual del usuario**

## **Multiplexor KVM NetCommander™ IP**

**Modelo: B072-016-1-IP**

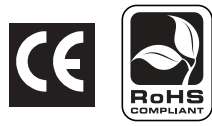

### **Índice**

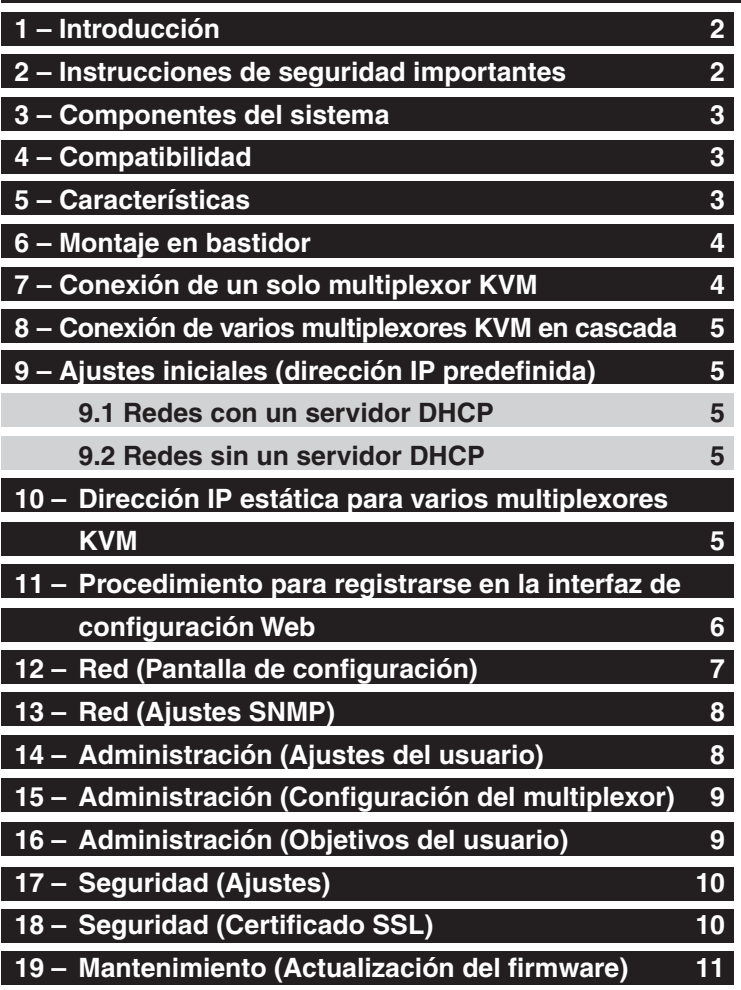

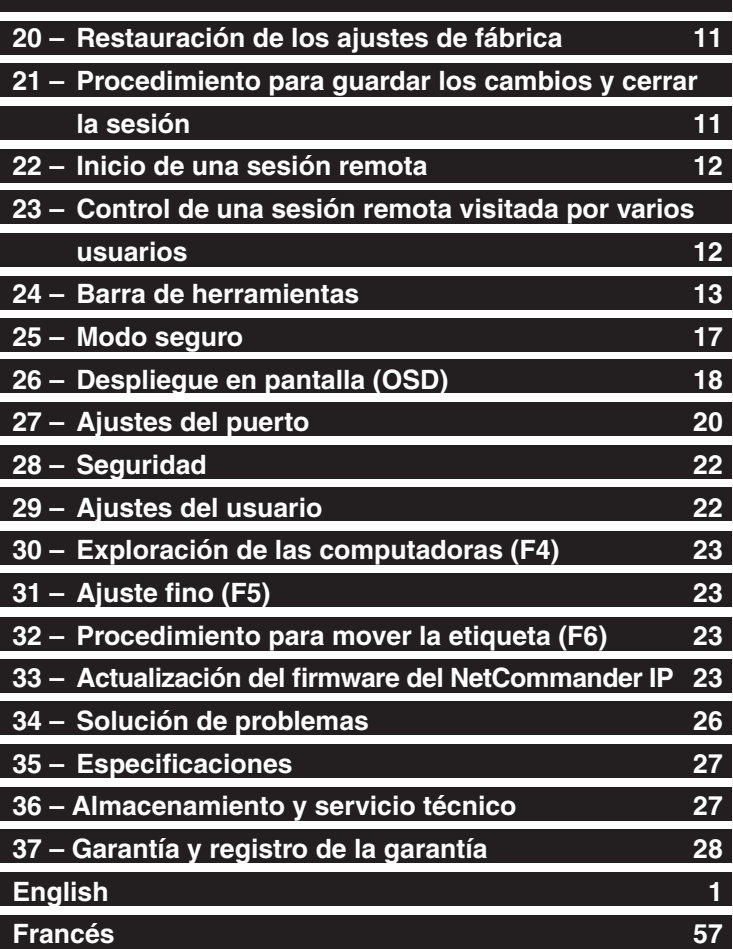

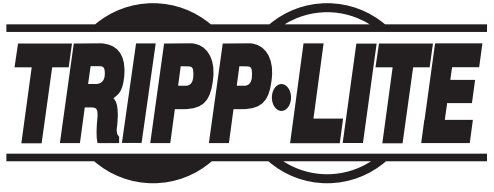

Copyright © 2008 Tripp Lite. Todas las marcas comerciales son propiedad de sus respectivos dueños. 1111 W. 35th Street, Chicago, IL 60609 EE.UU. (773) 869-1234 • www.tripplite.com

Download from Www.Somanuals.com. All Manuals Search And Download.

### **1. Instrucciones**

El multiplexor KVM NetCommander™ IP de Tripp Lite es ideal para controlar varios servidores mediante un cable Cat5e de bajo costo desde una única consola (teclado, ratón y pantalla), y se destaca por las siguientes características:

- Multiplexor KVM IP de 16 puertos.
- Acceso y control de varias computadoras desde una única consola (local o remota).
- Realiza un control a nivel BIOS de cualquier servidor, independientemente de su estado y de la conectividad de la red. Cubre el espectro total de escenarios de falla.
- Compatible con los sistemas operativos más importantes. Admite diversas configuraciones de hardware y software para el cliente remoto, el servidor objetivo y el multiplexor KVM, e incluye conexiones de puertos USB y PS/2.\*
- Asegura el control del servidor objetivo desde cualquier ubicación, a través de un buscador Web y una conexión IP estándar.
- Permite que varios usuarios visualicen simultáneamente sesiones remotas. El control remoto es transferible entre aquellos usuarios que cuenten con los permisos adecuados.
- Admite los estándares de mayor seguridad para cifrado (SSL de 128 bit y HTTPS) y autenticación para usuarios remotos. Gestión OSD avanzada con seguridad multicapa para usuarios locales.
- Utiliza cables de conexión Cat5 económicos y fáciles de conseguir (distancia máxima, 33 pies [10 m]) para conectar a cada computadora. *\* No admite conexiones a Mac a través del IP.*

### **2. Instrucciones de seguridad importantes**

#### **GUARDE ESTAS INSTRUCCIONES**

 **Este manual contiene instrucciones y advertencias que deben seguirse durante la instalación y la operación de este producto. Su incumplimiento puede anular la garantía y provocar daños materiales y lesiones personales.**

#### **Advertencias acerca de la instalación**

- Instale el multiplexor KVM en interiores cuyas condiciones ambientales estén controladas, sin presencia de humedad, temperaturas extremas, líquidos y gases inflamables, contaminantes conductores de la electricidad, polvo y luz solar directa.
- Utilice el multiplexor KVM en interiores cuya temperatura ambiente oscile entre 32° F y 104° F (0° C y 40° C).
- Cuando conecte el multiplexor KVM al circuito de alimentación, asegúrese de no sobrecargar el circuito.

#### **Advertencias acerca del montaje en bastidor (rack)**

- Asegúrese de que haya un flujo de aire adecuado dentro del bastidor.
- Monte el multiplexor KVM bien nivelado dentro del bastidor para eliminar condiciones de carga mecánica desparejas que podrían ser peligrosas.
- Asegúrese de que todo el equipo para montaje en bastidor esté correctamente puesto a tierra.

#### **Advertencias acerca de las conexiones**

- No se recomienda el uso de este equipo en aplicaciones de soporte de vida, por ejemplo, de uso en medicina, en las que una falla en este equipo podría provocar la falla del equipamiento de soporte de vida o afectar de forma significativa su seguridad o efectividad. No use este equipo en presencia de una mezcla anestésica inflamable con aire, oxígeno u óxido nitroso.
- Asegúrese de que los cables empleados con el multiplexor KVM estén alejados de cualquier fuente de interferencia eléctrica, como luces fluorescentes, sistemas de calefacción/ventilación/aire acondicionado o motores.
- Asegúrese de que la distancia entre cualquier computadora y el multiplexor KVM no supere los 33 pies (10 m).
- Antes de conectar el teclado, el monitor y el ratón, apague todas las computadoras con puertos PS/2 para asegurarse de que éstos sean reconocidos por la computadora.

#### **Advertencias acerca del mantenimiento**

• El multiplexor KVM no necesita mantenimiento periódico pues no contiene en su interior piezas que puedan ser reparadas por el usuario. Únicamente el personal del servicio técnico autorizado puede abrir la caja del equipo. Antes de realizar tareas de servicio técnico, desconecte la unidad de la entrada de CA.

### **3. Componentes del sistema**

El multiplexor KVM NetCommander IP está compuesto por:

- Multiplexor KVM B072-016-1-IP
- Accesorios para montaje en bastidor
- 1 cable serie (conector hembra DB9 a macho RJ11) para descargar las actualizaciones del firmware

Accesorios opcionales, suministrados por separado por Tripp Lite:

- Unidades de interfaz de servidor (SIU)–PS/2 (modelo # B078-001-PS2) o USB (modelo # B078-001-USB)
- Cables Cat5 (número de serie del modelo: N001-, N002-, N201- o N105-)

### **4. Compatibilidad**

El multiplexor KVM NetCommander IP es compatible con los siguientes equipos:

- Computadoras/servidores PS/2 y USB
- Monitores VGA, SVGA o XGA
- Windows 2000 o superior, Linux, UNIX y otros importantes sistemas operativos
- Internet Explorer versión 6.0 o posterior (requiere un soporte de cifrado de 128 bit).

### **5. Características**

#### **Características del panel delantero**

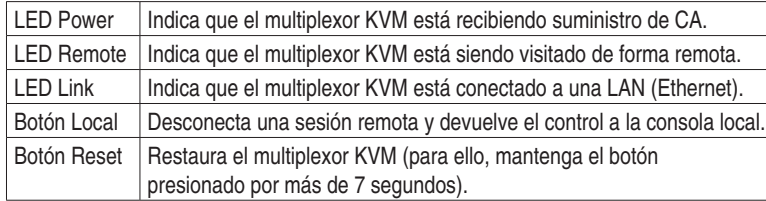

#### **Características del panel trasero**

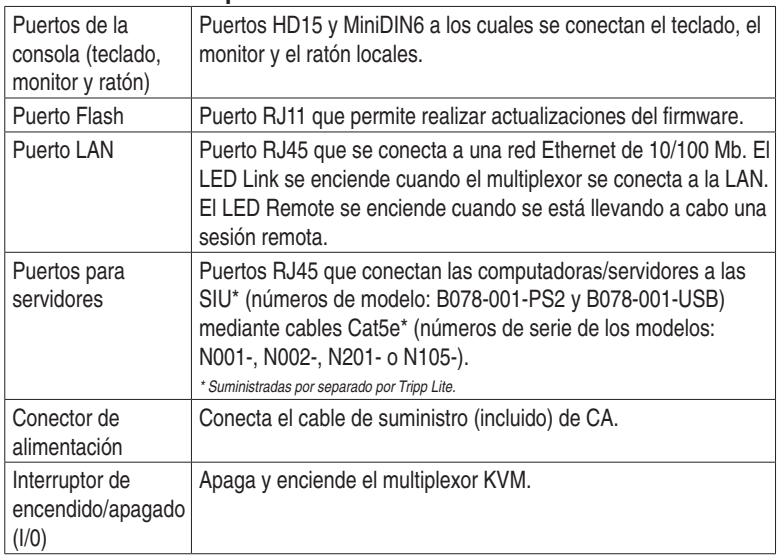

*\* Actualmente el puerto serie no se utiliza. Se suministra para posibles funciones futuras, las cuales estarán disponibles en futuras actualizaciones de fi rmware.*

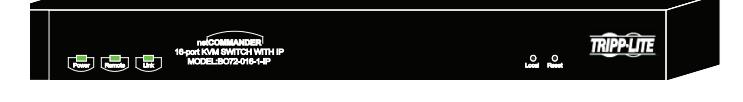

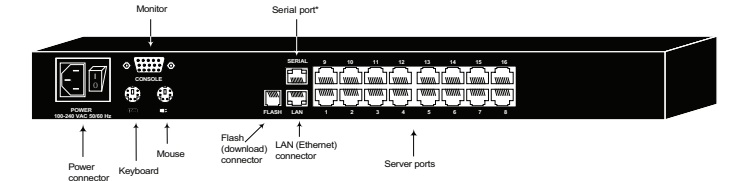

### **6. Montaje en bastidor**

Antes de realizar el montaje en bastidor, siga todas las instrucciones señaladas en la sección Seguridad y asegúrese de escribir la dirección MAC y el número de dispositivo indicados en la base de la caja del multiplexor KVM. Estos datos serán útiles cuando se encuentre la dirección IP desde un servidor DHCP.

Utilice los soportes en L y los tornillos provistos para montar el multiplexor KVM en un bastidor para servidores como se ilustra en la figura.

### **7. Conexión de un solo multiplexor KVM**

### **Conexión de computadoras al multiplexor KVM**

Conecte cada computadora al multiplexor KVM mediante una unidad de interfaz de servidor (SIU) B078-001-PS2\* o B078-001-USB\* de Tripp Lite, y un cable de conexión Cat5e. (Para obtener mejores resultados, utilice un cable de las series N001-, N002-, N201- o N105- de Tripp Lite.\*) *\* Suministradas por separado por Tripp Lite.*

### **Conexión de un teclado, un monitor y un ratón al multiplexor KVM**

Para utilizar el sistema de forma local, conecte un teclado, un monitor y un ratón al multiplexor KVM. Antes de conectar el teclado, el monitor y el ratón, apague todas las computadoras con puertos PS/2 para asegurarse de que éstos sean reconocidos por la computadora.

- 1. Inserte el conector del teclado en el puerto correspondiente del multiplexor KVM.
- 2. Inserte el conector del monitor en el puerto correspondiente del multiplexor KVM.
- 3. Inserte el conector del ratón en el puerto correspondiente del multiplexor KVM.

#### **Conexión de las unidades de interfaz de servidor (SIU) al multiplexor KVM**

Las unidades de interfaz de servidor (SIU) se alimentan directamente de las computadoras a las cuales están conectadas. En el caso de la interfaz de servidor PS/2 (modelo Nº B078-001-PS2), la energía se obtiene del puerto del teclado. En el caso de la interfaz de servidor USB (modelo Nº B078-001-USB), la energía se obtiene del puerto USB.

### **Conexión de una interfaz de servidor (SIU) PS/2 (Modelo No B078-001-PS/2)**

- 1. Apague la computadora en la que conectará la SIU.
- 2. Inserte el conector VGA de la SIU en el puerto VGA de la computadora.
- 3. Inserte el conector PS/2 del teclado de la SIU en el puerto PS/2 para teclado de la computadora.
- 4. Inserte el conector PS/2 del ratón de la SIU en el puerto PS/2 para ratón de la computadora.
- 5. Conecte un extremo del cable de conexión Cat5e al puerto RJ45 de la SIU y el otro extremo al puerto RJ45 del multiplexor KVM. (Nota: la longitud del cable Cat5e no debe ser mayor de 33 pies (10 m).
- 6. Repita los pasos 1 al 5 para cada computadora/servidor PS/2 adicional que quiera conectar al multiplexor KVM.

### **Conexión de una interfaz de servidor (SIU) USB (Modelo Nº B078-001-USB)**

- 1. Inserte el conector VGA de la SIU en el puerto VGA de la computadora.
- 2. Inserte el conector USB de la SIU en el puerto USB de la computadora.
- 3. Conecte un extremo de un cable de conexión Cat5e al puerto RJ45 de la SIU y el otro extremo al puerto RJ45 del multiplexor KVM. (Nota: la longitud del cable Cat5e no debe ser mayor de 33 pies (10 m).
- 4. Repita los pasos 1 al 3 para cada computadora/servidor USB adicional que quiera conectar al multiplexor KVM.

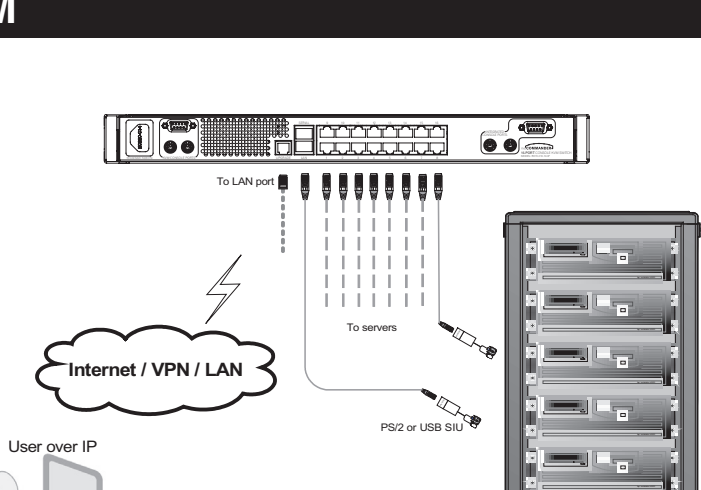

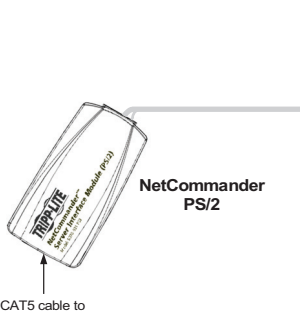

B072-016-1-IP Server port

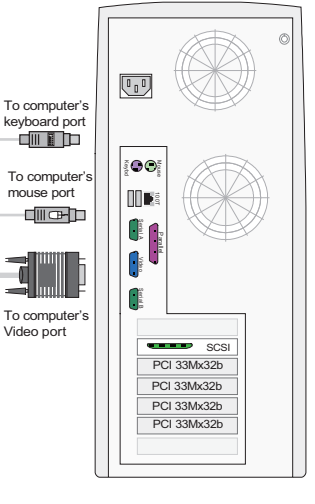

54 JL 5

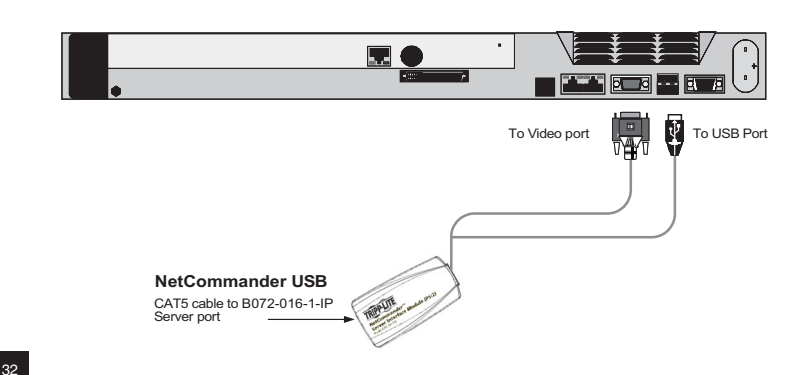

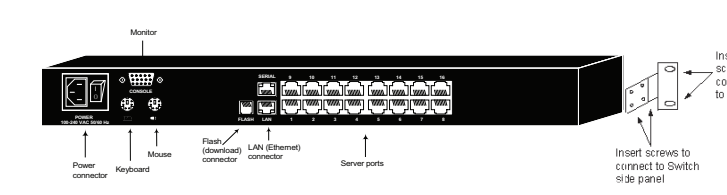

### **8. Conexión en cascada de varios multiplexores KVM**

Para conectar en cascada dos o más multiplexores KVM NetCommander al NetCommander IP, siga las instrucciones indicadas a continuación. Puede conectar hasta 256 computadoras\* usando cualquier combinación de multiplexores KVM B072-008-1 y B072-016-1, pero sólo se puede conectar un nivel adicional de multiplexores KVM en cascada con el KVM NetCommander IP.

*\* Cuando cada uno de los 16 puertos tiene conectado un multiplexor B072-016-1.*

**Nota: si el multiplexor KVM NetCommander IP tiene multiplexores conectados en cascada, los ajustes de acceso y objetivo tienen ciertas limitaciones.**

**La seguridad de las computadoras/servidores vinculados a un KVM**  conectado en cascada no puede configurarse mediante la interfaz de configuración web. La única seguridad disponible es la que brindan las funciones específicas del OSD del KVM conectado en cascada. Si

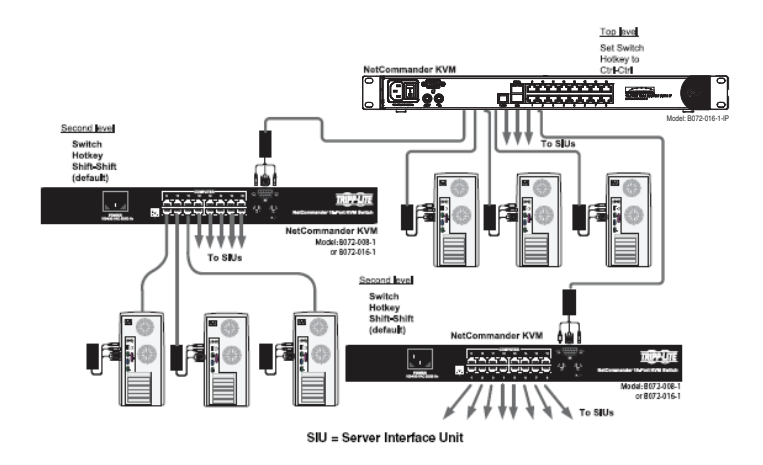

**un usuario tiene acceso al puerto conectado en cascada, podrá ingresar en todas las computadoras/servidores vinculados al multiplexor KVM conectado en cascada.**

**Una vez que se accede al multiplexor KVM conectado en cascada desde el multiplexor KVM NetCommander IP, la única forma de ingresar a las computadoras/servidores es a través de las teclas de acceso directo del teclado o a través del OSD. Si las características de seguridad del OSD están activadas, la única forma de acceder a las computadoras/servidores vinculados es empleando su contraseña para ingresar al OSD. Consulte**  la página 18 para obtener información acerca de cómo modificar las teclas de acceso directo del OSD para un nivel inferior.

**El NetCommander IP no almacenará los ajustes de video y de ratón para las computadoras/servidores vinculados a un multiplexor KVM**  conectado en cascada. El usuario necesitará definir los ajustes de video y ratón cada vez que acceda a una computadora/servidor conectado a un **multiplexor KVM en cascada.**

### **9. Ajustes iniciales (dirección IP predefinida)**

### **9.1 Redes con un servidor DHCP**

El NetCommander IP asigna automáticamente (configuración predefinida) una dirección IP desde un servidor DHCP (Protocolo de configuración dinámica de host) en la red conectada. El servidor DHCP proporciona una dirección IP, una dirección de acceso y una máscara de subred válidas. Haga que su Administrador de red identifique la última dirección IP asignada por el servidor DHCP. Para ayudar a localizar la dirección IP en el servidor DHCP, consulte la dirección MAC ubicada en la base de la caja del NetCommander IP. El número de dispositivo (D.N.) se encuentra en la misma ubicación.

### **9.2 Redes sin un servidor DHCP**

Si no se encuentra ningún servidor DHCP en la red, el NetCommander IP se iniciará con la dirección IP estática:192.168.0.155.

Nota importante: si más tarde, un servidor DHCP se encuentra nuevamente disponible, la unidad recogerá los ajustes de IP del servidor DHCP. Para mantener la dirección IP estática, desactive DHCP (vea la explicación en la página 7.)

### **10. Dirección IP estática para varios multiplexores KVM**

Si desea conectar más de un multiplexor KVM B072-016-1-IP a la misma red, y no hay un servidor DHCP, o desea usar direcciones IP estáticas, haga lo siguiente:

Conecte los NetCommander IP, uno a la vez, y cambie la dirección IP estática de cada unidad antes de conectar la siguiente.

### **11. Procedimiento para registrarse en la interfaz de configuración Web**

#### **Instrucciones para Windows Vista**

Para usar el NetCommander IP empleando Windows Vista, debe ejecutar Internet Explorer como Administrador. Para ejecutar Internet Explorer como Administrador, haga clic con el botón derecho del ratón sobre el icono del Internet Explorer, ubicado en la barra de herramientas para inicio rápido o en la pestaña Todos los programas [All the programs] del menú Inicio y seleccione la opción **Ejecutar como administrador [Run as administrator]**.

El UAC (Control de cuenta de Usuario) le pedirá que confirme la acción. Si usted es un administrador, tendrá que confirmar la acción y ejecutar Internet Explorer. Si usted es un usuario habitual, deberá introducir una contraseña de administrador a fin de ejecutar Internet Explorer como administrador.

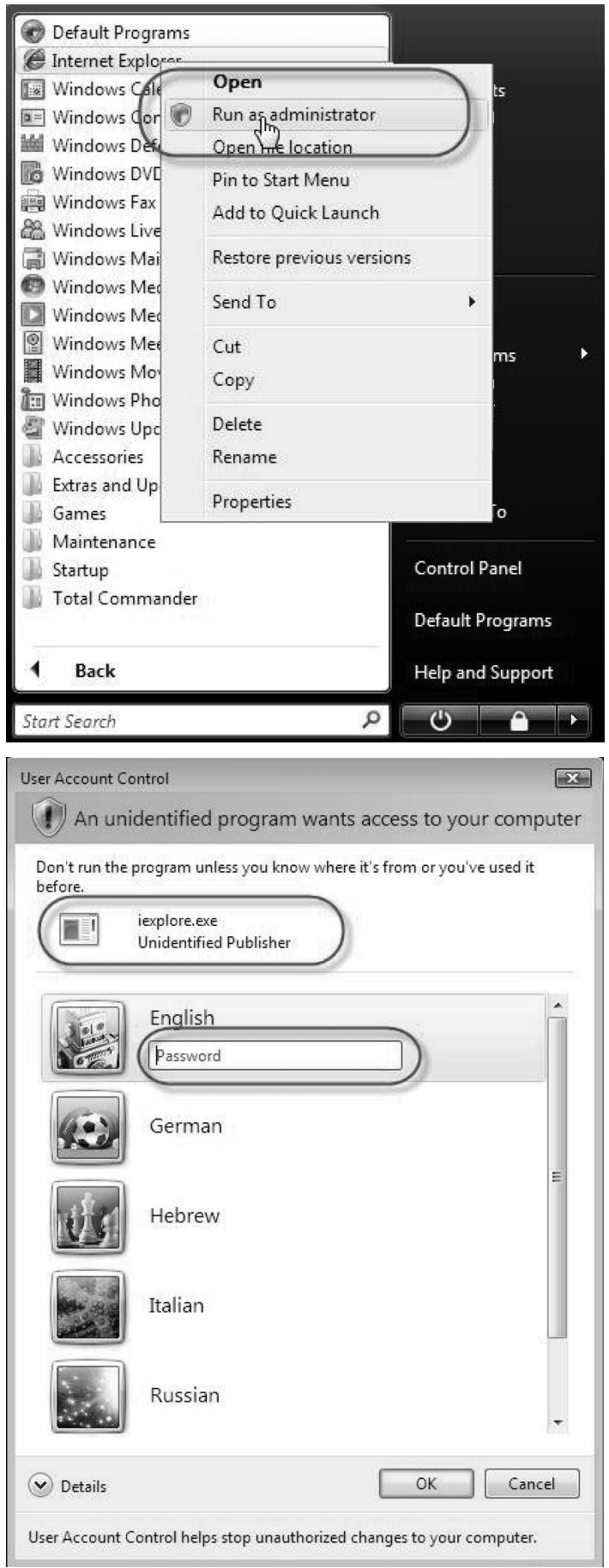

### 11. Procedimiento para registrarse en la interfaz de configuración Web *(continuación)*

#### **Inicio de sesión**

La primera vez que se conecte con la interfaz de configuración web del NetCommander IP, aparecerá una advertencia de seguridad del buscador que le pedirá que descargue el certificado de seguridad SSL de Tripp Lite. Haga clic en Sí [Yes] para continuar. La advertencia desaparecerá después de la primera instalación como cliente del NetCommander IP, una vez instalado el certificado raíz de Tripp Lite.

- 1. Abra su buscador Web (requiere Internet Explorer versión 6.0 o superior).
- 2. Introduzca la dirección IP del sistema del NetCommander IP, https://192.168.x.xxx/config, y pulse la tecla Enter. Aparecerá la página de registro, ilustrada en la figura a su derecha.
- 3. Introduzca el nombre de usuario predefinido del Administrador admin y la contraseña - access - (sensible a mayúsculas y minúsculas).
- 4. Pulse la tecla Enter. La interfaz web se abrirá en la página Configuración de red [Network Configuration]. Vea la figura en la sección siguiente.

**Nota: guarde la página en sus "Favoritos" para tener un rápido acceso a la misma.**

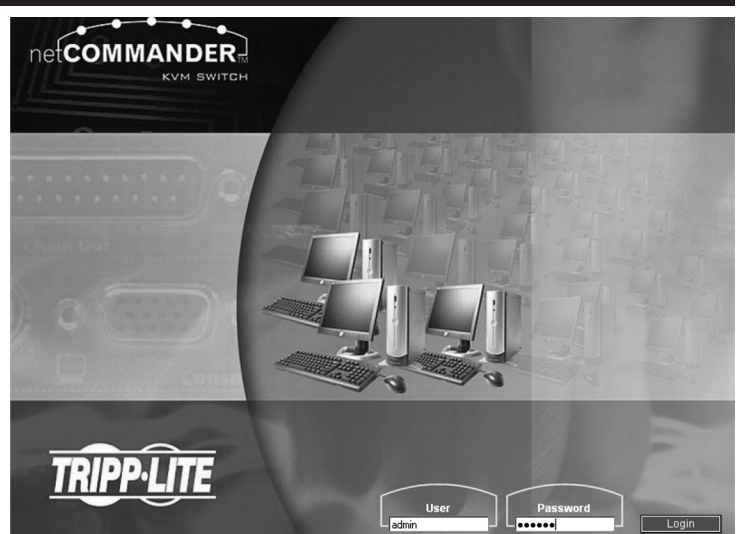

### **12. Red (Pantalla de configuración)**

Consulte con su Administrador de red acerca de los ajustes de red.

**Nombre del dispositivo [Device name]:** introduzca un nombre para el NetCommander IP. El nombre predefinido del dispositivo consta de la letra 'D' seguida por el número de 6 dígitos del dispositivo (D.N.), escrito en la etiqueta plateada ubicada en la base de la caja del NetCommander IP.

**Primer puerto TCP:** elija 3 puertos consecutivos e introduzca el número del primer puerto de la serie. El puerto predefinido – 900 – es adecuado para la mayoría de las instalaciones.

**Nota: la lista de acceso de seguridad del cortafuegos o del ruteador debe habilitar la comunicación entrante a través de los puertos TCP seleccionados para la dirección IP del NetCommander.**

**Para acceder a una computadora cliente desde una LAN segura, los puertos seleccionados deben estar abiertos para la comunicación de salida.**

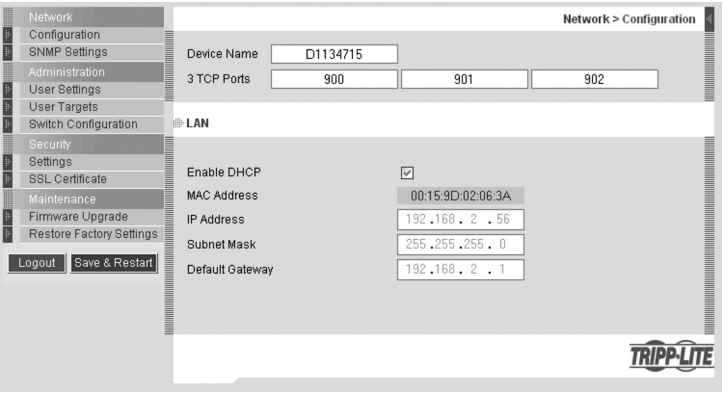

**Habilitar DHCP [Enable DHCP]:** cuando un servidor DHCP está activo en la misma red que el NetCommander IP, la dirección IP se asigna automáticamente.

Nota: para facilitar su ubicación, el nombre configurado (o el predefinido) de su dispositivo NetCommander IP aparecerá en la interfaz de **servidor DHCP donde usted tiene acceso al servidor.**

Se recomienda desactivar el servidor DHCP y asignar una dirección IP fija para el NetCommander IP. Cuando el DHCP esté deshabilitado, introduzca la Dirección IP [IP Address], la Máscara de subred [Subnet Mask] y el Acceso predefinido [Default Gateway] como le fueron indicados **por su Administrador de red.**

Una vez completados todos los ajustes de red, haga clic en el botón **Guardar y reiniciar [Save & Restart]**.

### **13. Red (Ajustes SNMP)**

En el menú, haga clic en Ajustes SNMP [SNMP settings]. Aparecerá la página ilustrada a su derecha.

Desde esta página, usted puede activar o desactivar el acceso a SNMP.

**Habilitar capturas [Enable traps]:** marque la casilla para habilitar las capturas (trampas) SNMP de los eventos y operación del dispositivo Smart IP Access.

**Comunidad [Community]:** introduzca la comunidad SNMP

**IP del gestor SNMP [SNMP Manager IP]:** introduzca la dirección IP del Servidor SNMP.

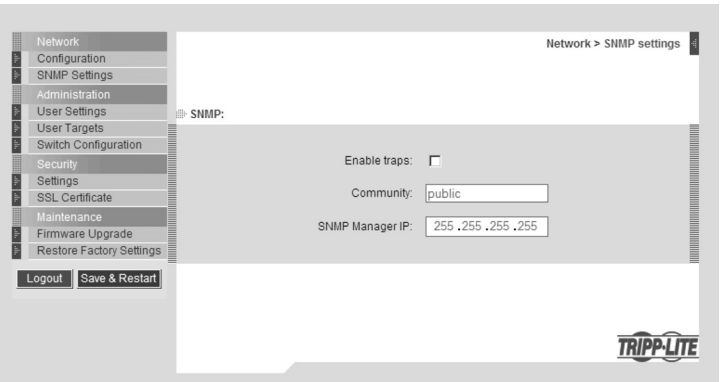

### **14. Administración (Ajustes del usuario)**

En el menú, haga clic en Ajustes del usuario [User Settings], aparecerá la pantalla ilustrada en la figura a su derecha.

En esta página, el Administrador puede crear y modificar los datos de los usuarios. Puede haber cualquier combinación de usuarios (Administrador, Usuario o Visitante), con un límite de 200.

Hay 3 niveles de acceso para usuarios:

- **Administrador [Administrator]:** un Administrador tiene acceso irrestricto a todas las ventanas y ajustes de la interfaz de configuración web y puede tomar el control de cualquier sesión activa.
- **Usuario [User]:** un Usuario puede acceder/controlar computadoras/ servidores objetivo, pero no puede utilizar los ajustes avanzados del ratón (cualquiera de las opciones de la barra de herramientas que permiten modificar manualmente los ajustes.)

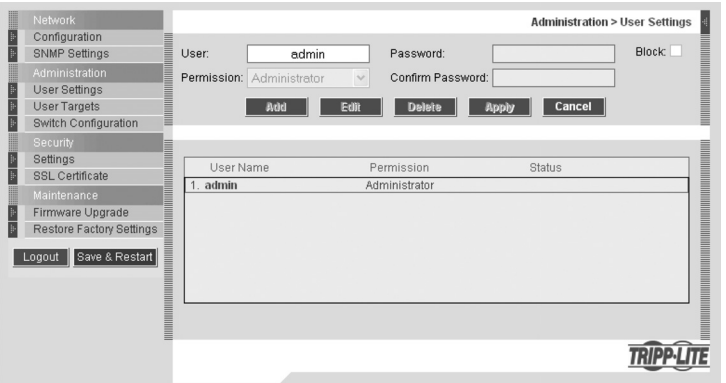

Un Usuario no tiene acceso a la interfaz de configuración web.

**Visitante [View Only]:** los Usuarios 'Visitantes' sólo pueden ver la pantalla del servidor objetivo al que han ingresado y no tienen acceso ni al teclado ni al ratón. Un indicador en el puntero del ratón del visitante identifica su condición de Visitante. El Administrador decide cuáles son los servidores a los que los usuarios 'Visitantes' pueden acceder.

#### **Procedimiento para agregar un Usuario**

1. Haga clic en **Agregar [Add]** e introduzca un nombre y una contraseña. La contraseña debe tener 6 caracteres como mínimo. (Pueden ser letras o números, y no debe incluir el nombre del usuario, aún cuando se agreguen otros caracteres.)

Nota: no pueden utilizarse los siguientes caracteres "especiales": & <>" { } en el nombre del usuario ni en la contraseña. De acuerdo al nivel de **seguridad seleccionado, los parámetros del nombre de usuario y la contraseña serán diferentes. (Si desea mayores detalles, consulte los ajustes de seguridad en la página 9.)**

- 2. Seleccione el tipo de permiso del cuadro **Permiso [Permission]**.
- 3. Haga clic en **Aplicar [Apply]**. El usuario aparecerá en la lista de usuarios. Luego de pulsar Aplicar, aparecerá un texto en rojo informando que la operación fue exitosa; o que debe modificar alguna de sus opciones (por ejemplo, la contraseña).

#### **Procedimiento para editar los datos de un Usuario**

- 1. Seleccione el usuario de la lista.
- 2. Haga clic en Editar [Edit]. Ahora puede modificar todos los parámetros. (Nombre de usuario, permiso y contraseña.)
- 3. Haga clic en **Aplicar [Apply]** para guardar los cambios.

#### **Procedimiento para eliminar un Usuario**

- 1. Seleccione el usuario de la lista.
- 2. Haga clic en **Eliminar [Delete]**.
- 3. Haga clic en **Aplicar [Apply]** para guardar los cambios.

#### **Procedimiento para bloquear un Usuario**

Una alternativa a eliminar un usuario es bloquear su acceso. Esto significa que el nombre del usuario y la contraseña permanecerán guardados, pero el usuario no podrá acceder al sistema. Seleccione **Bloquear [Block]** y luego **Aplicar [Apply]** para bloquear un usuario. Si desea permitir el acceso del usuario, desactive la casilla **Bloquear** y luego haga clic en **Aplicar**.
# **15. Administración (Configuración del multiplexor)**

La pantalla de configuración del multiplexor le permite al Administrador asignar un nombre exclusivo a cada computadora/servidor para facilitar su diferenciación. Los nombres predefinidos de las computadoras/servidores son Servidor 1 [Server 1], Servidor 2 [Server 2], Servidor 3 [Server 3], etc. Siga los pasos indicados a continuación para actualizar el nombre de la computadora/servidor.

- 1. En el menú, haga clic en **Configuración del multiplexor** [Switch] **Configuration**]. Aparecerá la ventana de configuración del multiplexor, vea la figura a su derecha.
- 2. En la sección Nombre del servidor [Server Name], seleccione el nombre de la computadora/servidor que desea modificar e introduzca un nombre nuevo. Haga clic en **Aplicar [Apply]** para guardar los cambios.

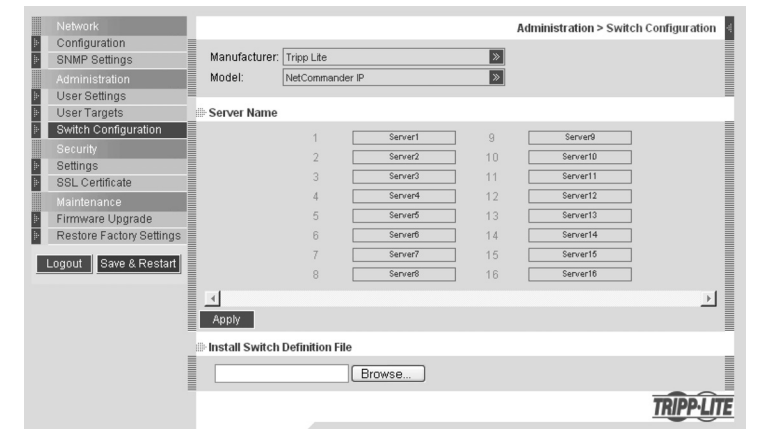

#### Instalación del archivo de definición del multiplexor **[Install Switch Definition File]**

En esta sección, incluida en la pantalla de configuración del multiplexor, se puede instalar un nuevo archivo de definición del multiplexor. En caso de que Tripp Lite actualice el archivo de definición del multiplexor, éste estará disponible en la sección Apoyo [Support] de nuestro sitio web, www.tripplite.com.

- 1. Haga clic en el botón **Buscar [Browse]** ubicado al lado de la opción Instalar archivo de definición del multiplexor [Install Switch Definition File] y seleccione el nuevo archivo.
- 2. Aparecerá un botón de **descarga [download]** al lado del archivo seleccionado. Haga clic en el botón para descargar el nuevo archivo de definición del multiplexor.
- 3. Haga clic en el botón **Aplicar [Apply]**.

# **16. Administración (Objetivos del usuario)**

En la configuración predefinida, el acceso a todos los servidores está denegado a todos los tipos de usuario, excepto a los Administradores. Un Administrador debe definir por separado los derechos de acceso para cada usuario. Siga las instrucciones indicadas a continuación para personalizar el acceso de cada usuario individual.

**Nota: cuando conecte en cascada un multiplexor KVM NetCommander con el NetCommander IP, cualquier usuario que tenga acceso al puerto conectado en cascada tendrá acceso a todas las computadoras/servidores conectados a ese puerto. Cualquier restricción de seguridad debe realizarse empleando las funciones del OSD de los KVM conectados en cascada.**

- 1. En el menú, haga clic en **Objetivo del usuario [User Target]**. Aparecerá la ventana de configuración de los objetivos del usuario, vea la figura a su derecha.
- 2. Seleccione un Usuario del menú desplegable Usuario [User].
- 3. Marque los servidores objetivo a los que usted desea que el usuario seleccionado tenga acceso. Para seleccionar todos los servidores, pulse Seleccionar todos [Select All].
- 4. Haga clic en **Aplicar [Apply]** para guardar el(los) servidor(es) seleccionado(s).
- 5. Repita el procedimiento para cada usuario.

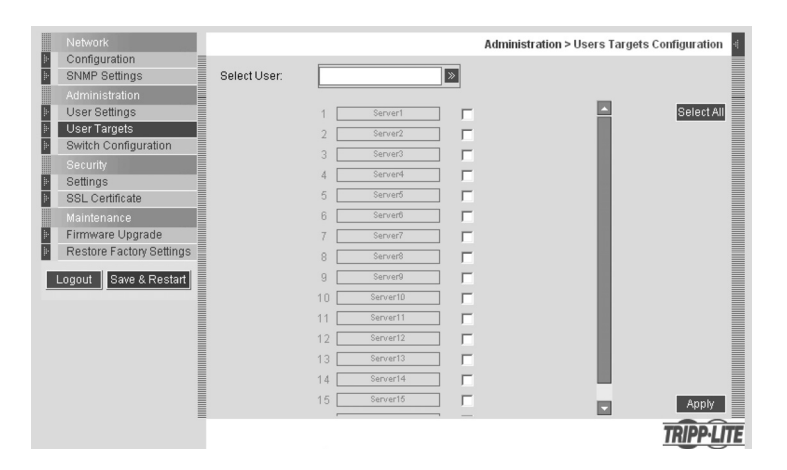

# **17. Seguridad (Ajustes)**

La pantalla Ajustes de seguridad [Security Settings] le permite al Administrador modificar ajustes como el Bloqueo de cuentas [Account Blocking], Política de contraseñas [Password Policy] y Tiempo de espera inactivo [Idle Timeout].

En la sección **Seguridad [Security]**, haga clic en **Ajustes [Setting]**; aparecerá la ventana **Ajustes de seguridad [Security Settings]**, vea la figura a su derecha.

**Bloqueo de cuentas [Account Blocking]:** esta opción le permite al administrador definir los ajustes que bloquean el acceso de un usuario después de que éste haya ingresado un nombre de usuario o contraseña incorrectos. El administrador puede seleccionar el número de intentos que el usuario dispone para ingresar la información correcta, el lapso de tiempo dentro del cual deben realizarse estos intentos y por cuánto tiempo el usuario no tendrá acceso al sistema si no ha introducido la información correcta en el período de tiempo establecido.

Política de contraseñas [Password Policy]: esta opción le permite elegir una contraseña con nivel de seguridad estándar o de alta seguridad. La siguiente tabla muestra los parámetros de ambas opciones.

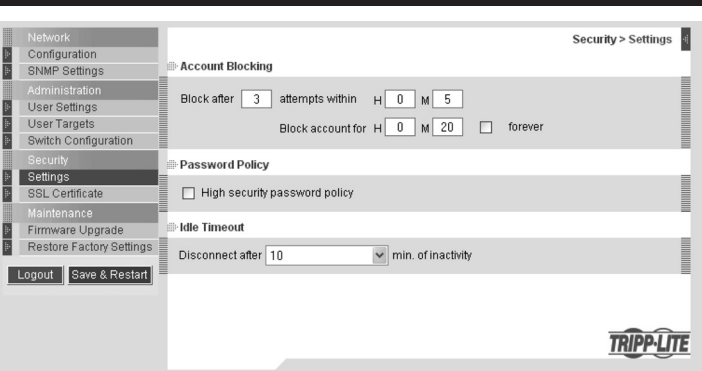

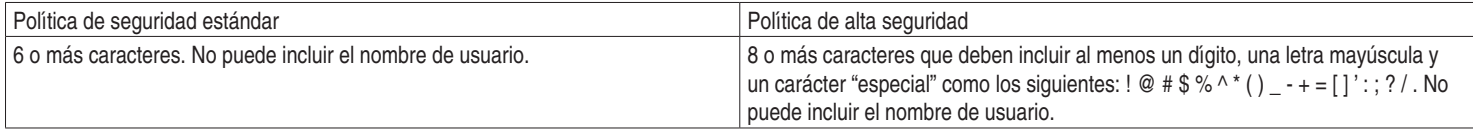

Nota: no pueden utilizarse los siguientes caracteres "especiales": & <>" { } en el nombre de usuario ni en la contraseña. Marque la casilla para **habilitar la política de contraseña de alta seguridad. Si desactiva esta opción, se aplicará la política de contraseña de seguridad estándar.**

**Tiempo de espera inactivo [Idle Timeout]:** permite seleccionar el tiempo de espera en inactividad después del cual el usuario será desconectado del sistema. Seleccione la opción **Sin tiempo de espera [No Timeout]** para deshabilitar el tiempo de espera. Durante un tiempo de espera dado, el usuario no podrá realizar cambios en la interfaz de configuración web, ni podrá desplazarse entre las páginas de la interfaz sin volver a introducir su nombre de usuario y la contraseña.

Haga clic en Guardar y reiniciar [Save & Restart] para guardar cualquier cambio en la configuración realizado en la página de Ajustes de seguridad. El sistema NetCommander IP se reiniciará con los nuevos cambios.

# **18. Seguridad (Certificado SSL)**

Esta página le ofrece la opción de instalar su propio certificado SSL. Siga los pasos indicados a continuación para instalar el nuevo certificado.

En el menú, seleccione **Certificado SSL [SSL Certificate**]. Aparecerá la página de instalación del certificado SSL, vea la figura a su derecha.

Archivo del certificado [Certificate File]: haga clic en Búsqueda [Browse] para localizar el archivo del certificado.

**Archivo privado [Private File]:** haga clic en Búsqueda [Browse] para localizar el archivo de clave privada.

**Contraseña de clave [Key Password]:** introduzca la contraseña de clave. Haga clic en **Guardar y reiniciar [Save & Restart]**.

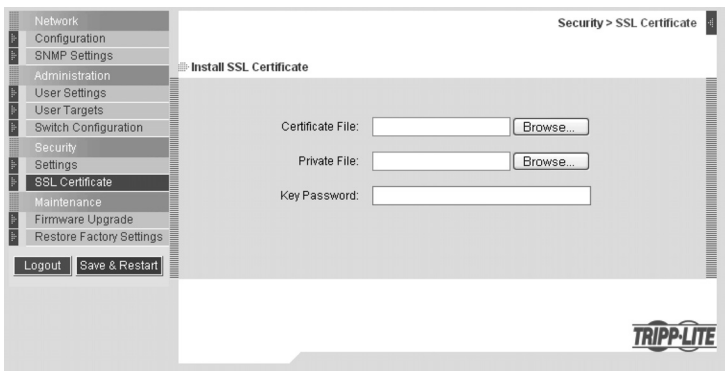

# **19. Mantenimiento (Actualización del firmware)**

Actualice el firmware del NetCommander IP para aprovechar las ventajas de sus nuevas características. Cuando el firmware actualizado esté disponible, será publicado en la sección Apoyo [Support] del sitio web de Tripp Lite, www.tripplite.com. Si no hay una actualización del firmware en el sitio web de Tripp Lite, significa que aún no se dispone de una versión actualizada.

En el menú seleccione **Actualización del firmware [Firmware Upgrade**]. Aparecerá la ventana de actualización del firmware mostrando la versión del firmware actual, vea la figura a su derecha.

- 1. Verifique la versión actual del firmware en su NetCommander IP y compárela con la actualización disponible en el sitio web de Tripp Lite. Si coinciden, usted está ejecutando la última versión del firmware y no necesita una actualización.
- 2. Si usted no está utilizando la última versión del firmware, localice el archivo de actualización del firmware en la sección Apoyo [Support] del sitio web de Tripp Lite y guárdelo en la computadora seleccionada.
- Maintenance > Firmware Upgrade Configuration li<br>I SNMP Settings User Settings User Targets Firmware Upgrade Switch Configuration Upload File: Browse... Settings SSL Certificate Current Firmware: Version 3.0.2 Build(42) Firmware Upgrade Logout Save & Restart

**TRIPP-LITE** 

- 3. Haga clic en el botón Búsqueda [Browse] de la pantalla Actualización del firmware [Firmware Upgrade] de la interfaz de configuración web y seleccione el archivo de actualización que acaba de guardar.
- 4. Haga clic en **Iniciar actualización [Start Upgrade]**. La actualización comenzará. Cuando se haya completado, haga clic en **Reinicializar [Reboot]** para reiniciar la unidad. Después de unos 30 segundos, aparecerá la página de registro.

Nota: si se presenta una falla de alimentación durante una actualización del firmware y no le resulta posible acceder al sistema, puede restaurar el firmware del dispositivo desde el modo Seguro [Safe]. Consulte la sección Restaurar el firmware del dispositivo, en las páginas 16-17 para obtener **instrucciones sobre cómo llevar esto a cabo.**

De acuerdo al tipo de actualización del firmware, es posible que se borren los siguientes ajustes del usuario, nombres de servidor, ajustes de ratón y de video. Los ajustes de red permanecerán intactos. Si desea mayor información, consulte los documentos del firmware.

# **20. Restauración de los ajustes de fábrica**

Usted puede restaurar los ajustes de fábrica del NetCommander IP. De este modo, se restaurarán sus parámetros originales y se reiniciará toda la información agregada por el administrador, incluso: Ajustes de red\*, Servidores, Multiplexores, Usuarios, Contraseñas, etc.

*\* Hay una opción para preservar los ajustes de red (se explica más adelante.)*

**Advertencia: una vez restaurados los ajustes originales, la información borrada no podrá ser recuperada.**

#### **Procedimiento para restaurar los ajustes de fábrica**

- 1. En el menú, seleccione **Restaurar ajustes de fábrica [Restore Factory Settings]**. Aparecerá la ventana Restaurar ajustes de fábrica [Restore Factory Settings], vea la figura a su derecha.
- 2. Si desea preservar los ajustes de red, marque la casilla Preservar ajustes de red [Preserve Network Settings].
- 3. Haga clic en **Restaurar [Restore]** para restaurar los ajustes predefinidos del dispositivo.

# **21. Procedimiento para guardar los cambios y cerrar la sesión**

- Guardar y reiniciar: para guardar los cambios en la configuración y reiniciar el NetCommander IP, haga clic en **Guardar y reiniciar [Save & Restart]**.
- **Cerrar sesión:** para salir del menú Configuración [Configuration] y cerrar la sesión, haga clic en **Cerrar sesión [Logout]**.

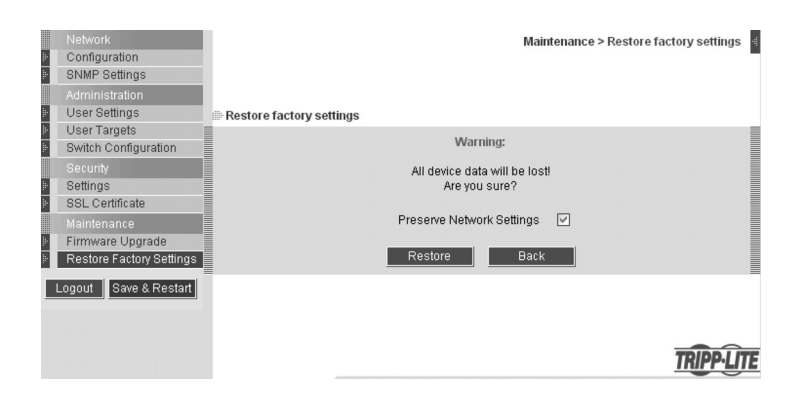

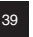

#### **Nota: los usuarios de Windows Vista necesitan cerrar la sesión de Internet Explorer como un administrador. Si necesita mayores detalles, vea la página 5.**

En una computadora cliente, abra Internet Explorer (requiere la versión 6.0 o superior) e introduzca la dirección IP del Netcommander IP, https://192.168.x.xxx. (Sólo se permiten conexiones SSL, por lo que debe escribir HTTPS, no HTTP, antes de la dirección IP). Aparecerá la página de registro. Introduzca su nombre de usuario, la contraseña y pulse Enter.

En la primera conexión, instale el certificado Tripp Lite y el control ActiveX. Una vez conectado, aparecerá la pantalla del servidor objetivo con el número más bajo al que el usuario puede acceder. La figura a su derecha representa la ventana de sesión remota.

En la consola remota encontrará los siguientes elementos:

- Etiqueta de confirmación del servidor: esta etiqueta confirma la identidad del servidor al que ha ingresado; la misma desaparecerá después de 30 segundos (este período predefinido puede ajustarse en el OSD, de acuerdo a lo explicado en la sección II de esta guía). La etiqueta aparecerá nuevamente cuando cambie a otro servidor. La identidad del servidor al que ha ingresado puede verificarse en cualquier momento; para ello, busque el nombre del servidor en la barra de títulos de Internet Explorer.
- **Icono de la barra de herramientas:** es la barra de herramientas minimizada, a partir de la cual usted puede cambiar y configurar el sistema. En las secciones subsiguientes se explican con más detalle las características de la barra de herramientas.
- **Logotipo Tripp Lite:** mantenga el ratón sobre el logotipo para ver información acerca del servidor actualmente empleado, el tiempo de conexión y el modo video.

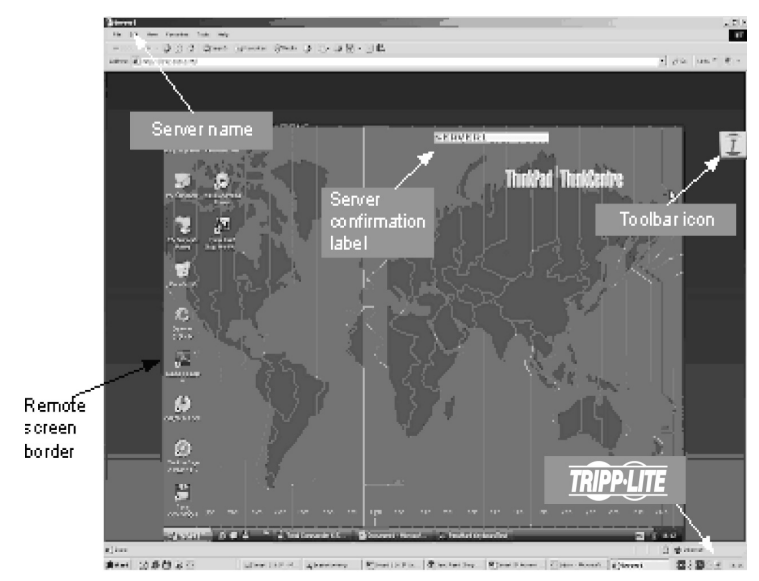

### **23. Control de una sesión remota visitada por varios usuarios**

Mientras que sólo un usuario puede controlar el KVM y el servidor, varios usuarios remotos pueden conectarse simultáneamente al KVM en el modo "Visitante" (View Only). Todos los usuarios estarán conectados al mismo puerto. Un Administrador conectado a un servidor ocupado, tiene la opción de tomar el control del servidor objetivo. Un Usuario sólo cuenta con esta opción cuando la sesión en curso es iniciada por otro Usuario, pero no por un Administrador.

Aparecerá el siguiente mensaje: "El Usuario 'admin' está conectado" [User 'admin' is currently connected.], ilustrado en la figura.

- **Tomar el control:** haga clic en el botón **Tomar el control [Take Over]** para obtener el acceso total al servidor objetivo. (Esta función trabaja del mismo modo cuando el usuario toma el control de una computadora/ servidor vinculado a un KVM o de un KVM conectado en cascada.) El usuario verá una nota indicando que han tomado el control del servidor y que será cambiado al modo Visitante. Una vez en el modo Visitante, la sesión de visita se desconectará cuando el otro usuario se retire del sistema.
- **Visitante:** haga clic en el botón **Visitante [View Only]** para permitir que el usuario actual conserve el control del servidor objetivo.
- **Cancelar:** haga clic en el botón **Cancelar [Cancel]** para cerrar la sesión remota.

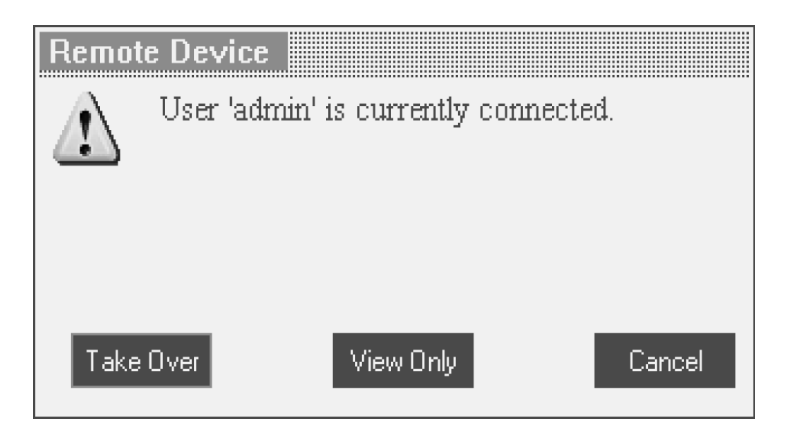

#### **Procedimiento para maximizar / minimizar la barra de herramientas**

Haga clic en la flecha para maximizar o minimizar la barra de herramientas.

#### **Procedimiento para arrastrar la barra de herramientas a una nueva ubicación**

Si la barra de herramientas está maximizada, puede ser arrastrada y colocada en cualquier punto de la pantalla. Solo debe arrastrar el icono  $\bf{I}$  de la barra de herramientas hasta el punto que desee. Si la barra de herramientas está minimizada, el icono permanecerá al costado de la pantalla, fuera del límite de la pantalla remota. Usted puede arrastrarlo hacia cualquier punto en ambos lados de la pantalla.

#### **Procedimiento para ocultar la barra de herramientas**

Para ocultar la barra de herramientas, haga doble clic en el icono  $\bar{I}$  del sistema Netcommander IP, ubicado en la esquina inferior derecha de la pantalla. También puede ocultarla pulsando la tecla F9. Para volver a mostrar la barra de herramientas, repita el procedimiento anterior. También puede configurar la pantalla remota para que oculte automáticamente la barra de herramientas cuando un usuario accede al servidor objetivo a través de una sesión remota.

#### **Procedimiento para desplazarse a otro servidor**

- 1. En la barra de herramientas, haga clic en  $\Box$ , o haga clic con el botón derecho en  $\Box$ . Aparecerá una lista de los servidores disponibles. El servidor actualmente conectado está destacado en negrita. Esta área le permitirá acceder a un multiplexor KVM conectado en cascada; sin embargo, una vez dentro, sólo podrá acceder a los KVM en cascada conectados a las computadoras/servidores empleando el OSD o las teclas de acceso directo del teclado de los KVM en cascada.
- 2. Haga clic en el nombre de la computadora/servidor al que desea desplazarse.

#### Procedimiento para modificar los ajustes de desempeño

En la barra de herramientas, haga clic en  $\mathcal{P}_y$  aparecerá el cuadro Ajustes de desempeño [Performance Settings]; vea la figura a su derecha.

El cuadro de Ajustes de desempeño le permite elegir de entre las siguientes opciones:

- **Adaptativa [Adaptive]:** esta opción adapta automáticamente los mejores colores y compresión de acuerdo a las condiciones de la red. (No se recomienda esta opción pues los parámetros de red pueden cambiar frecuentemente, afectando la experiencia del usuario).
- **Baja [Low]:** seleccione esta opción para obtener una compresión elevada (High) y 16 colores.
- **Media [Medium]:** seleccione esta opción para obtener una compresión media y 256 colores. Se recomienda esta opción cuando se utiliza una conexión de internet estándar.
- **Alta [High]:** seleccione esta opción para obtener un desempeño óptimo cuando trabaje en una LAN.

Esta opción brinda una baja compresión y colores de alta densidad (16 bit) [High].

**Personalizada [Custom]:** esta opción le permite elegir sus propios niveles de compresión y color.

**Settings** Performance **Bandwidth** Colors Compression Low 16 Colors Adaptive Low Medium. 256 Colors Medium High **High Colors** Custom 0K Cancel Apply

Después de elegir los ajustes deseados, haga clic en **OK**. Aparecerá la pantalla del último servidor al que ingresó.

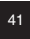

### **24. Barra de herramientas** *(continuación)*

#### **Confi guración de los ajustes de video**

**Nota: el NetCommander IP no almacenará los ajustes de video para todas las computadoras/servidores vinculados a un multiplexor KVM conectado en cascada. Cuando acceda a una computadora/servidor vinculado a un multiplexor KVM**  conectado en cascada, el usuario deberá redefinir los ajustes de video para el servidor objetivo.

En la barra de herramientas, haga clic en  $\blacktriangleright$ , Aparecerán las siguientes opciones:

- **Actualizar [Refresh]:** seleccione esta opción para actualizar la imagen de video. La actualización puede ser necesaria cuando se modifiquen los atributos de visualización de un servidor objetivo.
- **Ajuste manual de video [Manual Video Adjust]:** utilice el ajuste manual de video para hacer la puesta a punto de los parámetros de video del servidor después de realizar el ajuste automático, o para adaptar el equipo a un ambiente ruidoso, o a una señal VGA no estándar o cuando esté en el modo de pantalla completa DOS/CLI.
- Para ajustar el video de forma manual, haga clic en Ajuste manual de video [Manual Video Adjust]. Aparecerán los controles manuales, vea la figura a su derecha. Además, aparecerá un marco rojo alrededor de la pantalla que representa el área de la pantalla de acuerdo a la resolución de la pantalla del servidor. A continuación se describen los diferentes ajustes.
- **Brillo [Brightness] / Contraste [Contrast]:** use los controles deslizantes para ajustar el brillo y el contraste de la imagen visualizada.
- Desplazamiento horizontal [Horizontal Offset]: define la posición inicial de cada línea de la imagen visualizada.

**Desplazamiento vertical [Vertical Offset]:** define la posición vertical inicial de la imagen visualizada.

Fase [Phase]: define el punto en el que cada píxel es muestreado.

**Escala [Scale]:** define la resolución de la escala de la imagen de la sesión.

Seleccionar filtro [Select Filter]: define el filtro de la entrada de video del servidor. Un filtro más alto reduce el nivel de ruido pero hace que la imagen sea más "pesada".

**Nivel de ruido [Noise Level]:** representa el "ruido" de video cuando se muestra una pantalla estática.

**Ajuste automático de video [Auto Video Adjust]:** haga clic en Ajuste automático de video [Auto Video Adjust]. El proceso tomará unos segundos. Si el proceso se ejecuta más de 3 veces, significa que hay un nivel anormal de ruido.

Revise el cable de video y verifique que no haya ninguna aplicación dinámica de video en curso en el escritorio del servidor.

#### **Secuencias de teclas [Keyboard Key Sequences]**

Haga clic en  $\mathcal{I}_\epsilon$  para ver una lista de las secuencias de teclas definidas. Esto hará que las secuencias se transmitan directamente al servidor, sin afectar la computadora cliente. Por ejemplo, seleccione **Ctrl-Alt-Del** para enviar esta secuencia de tres teclas al servidor para comenzar su proceso de apagado/inicio de sesión.

Para agregar una secuencia de teclas, haga clic en **Agregar / Eliminar [Add / Remove]**. Aparecerá la ventana del Gestor de teclas especiales [Special Key Manager], vea la figura a su derecha.

1. Haga clic en Add Predefined . Aparecerá una lista de secuencias.

- 2. Seleccione la secuencia deseada y haga clic en OK. Esta secuencia aparecerá en el cuadro de la ventana del Gestor de teclas especiales.
- 3. Haga clic en OK. La secuencia aparecerá en la lista de secuencias de teclas.

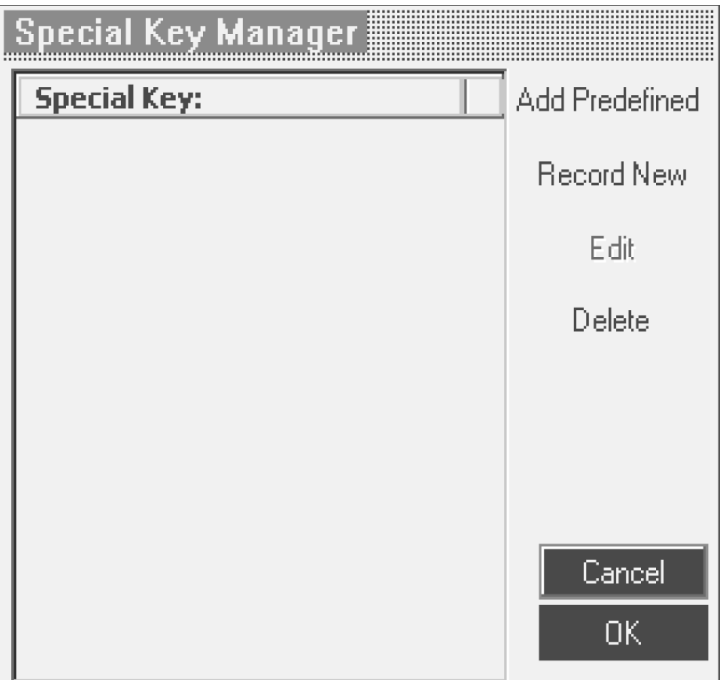

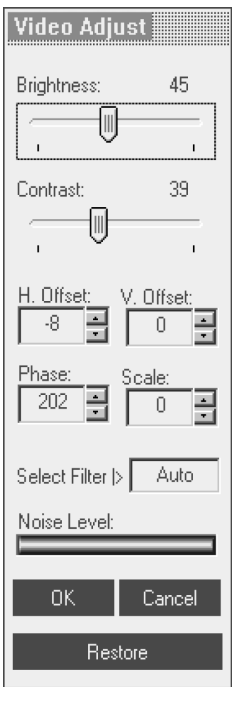

### **24. Barra de herramientas** *(continuación)*

Para grabar una nueva secuencia de teclas, siga los pasos indicados a continuación:

- 1. En la ventana del Gestor de teclas especiales, pulse **Grabar nueva [Record New]**. Aparecerá el cuadro de diálogo Agregar tecla especial [Add Special Key]; vea la figura a su derecha.
- 2. Asígnele un nombre a la secuencia de teclas en el campo Etiqueta [Label].
- 3. Haga clic en **Iniciar grabación [Start Recording]**.
- 4. Pulse las teclas deseadas. La secuencia de teclas aparecerá en el área asignada.
- 5. Haga clic en **Detener grabación [Stop Recording]**.
- 6. Haga clic en **OK**.

Para editar una secuencia de teclas, siga los pasos indicados a continuación:

- 1. En el cuadro de diálogo del Gestor de teclas especiales, seleccione la tecla deseada.
- 2. Haga clic en **Editar [Edit]**.
- 3. Haga clic en **Iniciar grabación [Start Recording]**.
- 4. Pulse las teclas deseadas. Las teclas aparecerán en el área asignada.
- 5. Haga clic en **Detener grabación [Stop Recording]**.
- 6. Haga clic en **OK**.

#### **Sincronización de los punteros de los ratones**

Cuando se trabaja en una computadora cliente, aparecen dos punteros de

ratón, el de la computadora cliente y el de la computadora objetivo. El ratón de la computadora cliente se ubica por encima del ratón del servidor objetivo. Por ello, ambos punteros deben estar sincronizados para que usted vea sólo un puntero cuando el ratón está detenido. A continuación se explica qué hacer si los punteros no están sincronizados.

#### **Nota: el NetCommander IP no almacenará los ajustes del ratón para las computadoras/servidores conectados a un multiplexor KVM en cascada. El Usuario tendrá que actualizar estos ajustes cada vez que acceda a un servidor objetivo conectado a un KVM en cascada.**

#### **Consejos previos a la sincronización de los ratones**

Antes de acceder a un servidor objetivo de forma remota, se recomienda entrar a los ajustes del ratón de los servidores objetivo y desactivar la casilla 'Mejorar la precisión del puntero' [Enhance Pointer Precision]. Si la casilla está marcada, la sincronización del ratón no funcionará.

Si el nivel de ruido de video está por encima de cero, la calibración puede no funcionar. Vaya a la ventana Ajustes de video [Video Adjustment] e intente eliminar el ruido pulsando la opción de ajuste automático de video o ajustando las barras en el ajuste manual de video.

#### **Calibración de los punteros de los ratones**

Si los ajustes del ratón del servidor objetivo han sido modificados alguna vez, o si el sistema operativo del servidor es Windows XP, 2003 Server, Vista, Linux, Novell, o SCO UNIX, usted deberá sincronizar los punteros de los ratones de forma manual. Si necesita mayores detalles, consulte la sección de sincronización manual del ratón.

Para calibrar los punteros de los ratones (para Windows NT4, 98 ó 2000), haga clic en el botón  $\mathbb{E}_{\bar{x}}$  Calibrar [Calibrate] de la barra de herramientas. El NetCommander IP guarda está alineación por lo que la calibración debe hacerse sólo una vez para cada servidor objetivo.\*

\* El NetCommander IP no guardará los ajustes del ratón de las unidades conectadas a un multiplexor KVM en cascada. Usted tendrá que configurar los ajustes para estas unidades cada vez que acceda a ellas. Además, los ajuste se guardarán para las computadoras/servidores actualmente conectados a ese puerto en el NetCommander IP. Si las computadoras/servidores son modificados en un puerto, los ajustes del ratón deberán ser reconfigurados.

La calibración detecta automáticamente la velocidad del ratón del servidor objetivo y alinea los dos punteros. Si los punteros de los dos ratones no se

alinean luego de la calibración, intente mover un poco el ratón en la pantalla de la computadora. Si esto no funciona, haga clic en  $\mathbb{E}_{\bar{x}}$  / **Alinear [Align]**, en la barra de herramientas. Si aún así los punteros de los ratones no se alinean, siga las instrucciones de sincronización manual del ratón indicadas en la sección siguiente. Una vez alineados, es posible que un puntero sea más rápido (o más lento) que el otro, lo cual provocará que se separen cuando se desplacen. Si esto sucede, entre en la ventana de ajustes del ratón, tanto de la computadora cliente (la computadora que está usando para acceder de forma remota al NetCommander IP) como la del servidor objetivo (la computadora/servidor a la que se está accediendo de forma remota), y defina la velocidad de ambos punteros en el mismo valor. Si los punteros aún no se desplazan a la misma velocidad, puede ser por que los ajustes de una computadora han sido personalizados en un punto, lo que produce cambios en los valores de la barra de ajuste de la velocidad de los punteros de los ratones. Puede intentar aumentar o disminuir la velocidad del puntero del ratón en una de las computadoras para ver cómo afecta esto a los dos punteros. Esto le dará una idea de los ajustes que necesita hacer para lograr que ambos punteros se muevan a la misma velocidad.

#### **Nota: normalmente hay algún retraso cuando se mueven los punteros. Este retraso natural se origina en el tiempo de demora en la Internet y puede ser afectado por la velocidad de su conexión a Internet así como por otros factores referidos a Internet.**

Si el NetCommander IP no puede calibrar automáticamente los dos punteros, abrirá la ventana Sincronización manual del ratón [Manual Mouse Synchronization].

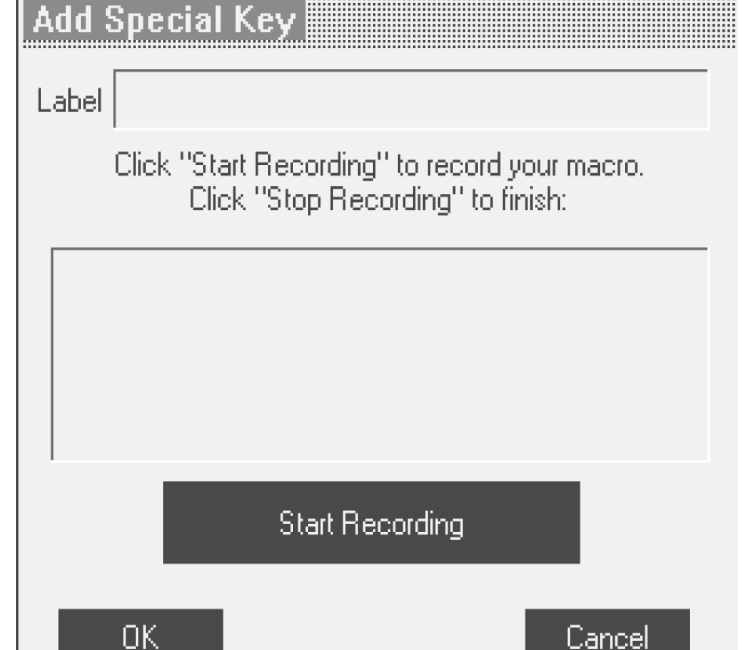

#### **Sincronización manual del ratón [Manual Mouse Synchronization]**

Si los ajustes del ratón en el servidor objetivo han sido modificados alguna vez, o si el sistema operativo del servidor es Windows XP / 2003 Server / Vista, Linux, Novell, o SCO UNIX, usted deberá sincronizar los punteros de los ratones de forma manual.

- 1. En la barra de herramientas, haga clic en el botón  $\mathbb{R}$  **Ajustes manuales [Manual Settings]**. Se abrirá el cuadro de diálogo **Ajustes del**  ratón [Mouse Settings]; vea la figura superior.
- 2. Seleccione el sistema operativo del servidor objetivo y haga clic en OK. Se visualizan los ajustes para el sistema operativo seleccionado.
- 3. Asegúrese de que todos los ajustes estén configurados igual a los del servidor objetivo/computadora.

Para Windows NT4, 98, ME, 2000 (si las propiedades del ratón han sido modifi cadas para el servidor objetivo, aún cuando hayan sido restauradas a su estado original) desactive la casilla **Predefinido [Default]**.

- 4. La opción USB en el cuadro de ajustes del ratón está disponible para los servidores objetivo/computadoras conectados al NetCommander IP mediante USB y sistemas operativos no compatibles.
- 5. En el cuadro de ajustes del ratón, usted puede seleccionar el tipo de ratón conectado a la consola local del NetCommander IP haciendo clic en el botón **Avanzado [Advanced]**. Se abrirá el cuadro de diálogo Emulación de ratón [Mouse Emulation]; vea la figura inferior.

Seleccione el ratón conectado al puerto de la consola local en el NetCommander IP. (Por ejemplo, si el ratón local es un ratón de 2 botones o un panel táctil de 2 botones, seleccione **Ratón estándar [Standard Mouse]**. Para cualquier elemento con 3 o más botones deberá activar la opción **Ratón de rueda [Wheel Mouse]**.

Velocidad máxima [Max Rate]: define la velocidad máxima de respuesta del ratón. El valor predefinido es compatible con la mayoría de los sistemas operativos.

Una vez verificados todos los ajustes, los punteros de los ratones deberían alinearse automáticamente. Si no lo hacen, intente moviendo el ratón en círculos en la pantalla de la computadora o haciendo clic en el botón  $\left|\frac{A}{A}\right|$ . **Alinear [Align]** en la barra de herramientas.

# Mouse Settings Windows 2003 Server/Windows Operating System |> Windows XP works with its default acceleration only. Verify that 'Enhance pointer precision' is unchecked. USB Advanced .. Cancel ΩΚ Mouse Emulation **Standard Mouse** Wheel Mouse Microsoft Mouse Default Max Rate I> OΚ Cancel

#### **Consejos para solucionar problemas**

Si los punteros de los ratones no se alinean después de haber seguido las instrucciones de calibración y ajuste manual del ratón indicadas anteriormente, intente lo indicado a continuación.

Verifique que no esté seleccionada la casilla Mejorar la precisión del puntero [Enhance Pointer Precision] de la ventana de propiedades del ratón de la computadora/servidor al que está intentando acceder. Si la casilla está marcada, la sincronización del ratón no funcionará.

Si el nivel de ruido de video está por encima de cero, la calibración puede no funcionar. Vaya a la ventana Ajustes de video [Video Adjustment] e intente eliminar el ruido pulsando la opción de ajuste automático de video o ajustando las barras en el ajuste manual de video.

A pesar de que la tabla que se encuentra en la última página de este manual del propietario muestra todas las resoluciones compatibles y sus velocidades de actualización, hay casos en los que bajar la velocidad de actualización ayuda a sincronizar los punteros de los ratones. Si los punteros de sus ratones no se alinean y usted observa una barra negra en la parte superior o al lado del límite de la pantalla de la computadora remota, puede ser necesario ajustar manualmente las opciones de video o ajustar la velocidad de actualización del servidor objetivo/computadora en un valor menor.

Intente mediante el cambio del cable Cat5 que conecta el servidor objetivo/computadora con el multiplexor KVM o utilice un cable STP serie N105 suministrado por Tripp Lite. Cualquier ruido que haya en un cable fallado puede incidir negativamente en la sincronización del ratón.

Pruebe de resolver el problema cambiando la SIU utilizada para conectar el servidor objetivo/computadora al multiplexor KVM.

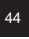

#### **Procedimiento para desconectar la sesión remota**

Para desconectar la sesión, haga clic en el botón de la barra de herramientas. Aparecerá la página de registro, la cual le permitirá volver a registrarse o cerrar la ventana del buscador.

Características del menú del logotipo Tripp Lite

Haga clic con el botón derecho del ratón sobre el logotipo Tripp Lite  $\|\bar{\mathbf{I}}\|$ ; se desplegará un menú que le permitirá acceder a los dispositivos conectados empleando las opciones indicadas a continuación.

- **Desconectar:** para cerrar la sesión remota, haga clic en **Desconectar [Disconnect]**. También puede desconectarse a través del botón Desconectar [Disconnect] ubicado en la barra de herramientas.
- Acerca de [About]: esta opción verifica las versiones del cliente, firmware, firmware del emulador de teclado/ratón (KME) y archivo del multiplexor instaladas en su Netcommander IP.
- Ajustes locales: haga clic en Ajustes locales [Local Settings] para desplegar el cuadro de diálogo Configuración del cliente [Client Configuration]; vea la figura a continuación.
- **Tipo de puntero [Pointer type]:** del menú desplegable, usted puede cambiar la apariencia del puntero del ratón de la computadora cliente. También puede establecerse que el puntero del ratón de la computadora cliente aparezca como un punto justo encima del puntero del ratón del servidor objetivo (configuración predefinida), o que directamente no se vea.
- **Ocultar barra de herramientas [Hide Toolbar]:** marque esta opción para ocultar la barra de herramientas en las reconexiones subsiguientes. Para

activar y desactivar la barra de herramientas, pulse la tecla **F9** o haga doble clic en el icono Bandeja del sistema [System tray]  $\bf{I}$ .

**Modo de pantalla completa [Full Screen Mode]:** marque esta opción para que la pantalla de la sesión remota aparezca en el modo de pantalla completa en las reconexiones subsiguientes.

Para trabajar en el modo de pantalla completa, siga los pasos indicados a continuación:

- 1. Asegúrese de que la pantalla de la computadora cliente tenga la misma resolución que la del servidor objetivo.
- 2. Seleccione la opción Pantalla completa [Full Screen] en el menú Icono [Icon] o pulse la tecla **F11**. La pantalla de Internet Explorer desaparecerá, dejando la barra de menú de Internet Explorer en la parte superior de la pantalla.
- 3. Haga clic con el botón derecho del ratón sobre la barra de menú de Internet Explorer y marque Ocultar automáticamente [Auto-Hide]. La barra de menú de Internet Explorer desaparecerá. Ahora usted está en el modo de pantalla completa.

Para salir del modo de pantalla completa pulse la tecla **F11** o posicione el puntero del ratón en la parte superior de la pantalla para visualizar la barra de herramientas de Internet Explorer y haga clic en el botón **Restaurar [Restore]**.

Configuración: esta función aparecerá en el menú sólo cuando sea el Administrador quien haya ingresado al sistema. Haga clic en Configuración [Configuration] para acceder a la interfaz de configuración web.

# **25. Modo Seguro [Safe]**

Si usted está en una situación en la cual no puede acceder a la interfaz de configuración web mediante el método usual, utilice el modo Seguro [Safe] que le permitirá hacer lo siguiente:

- Restaurar los ajustes predefinidos en fábrica: si no puede acceder al sistema (por ejemplo, por que ha olvidado el nombre de usuario o la contraseña), puede restaurar los ajustes del NetCommander IP predefinidos en fábrica desde el modo Modo Seguro [Safe].
- Restaurar el firmware del dispositivo: si se presenta una falla de alimentación durante una actualización del firmware y no le resulta posible acceder al sistema, puede restaurar el firmware del dispositivo desde el modo Seguro [Safe].

#### **Procedimiento para ingresar al modo Seguro [Safe]**

- 1. Apague el multiplexor KVM NetCommander IP. .
- 2. Pulse el botón **Local** y manténgalo presionado por 3 ó 4 segundos; al mismo tiempo, encienda el Netcommander IP. El NetCommander IP se iniciará en el Modo Seguro [Safe].
- 3. Una vez que el NetCommander IP se haya iniciado en modo Seguro, y mientras usted esté conectado a una red con servidor DHCP, se asignará una nueva dirección IP. Haga que su Administrador de red identifique la última dirección IP asignada por el servidor DHCP. Para ayudar a localizar la dirección IP en el servidor DHCP, consulte la dirección MAC escrita en la base de la caja del NetCommander IP. El número de dispositivo (D.N.) se encuentra en la misma ubicación. Si no se cuenta con un servidor DHCP, la unidad se iniciará con la dirección IP estática 192.168.2.155.
- 4. Abra Internet Explorer e introduzca lo siguiente en el cuadro de dirección: http://192.168.x.xxx/config (no comience la dirección con HTTPS). Los usuarios de Vista deberán entrar a Internet Explorer como administradores. Aparecerá la página de registro; vea la figura superior.
- 5. Introduzca el nombre de usuario: **admin** y la contraseña: **SAFEmode** (sensible a mayúsculas y minúsculas). Este nombre de usuario y contraseña funcionan únicamente en el modo Seguro. Aparecerá un menú; vea la figura inferior.

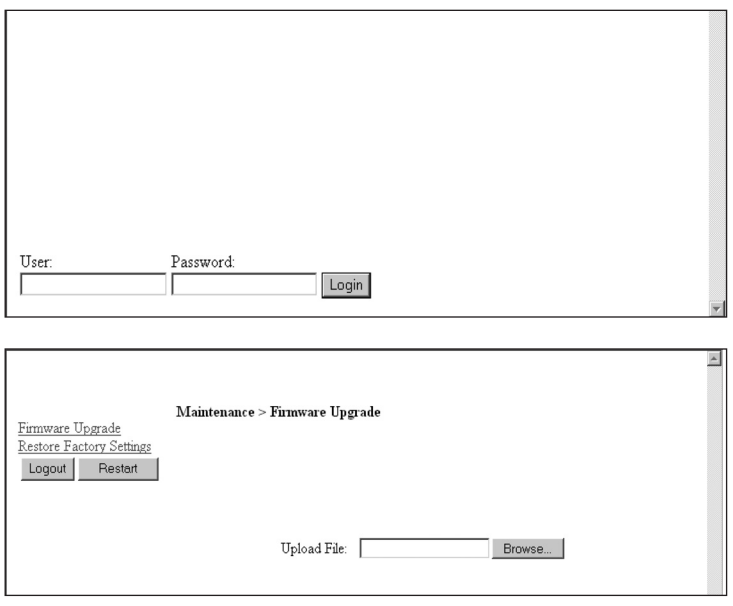

Cuando el proceso haya finalizado, aparecerá la figura a su derecha.

3. Haga clic en **Reiniciar [Reboot]** para reiniciar la unidad.

# **26. Despliegue en pantalla (OSD)**

#### **Procedimiento para alternar entre computadoras**

Cuando se encuentre en la consola local, usted podrá alternar entre las computadoras conectadas mediante las teclas de acceso directo del teclado y el OSD.

**Teclas de acceso directo**: para cambiar a la siguiente computadora, pulse y suelte la tecla [Shift], y luego pulse la tecla [+]. Para cambiar a la computadora anterior, pulse y suelte la tecla [Shift], y luego pulse la tecla [-].

**Nota: también puede usar la tecla [+] de la sección alfanumérica del teclado numérico de un teclado en inglés de EE.UU. Si tiene un teclado que no está en inglés de EE.UU., use únicamente la tecla [+] del teclado numérico.**

#### **Despliegue en pantalla (OSD)**

Antes de acceder al OSD, asegúrese de que no haya nadie conectado de manera remota con el NetCommander IP (el LED Remote ubicado en el frente de la unidad se encenderá si hay una sesión remota en progreso.) Para acceder al NetCommander IP, pulse el botón Local ubicado en la parte delantera de la unidad.

Pulse dos veces la tecla Shift para abrir el menú principal del OSD. Las líneas con texto azul representan puertos que tienen una computadora/ servidor conectados a ellos, que normalmente estás encendidos. Las líneas con texto gris representan puertos que tienen una computadora/servidor conectado, pero apagado, o que no tienen ninguna computadora/servidor conectado. La columna Tipo [Type] indica si hay una computadora/servidor (C) o un multiplexor KVM (S) conectado al puerto. Para que la columna Tipo [Type] muestre S, el usuario debe modificar el ajuste de la tecla de acceso directo para el KVM en cascada.

**Navegación en el OSD:** para desplazarse hacia arriba o hacia abajo, utilice las teclas de flecha  $\uparrow$  y  $\downarrow$ . Para ir de una columna a la siguiente (cuando sea necesario), use la tecla [Tab]. Para salir del OSD o regresar a la ventana del OSD anterior, pulse la tecla [Esc].

### **Para seleccionar una computadora, siga los pasos indicados a continuación:**

- 1. Desplácese hacia la línea de la computadora que desea seleccionar.
- 2. Pulse la tecla Enter. Accederá a la computadora seleccionada y la pantalla OSD se cerrará.

**Nota: mientras la pantalla OSD esté activa, las instrucciones provenientes de las teclas de acceso directo y del ratón estarán desactivadas.**

# **25. Modo Seguro [Safe]** *(continuación)*

### **Restauración de los ajustes predefi nidos en fábrica**

- 1. En el menú Modo Seguro [Safe Mode], seleccione Restaurar ajustes de fábrica [Restore Factory Settings]. Aparecerá un mensaje de advertencia; vea la figura superior izquierda.
- 2. Haga clic en **Restaurar [Restore]**. Aparecerá otro mensaje de advertencia; vea la figura superior central.
- 3. Haga clic en OK; se restaurarán los ajustes predefinidos en fábrica. Cuando el proceso haya finalizado, aparecerá la figura superior derecha.
- 4. Haga clic en **Reboot (Reiniciar)** para reiniciar la unidad.

### **Restauración del firmware del dispositivo**

Comuníquese con el apoyo técnico de Tripp Lite al teléfono 1-773-869-1234 (en EE.UU.) para recibir el programa actualizado que se requiere para restaurar el firmware del dispositivo. Guarde la actualización del firmware en el disco duro de una computadora conectada a la red.

Para restaurar el firmware del dispositivo, siga los pasos indicados a continuación:

- 1. En el menú Modo Seguro [Safe Mode], seleccione Actualización de firmware [Firmware Upgrade].
- 2. Ubique la actualización del firmware y haga clic en Instalar [Install], luego haga clic en Iniciar actualización [Start Upgrade].
- 

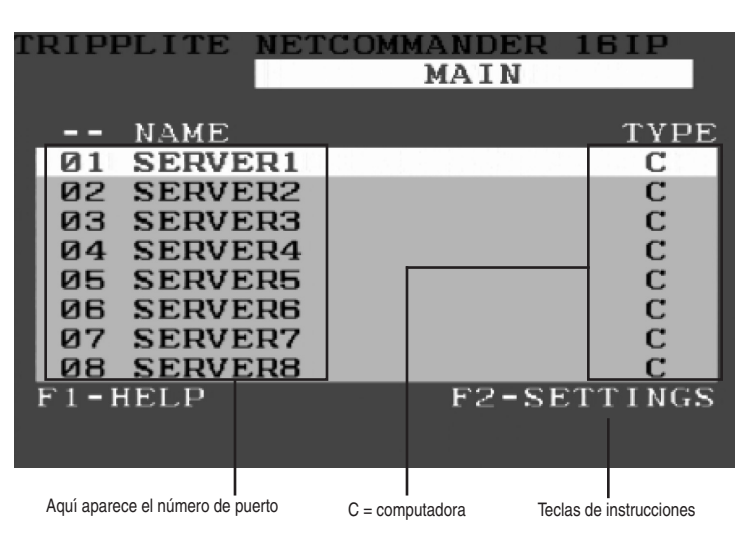

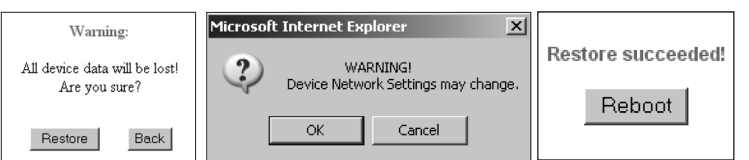

Upgrade succeded Reboot

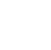

# **26. Despliegue en pantalla (OSD)** *(continuación)*

#### **Ajustes del OSD, tecla F2**

Pulse la tecla F2 para abrir la ventana de ajustes del OSD; vea la figura superior. **Nota: si el OSD está protegido por contraseña, sólo el Administrador podrá acceder a la ventana de ajustes, a través de F2, mediante la contraseña correcta.**

#### **Ajustes generales**

Resalte la palabra GENERAL y pulse la tecla [Enter]. Aparecerá la ventana Ajustes generales [General Settings]; vea la figura inferior.

#### **Seguridad**

La opción Seguridad [Security] en el menú de ajustes generales del OSD le permitirá activar o desactivar la protección por contraseña del OSD. En la configuración predefinida, la protección por contraseña está Desactivada [Off]. Únicamente el Administrador puede activar y desactivar la protección por contraseña.

Para activar o desactivar la protección por contraseña, siga los pasos indicados a continuación:

- 1. Resalte la opción Seguridad [Security] del menú de ajustes generales del OSD.
- 2. Pulse la barra espaciadora para activar o desactivar [On/Off] la protección por contraseña.
- 3. Al pulsar la barra espaciadora aparecerá una nota que le solicitará que ingrese la contraseña de seguridad. (En la configuración predefinida, la contraseña de seguridad es 'Admin').

4. Una vez que haya introducido la contraseña correcta y pulsado la tecla Enter, cambiará el estado activado o desactivado de la protección por contraseña.

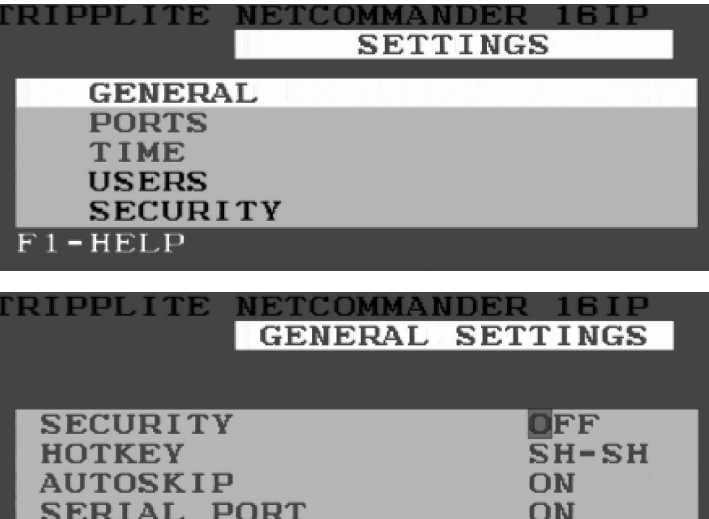

EN

**SWITCH NAME** NETCOMMANDER 16IP 7-DEFAULTS

**KEYBOARD LANGUAGE** 

**Nota: una vez activada la protección por contraseña, los comandos de acceso directo se desactivarán, por lo que la única forma de seleccionar un puerto será a través del menú del OSD. Una vez que haya salido del menú OSD, deberá ingresar la instrucción 'Shift, Shift' para acceder al menú OSD y seleccionar otro puerto. Cada vez que entre al menú OSD tendrá que ingresar la contraseña. Esto no afecta el acceso remoto al multiplexor KVM.** Los ajustes de seguridad del OSD no están incluidos entre las características de seguridad ajustadas en la interfaz de configuración web.

#### **Procedimiento para modificar la tecla de acceso directo del OSD**

En la configuración predefinida, la tecla de acceso directo es [Shift]. En el menú de ajustes generales del OSD, usted podrá reemplazar la tecla Shift por una de estas cuatro opciones.

- **(SH-SH):** esta opción representa la tecla Shift. Para acceder al menú OSD, pulse 'Shift, Shift.' Para acceder al siguiente KVM en línea, pulse 'Shift, +.' Para acceder al KVM en línea anterior, pulse 'Shift, -.'
- **(CL-CL):** esta opción representa la tecla Ctrl. Par acceder al menú OSD, puede pulsar dos veces la tecla Ctrl de la izquierda o una vez la tecla Ctrl de la derecha y luego la tecla Ctrl de la izquierda. Para acceder al siguiente KVM en línea, pulse una vez cualquier tecla Ctrl y luego la tecla +. Para acceder al anterior KVM en línea, pulse una vez cualquier tecla Ctrl y luego la tecla - .
- **CLF11):** esta opción representa las teclas Ctrl y F11. Para acceder al menú OSD, pulse cualquier tecla Ctrl y luego F11. Para acceder al siguiente KVM en línea, pulse una vez cualquier tecla Ctrl y luego la tecla +. Para acceder al anterior KVM en línea, pulse una vez cualquier tecla Ctrl y luego la tecla - .
- **(PRSCR):** esta opción representa la tecla Print Screen. Para acceder al menú OSD, pulse una vez la tecla Print Screen. Cuando seleccione Print Screen como tecla de acceso directo, se desactivarán los comandos de acceso directo para la selección de puerto, por lo que la única forma de cambiar a otro puerto será a través del menú principal del OSD.

Cuando tenga multiplexores KVM en cascada, un multiplexor de nivel inferior deberá tener una tecla de acceso directo a la pantalla del OSD distinta a la de un multiplexor de nivel superior.

Para cambiar la tecla de acceso directo del multiplexor de nivel superior, siga los pasos indicados a continuación:

- 1. Resalte la opción Tecla de acceso directo [Hotkey] del menú de ajustes generales del OSD.
- 2. Pulse la barra espaciadora para desplazarse entre las diferentes opciones.
- 3. Cuando haya seleccionado la tecla de acceso directo deseada, simplemente salga del OSD. Para activar la selección, no es necesario pulsar la tecla Enter

Para cambiar la tecla de acceso directo de un multiplexor de nivel inferior, siga los pasos indicados a continuación:

- 1. Conecte un teclado y un monitor al multiplexor de menor nivel.
- 2. Pulse Shift, Shift para abrir el menú OSD.
- 3. Pulse F2 para entrar al menú de ajustes generales y seleccione la opción Tecla de acceso directo [Hotkey].
- 4. Pulse la barra espaciadora para desplazarse entre las diferentes opciones de teclas de acceso directo
- 5. Cuando haya seleccionado la tecla de acceso directo deseada, simplemente salga del menú OSD. Para activar la selección no necesita pulsar Enter.
- 6. Siga las instrucciones de la sección Ajustes del puerto, en la página 19, para actualizar el menú Ajustes del puerto [Port Setting] en el OSD de los KVM de mayor nivel para diferenciar la nueva tecla de acceso directo de los KVM de nivel inferior

**Nota: cuando la protección por contraseña esté activada, todos las instrucciones de las teclas de acceso directo estarán desactivadas, por lo que la única forma de cambiar a otro puerto será a través del menú principal del OSD.**

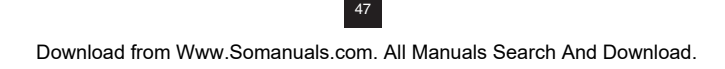

# **26. Despliegue en pantalla (OSD)** *(continuación)*

#### **Salto automático**

La opción Salto automático [Auto Skip] le permite decidir si los puertos inactivos podrán o no ser seleccionados. Si la opción Salto automático está activada, no podrá acceder a los puertos inactivos a través del menú principal del OSD ni a través de las instrucciones de acceso directo para selección del puerto. Si la opción Salto automático está desactivada, podrá acceder a los puertos inactivos a través del menú principal del OSD o a través de las instrucciones de acceso directo para selección de puerto.

Para cambiar el ajuste de la opción Salto automático [Auto Skip], siga los pasos indicados a continuación:

1. Resalte la opción Salto automático del menú de ajustes generales del OSD

2. Pulse la barra espaciadora para activar y desactivar la opción Salto automático [Auto Skip]

Nota: el cambio del ajuste de la opción Salto automático no modificará cuáles puertos pueden seleccionarse cuando se acceda de forma remota al **NetCommander IP.**

#### **Puerto serie**

El puerto serie se utiliza para realizar las actualizaciones del firmware. Si el puerto serie está activado, se podrá usar el programa.

Para cambiar el ajuste del puerto serie, siga los pasos indicados a continuación:

1. Resalte la opción Puerto serie [Serial Port] del menú de ajustes generales del OSD.

2. Pulse la barra espaciadora para activar y desactivar la opción Puerto serie [Serial Port].

**Nota: esta referencia al puerto serie no tiene relación con el puerto etiquetado como puerto "serie" en la parte trasera del KVM.**

#### Procedimiento para modificar el idioma del teclado

El teclado predefinido está configurado en idioma inglés de EE.UU., pero puede cambiarse a francés (FR) o alemán (DE) mediante el siguiente procedimiento:

1. Resalte la opción Idioma del teclado [Keyboard language] del menú de ajustes generales del OSD.

2. Pulse la barra espaciadora para desplazarse entre las diferentes opciones.

3. Cuando haya seleccionado el idioma deseado, simplemente salga del OSD. Para activar la selección no necesita pulsar Enter.

**Nota importante: también puede usar la tecla [+] de la sección alfanumérica del teclado numérico de un teclado en inglés de EE.UU. Si tiene un teclado que no está en inglés de EE.UU., use únicamente la tecla [+] del teclado numérico.**

#### **Procedimiento para editar el nombre del multiplexor**

El nombre del multiplexor KVM aparece en la parte inferior del menú de ajustes generales del OSD y puede ser modificado según sus preferencias. Cuando haya varios KVM conectados en cascada al NetCommander IP, se deberá acceder al OSD de los KVM en cascada a través de sus propias teclas de acceso directo. La asignación de nombres exclusivos a los KVM en los OSD, le facilitará el acceso a los mismos para cuando deba verificar a cuál OSD de multiplexor está ingresando. Para modificar este nombre, escriba el nuevo nombre sobre el existente. Puede crear un nombre de hasta 18 caracteres, contado cada espacio como un carácter.

#### Procedimiento para restaurar los ajustes predefinidos del menú de ajustes generales del OSD (tecla F7)

Cuando esté en el menú de ajustes generales del OSD, podrá restaurar todas las opciones a sus valores predefinidos, borrando todos los cambios que haya realizado. Si ha cambiado las contraseñas de seguridad, éstas también se restaurarán a sus valores predefinidos.

# **27. Ajustes del puerto**

En el menú Ajustes del OSD (acceda al mismo pulsando F2 en el menú principal del OSD), resalte la opción Puertos [Ports] y pulse la tecla Enter.

#### **Editar el nombre de la computadora**

En la configuración predefinida, cada puerto es denominado 'Computer 01, Computer 02, etc.' Para cambiar estos nombres de acuerdo a sus preferencias personales para cada computadora, resalte el puerto deseado y escriba el nuevo nombre directamente sobre el anterior. Cada nombre tiene un máximo de 15 caracteres, contado cada espacio como un carácter. Para borrar un carácter, resáltelo y pulse la barra espaciadora.

**Nota: el nombre de una computadora también puede editarse en la**  interfaz de configuración web (consulte la sección 14.)

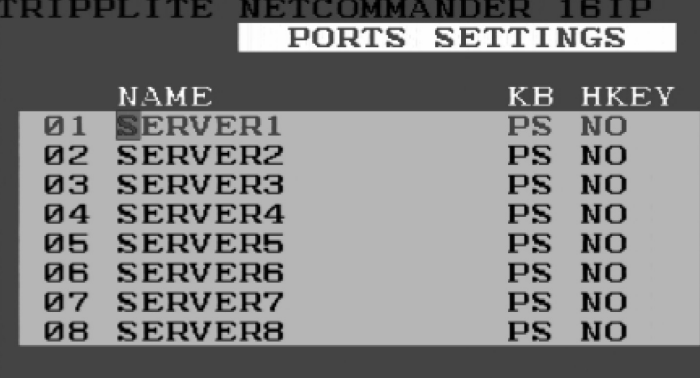

## **27. Ajustes del puerto** *(continuación)*

#### **Procedimiento para editar la columna Teclado [KB]**

El KVM opera con Windows, Linux, HP UX, Alpha UNIX, SGI, DOS, Novell, USB u Open VMS. En la configuración predefinida, el modo del teclado está definido en PS para computadoras con procesadores Intel. Para definir otro modo de teclado, resalte el puerto deseado y pulse la tecla Tab para resaltar la columna KB. Pulse la barra espaciadora para desplazarse entre las siguientes opciones:

U1 - HP UX U2 - Alpha UNIX, SGI u Open VMS U3 - IBM AIX

#### Procedimiento para agregar/modificar una tecla de acceso directo (columna HKEY) para multiplexores KVM en cascada

Cuando un multiplexor KVM está conectado en cascada al NetCommander IP, será necesario seleccionar una nueva tecla de acceso directo en la columna HKEY. Los multiplexores KVM en cascada necesitan una tecla de acceso directo distinta de la del NetCommander IP al que están conectados. Si las teclas de acceso directo son iguales, el OSD para el KVM en cascada no funcionará. Para computadoras/servidores conectados debe seleccionar "NO".

Procedimiento para agregar o modificar una tecla de acceso directo:

- 1. Resalte el puerto deseado y pulse la tecla Tab hasta que la columna HKEY quede destacada.
- 2. Pulse la barra espaciadora para desplazarse entre las diferentes opciones
- 3. Cuando haya seleccionado la tecla de acceso directo deseada, simplemente salga del OSD. Para activar la selección, no necesita pulsar Enter.

#### **Ajustes de tiempo**

En la ventana de ajustes, navegue hasta la opción Tiempo [Time] y pulse la tecla [Enter]. Aparecerá la ventana de ajustes de tiempo; vea la figura.

- **SCN:** ajusta la cantidad de tiempo pasado en la computadora seleccionada cuando se realiza la Exploración automática.
- **LBL:** ajusta la cantidad de tiempo durante el cual se visualiza la etiqueta del OSD que muestra cuál computadora está siendo visitada en ese momento.
- **T/O:** cuando la protección por contraseña está activada, puede deshabilitar automáticamente el teclado, el ratón y el monitor después de transcurrido un determinado lapso de tiempo en inactividad, por lo que luego se requerirá nuevamente la contraseña para volver a acceder al multiplexor KVM. Una vez transcurrido el tiempo de espera, pulse la secuencia de teclas de acceso directo del OSD, 'Shift, Shift', para desplegar el cuadro para introducir la contraseña. Una vez ingresada, volverá al menú principal del OSD.

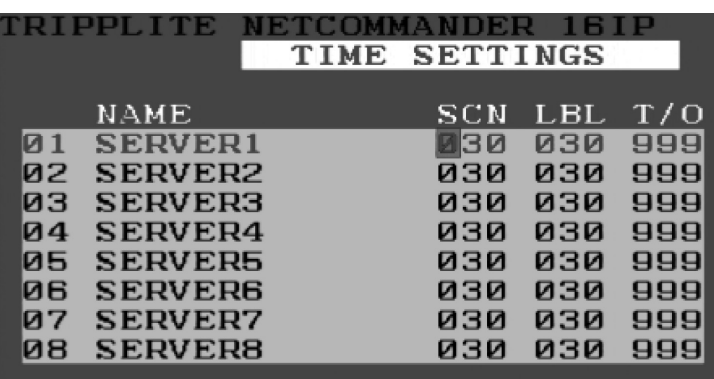

Para configurar los períodos explicados anteriormente, siga los pasos indicados a continuación:

1. En la fila seleccionada, pulse la Tecla Tab para ir a la columna deseada.

2. Posicione el cursor sobre uno de los 3 dígitos e introduzca un nuevo número. Si es necesario, comience con cero. Por ejemplo, escriba 030 para 30 segundos.

Introduzca 999 en la columna LBL para que la etiqueta siempre esté visible. Ingrese 000 si no quiere que la etiqueta aparezca.

Introduzca 999 en la columna T/O para desactivar la función Tiempo de espera [Timeout].

Introduzca 000 si quiere que la función Tiempo de espera [Timeout] actúe inmediatamente.\*

\* Esto hará que la función Tiempo de espera [Timeout] actúe ni bien se selecciona el puerto de la computadora. Esencialmente, esto invalidará el acceso al KVM, al no darle al usuario tiempo suficiente para teclear la instr acceso directo del OSD para desplegar el cuadro para introducir la contraseña. Se recomienda mantener siempre al parámetro T/O en 5 segundos o más. Si configuró el parámetro T/O en 000 y no puede acceder al KVM, apague la *consola KVM B070-016-19 y vuelva a encenderla.*

Esto reiniciará al KVM, dejando la pantalla del monitor en blanco. Pulse la instrucción de teclas de acceso directo 'Shift, Shift' del OSD para desplegar el cuadro para introducir la contraseña. Una vez ingresada la contraseña, tendrá acceso al menú principal del OSD.

Introduzca 999 en la columna SCN para visualizar la pantalla durante 999 segundos.

Introduzca 000 para omitir la pantalla de la computadora.

# **28. Seguridad**

El OSD ofrece un avanzado sistema de contraseñas constituido por tres niveles de seguridad, cada uno con sus propios derechos de acceso.

- **Administrador [Administrator] (código A):** el Administrador tiene acceso a todas las funciones del KVM, lo cual le permite definir y modificar todas las contraseñas y perfiles de seguridad, tener acceso total a cualquier computadora conectada al KVM y usar todas las características del OSD.
- **Supervisor (código S):** el Supervisor tiene acceso total a todas las computadoras conectadas al KVM y puede utilizar las funciones de Exploración automática (F4), Ajuste fino (F5) y Confirmación de movimiento de etiqueta (F6) del OSD. El Supervisor no puede modificar los ajustes del OSD ni los ajustes de seguridad.

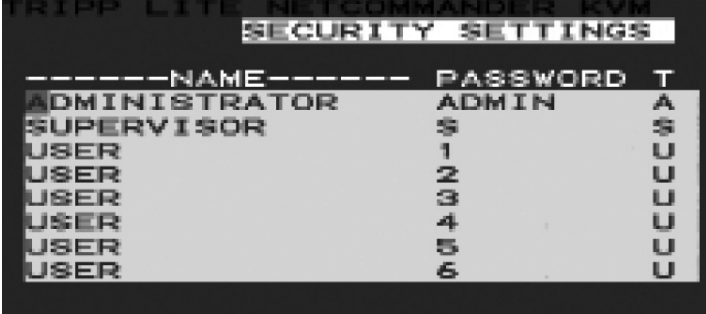

**Usuario [User] (código U):** el Administrador puede permitir el acceso

al KVM de hasta 6 Usuarios. Los Usuarios pueden usar el menú principal del OSD para acceder a una computadora conectada y también emplear las funciones de Exploración automática (F4), Ajuste fino (F5) y Confirmación de movimiento de etiqueta (F6) del OSD. Los Usuarios no pueden utilizar ninguna otra función del OSD. El Administrador elegirá a qué computadoras tendrán acceso y a cuáles no. Existen 3 tipos de accesos que el Administrador puede brindar a un Usuario:

- Y Le otorga al usuario acceso total a una computadora conectada.
- V Le brinda al usuario acceso como visitante a una computadora. Las funciones del teclado y del ratón no están disponibles.
- N Significa que el usuario no está autorizado para acceder a una computadora conectada. Si el Usuario intenta conectarse a una computadora para la cual no tiene permiso de acceso, aparecerá una pantalla en blanco

#### **Ajustes de seguridad**

.

Si la protección por contraseña está activada, sólo el Administrador podrá modificar los ajustes de seguridad del multiplexor KVM.

Para modificar los ajustes de seguridad, siga los pasos indicados a continuación:

- 1. Seleccione la opción Seguridad [Security] del menú Ajustes del OSD [OSD Settings] y pulse la tecla Enter.
- 2. Para cambiar el nombre del Administrador, el Supervisor o el Usuario, seleccione el nombre que desea modificar y escriba el nuevo nombre sobre el anterior. Las letras sobrantes pueden borrarse pulsando la barra espaciadora.
- 3. Para cambiar la contraseña, pulse la tecla Tab para resaltar la columna Contraseña [Password] de la persona deseada e introduzca la nueva contraseña.
- 4. La última columna (T) se refiere al nivel de acceso: Administrador (A), Supervisor (S) o Usuario (U). Si lo desea, puede cambiar los niveles de acceso,

# **29. Ajustes del usuario**

- 1. Resalte la opción Usuarios [Users] del menú Ajustes del OSD y pulse la tecla Enter.
- 2. Los Usuarios serán mostrados en las 6 columnas a la derecha de la pantalla. Para modificar el acceso para una computadora determinada, seleccione la computadora deseada y pulse la tecla Tab hasta que el usuario deseado quede resaltado.
- 3. Pulse la barra espaciadora para cambiar entre las 3 opciones de acceso (Y, V o N). Si necesita más detalles sobre estas 3 opciones, consulte la sección "Estado del usuario (U)" [User Status].

#### **Ventana de ayuda [HELP] del OSD (F1)**

Para acceder a la ventana de AYUDA [HELP], pulse F1. Aparecerá la ventana de AYUDA [HELP]; vea la figura inferior.

**Nota: todas las funciones de la ventana de ayuda se ejecutan desde el menú principal del OSD. La ventana de ayuda sólo sirve como recordatorio de las teclas de función del OSD.**

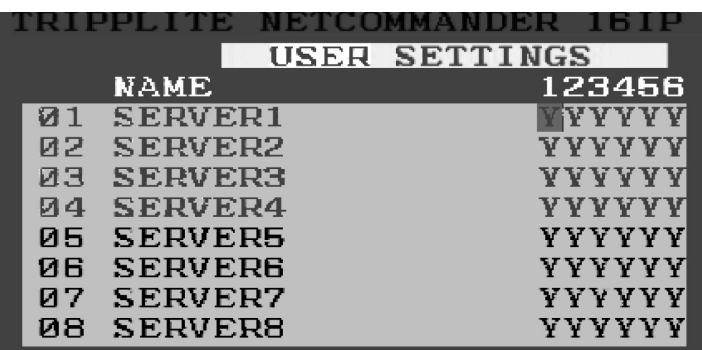

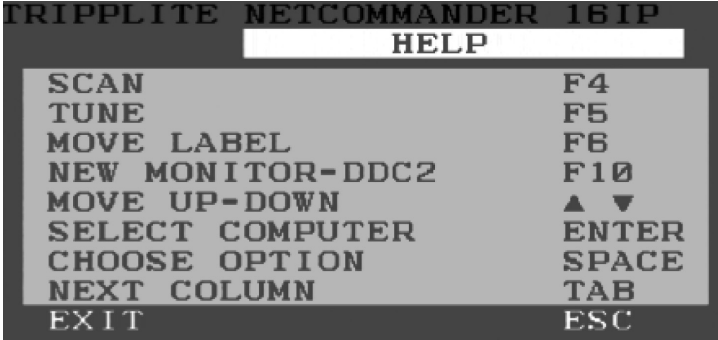

# **30. Exploración de computadoras (F4)**

La cantidad de tiempo transcurrido en una computadora con autoexploración puede ajustarse.

Para activar la exploración, siga los pasos indicados a continuación:

1. Pulse dos veces la tecla **[Shift]** para activar el OSD.

2. Pulse la tecla **[F4]**.

Cada computadora activa se visualizará de forma secuencial. En la esquina superior izquierda aparecerá una Etiqueta de exploración.

Para desactivar la exploración:

Pulse la tecla **[F4]**.

# **31. Ajuste fino (F5)**

Usted puede optimizar la imagen de la pantalla de cualquier computadora. Para ajustar la imagen de la pantalla, siga los pasos indicados a continuación:

- 1. En el menú principal del OSD, resalte la computadora que desea ajustar.
- 2. Pulse la tecla [F5]. Se visualizará la pantalla de la computadora seleccionada, junto con la etiqueta Ajuste fino de imagen [Image Tuning].
- 3. Ajuste la imagen mediante las teclas de flecha derecha e izquierda.
- 4. Cuando la imagen sea satisfactoria, pulse la tecla [Esc].

**Nota importante: la distancia afecta la calidad de la imagen. Mientras más lejos esté la computadora respecto al KVM, menor será la calidad de la**  imagen y se necesitará realizar más ajustes finos. Por consiguiente, coloque las computadoras con mayor resolución cerca del KVM.

# **32. Procedimiento para mover la etiqueta (F6)**

Usted puede ubicar la etiqueta del OSD en cualquier punto de la pantalla. Para ubicar la etiqueta desde la ventana principal, siga los pasos indicados a continuación:

1. Muévase hacia la computadora deseada mediante las teclas de fl echa **Arriba** y **Abajo**.

- 2. Pulse la tecla **[F6]**. Se visualizarán la imagen de pantalla y la etiqueta de identificación seleccionadas.
- 3. Utilice las teclas de flecha para desplazar la etiqueta hacia la posición deseada.
- 4. Pulse la tecla **[Esc]** para guardar los cambios y salir de la aplicación.

# **33. Actualización del firmware del NetCommander IP**

#### Requisitos del sistema para actualizar el firmware

- Pentium 166 o superior, con RAM de 16 MB y 10 MB de espacio libre en el disco duro
- Puerto serie libre
- Windows 2000 y versiones posteriores
- Para actualizar el firmware, el sistema del KVM debe estar conectado y encendido.

#### **Software**

Con el programa de actualización del NetCommander KVM, usted podrá actualizar el firmware de los siguientes elementos:

- OSD
- B072-016-1-IP KVM
- Unidades de interfaz de servidor

La actualización del KVM lo habilita para agregar nuevas características y aprovechar las ventajas de las mejoras introducidas al producto de manera rápida y eficiente.

# **33. Actualización del firmware del NetCommander IP (continuación)**

#### **Conexión del cable serie RS-232 para actualización del firmware**

Para ejecutar el software de actualización del firmware, deberá primero conectar el cable serie RS-232 para actualización del firmware entre el B072-016-1-IP y una computadora separada (no conectada al multiplexor KVM) que contenga el software de actualización. Nota: cada multiplexor KVM conectado en cascada debe ser actualizado por separado. Cuando haya terminado de actualizar el primer multiplexor KVM, conecte el cable serie RS-232 indicado entre cada KVM en cascada y la computadora de actualización. Para que la actualización del firmware tenga lugar, la opción Puerto serie [Serial Port] del menú de ajustes generales del OSD debe estar ajustada en Activado [On]. Si está ajustada en Desactivado [Off], no podrá llevar a cabo la actualización del firmware. Si la protección por contraseña esté activada, la única persona que podrá activar o desactivar la opción de Puerto serie será el Administrador.

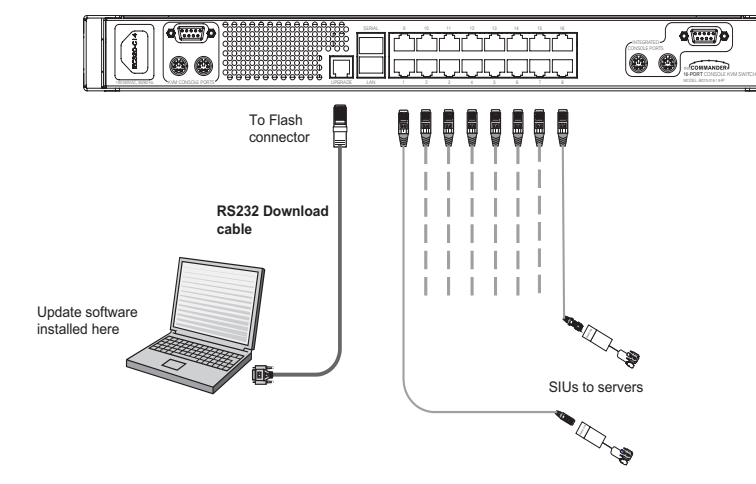

**[update the back panel to the correct artwork. It should be a straight on view.]**

#### **Instalación del software**

Para instalar el software de actualización del multiplexor KVM siga estos pasos:

- 1. Descargue el software de actualización del KVM de la página web www.tripplite.com
- 2. Ejecute el software. *Si no hay ninguna actualización de fi rmware disponible, no habrá nada publicado en www.tripplite.com*

#### Procedimiento para iniciar y configurar la actualización del KVM

1. Inicie el software de actualización del KVM. Aparecerá la ventana de actualización del KVM (vea la figura a su derecha).

La tabla ilustrada en la figura inferior izquierda explica las funciones de los botones y cuadros de la ventana de actualización del multiplexor KVM.

- 2. En el menú Opciones [Options], elija Puerto de comunicación [Com Port]. Aparecerá el cuadro Puerto de comunicación [Com Port] (vea la figura inferior derecha).
- 3. Seleccione el puerto de comunicación de la computadora de actualización a la que conectó el cable serie RS232 para actualizar el software. Si la computadora no está conectada al puerto de comunicación seleccionado, la actualización del firmware fallará.

#### **Verifi cación de los números de versión**

Antes de actualizar su firmware, verifique que no esté utilizando la última

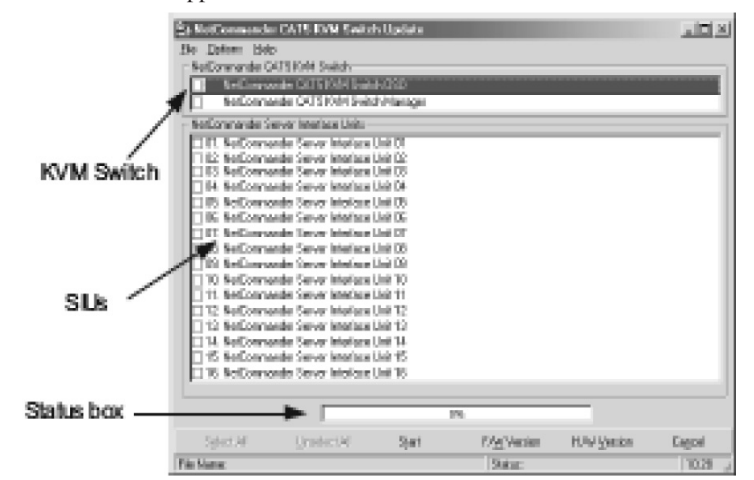

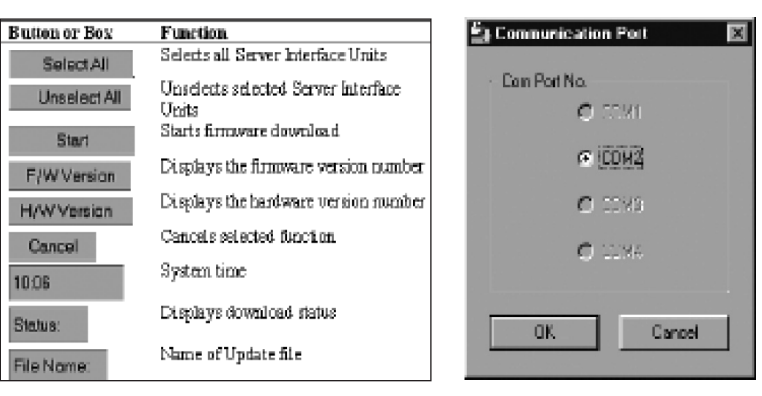

# **33. Actualización del fi rmware del NetCommander IP** *(continuación)*

versión. Para ello, siga los pasos indicados a continuación para obtener el número de versión del firmware y compárelo con el número de versión que aparece en la página web www.tripplite.com. También necesitará verificar el número de versión del hardware de su multiplexor KVM y su(s) unidad(es) SIU, en caso de que la actualización no sea compatible con la unidad que está usando. Los números de versión de hardware compatibles también serán publicados en www.tripplite.com. En caso de que su multiplexor KVM o su(s) unidad(es) SIU no sean compatibles con la actualización del firmware, no le será posible instalar la actualización a menos que compre una nueva unidad compatible con dicha actualización.

*\* Si no hay ninguna actualización de fi rmware disponible, no habrá nada publicado en www.tripplite.com*

#### Número de versión del OSD

Para verificar el número de versión del OSD, siga los pasos indicados a continuación:

- 1. Abra el programa de actualización del multiplexor KVM.
- 2. En el cuadro Unidad multiplexora [Switch Unit], marque la opción OSD del multiplexor KVM NetCommander Cat5 [NetCommander Cat5 KVM Switch OSD].
- 3. Haga clic en **Versión F/W [F/W Version]**. El número de versión aparecerá en el cuadro del multiplexor.

El botón Versión H/W [H/W Version] no se puede seleccionar pues no hay ningún elemento de hardware referido al OSD.

#### Número de versión del gestor del KVM

Para verificar el número de versión del KVM, siga los pasos indicados a continuación:

- 1. Abra el programa de actualización del multiplexor KVM.
- 2. En el cuadro Unidad multiplexora [Switch Unit], marque la opción Gestor del multiplexor KVM NetCommander Cat5 [NetCommander Cat5 KVM Switch Manager].
- 3. Haga clic en Versión F/W [F/W Version]. El número de versión del firmware aparecerá en el cuadro Unidad multiplexora.
- 4. Haga clic en **Versión H/W [H/W Version]**. El número de versión del hardware aparecerá en el cuadro Unidad multiplexora.

Verificación del número de versión de la interfaz de servidor

Antes de poder marcar una interfaz de servidor, debe desactivar las opciones del cuadro Unidad multiplexora [Switch Unit].

Para verificar el número de versión de la interfaz de servidor, siga los pasos indicados a continuación:

- 1. Abra el programa de actualización del multiplexor KVM.
- 2. Marque una, varias o todas las unidades de interfaz de servidor.
- 3. Haga clic en Versión F/W [F/W Version]. El número de versión del firmware aparecerá después del número de la interfaz de servidor.
- 4. Haga clic en **Versión H/W [H/W Version]**. El número de versión del hardware aparecerá después del número de la interfaz de servidor.

Si aparece el mensaje "Sin respuesta" [Not responding], significa que ninguna computadora está conectada o están apagadas.

#### **Procedimiento para obtener nuevo firmware**

Descargue la última versión de firmware para su sistema desde la página web www.tripplite.com

#### **Actualización del firmware**

#### **Advertencia: nunca apague una computadora conectada al sistema**  KVM durante el proceso de actualización de firmware.

- 1. Descargue la última versión del firmware para su multiplexor KVM NetCommander IP desde la página web www.tripplite.com.
- 2. En la computadora de actualización, abra el software de actualización del firmware.
- 3. En la ventana Actualización del multiplexor KVM [KVM Switch Update], seleccione el multiplexor KVM, el OSD del multiplexor KVM o el de la(s) unidad(es) SIU que desea actualizar.
- 4. En el menú Archivo [File], elija Abrir [Open] para abrir el archivo de actualización del firmware que descargó de la página www.tripplite.com, y abra el archivo.
- 5. Haga clic en el botón Iniciar [Start] para comenzar la actualización. Cuando la actualización haya finalizado, el número de versión del firmware aparecerá junto a la unidad que acaba de actualizar.

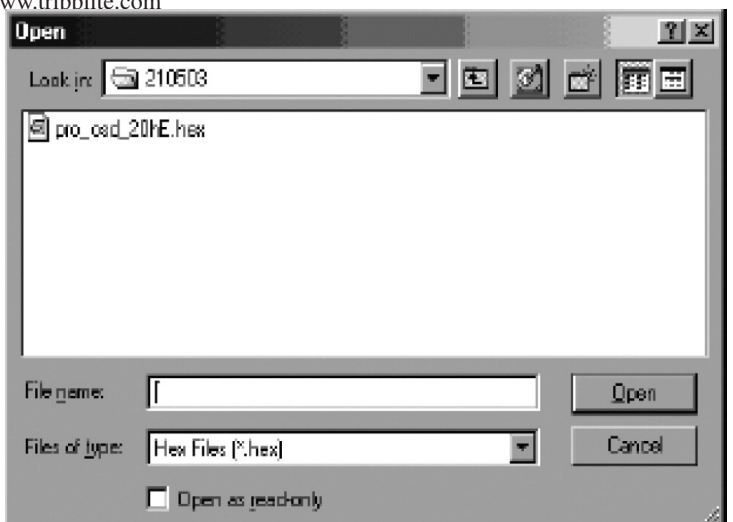

6. Revise para asegurarse de que el número de versión del firmware es correcto; para ello, siga los pasos indicados en la sección "Verificación de los números de versión" en esta página. Si el número no corresponde a la última versión de firmware, realice nuevamente la actualización.

La actualización del firmware genera un archivo de acceso de sesión, que muestra una lista cronológica de acciones. El archivo de acceso puede leerse en cualquier editor de texto ASCII. El archivo de acceso está ubicado en el directorio Windows.

# **33. Actualización del fi rmware del NetCommander IP***(continuación)*

#### **Procedimiento para reiniciar el multiplexor KVM o la(s) unidad(es) SIU**

En caso de que el multiplexor KVM o la(s) unidad(es) SIU se bloquee(n) durante la actualización del firmware o de que el ratón o el teclado de la consola del KVM no estén funcionando correctamente, usted podrá reiniciar la unidad mediante la computadora de actualización. Esto no afectará ninguno de los ajustes del multiplexor KVM o de la SIU. Siga las instrucciones indicadas a continuación para reiniciar su multiplexor KVM o SIU.

- 1. En la computadora de actualización, seleccione el multiplexor KVM o la(s) unidad(es) SIU que desee reiniciar en la ventana del software de actualización del firmware.
- 2. En el menú Opciones [Options], seleccione Avanzada/Reiniciar [Advanced/Reset]. Esto reiniciará el multiplexor KVM o la(s) unidad(es) SIU seleccionada(s). Ahora podrá utilizar su multiplexor KVM o su(s) SIU.

#### **Procedimiento para reconfigurar el OSD con sus valores predefinidos**

Para restaurar el OSD a los ajustes predefinidos de fábrica, siga los pasos indicados a continuación:

- 1. En la computadora de actualización, seleccione el multiplexor KVM para el cual desea reiniciar el OSD en la ventana del software de actualización de firmware.
- 2. En el menú Opciones [Options], seleccione la opción Avanzada/Ajuste por defecto [Advanced/Set Default]. Aparecerá un mensaje de advertencia; haga clic en OK. El OSD retornará a los ajustes predefinidos en fábrica.

#### **Procedimiento para obtener información sobre el estado**

Si hay una interrupción en la comunicación entre el software de actualización y el sistema, seleccione Opciones/Obtener estado [Options/Get Status] para conocer el estado actual de las computadoras del sistema.

### **34. Solución de problemas**

#### **Nota: ¡Antes de realizar tareas de servicio técnico, desconecte el dispositivo del suministro de CA!**

Durante el uso del software de actualización de firmware, puede aparecer un mensaje de error de comunicación de vez en cuando.

Si aparece un mensaje de error de comunicación durante el procedimiento de actualización, haga lo siguiente:

- 1. Asegúrese de que el conector RS232 del cable serie RS232 esté conectado al puerto de comunicaciones del multiplexor.
- 2. Asegúrese de que el conector DB9F del cable serie RS232 esté conectado al puerto serie DB9M ubicado en el panel posterior de la CPU.
- 3. Pulse el botón Local para verificar que no haya ninguna sesión remota en progreso.
- 4. Reinicie el proceso de descarga.

#### Falla eléctrica

Si se presenta una falla eléctrica durante una actualización del firmware del KVM, haga lo siguiente:

- 1. Si la electricidad falla mientras el firmware del KVM está en el proceso de actualización, aparecerá un mensaje de error de comunicación. Haga una pausa en la actualización del firmware; para ello, abra la carpeta que contiene el archivo de actualización del firmware y continúe desde allí.
- 2. Si la electricidad falla mientras el firmware de la interfaz de servidor está en el proceso de actualización, aparecerá el mensaje Error de actualización [Upgrade Error] o el mensaje Sin respuesta [Not Responding]. Reinicie la actualización desde el comienzo.

#### Falla de la pantalla del monitor

En caso de que una de las computadoras conectadas no muestre una imagen en el monitor de la consola (su monitor puede mostrar el mensaje de error 'Incapaz de mostrar el modo video' [Unable to Display Video Mode]), puede que necesite actualizar la información DDC desde el monitor de la consola. Para ello, siga estos pasos:

1. Desenchufe los conectores VGA de la SIU de todas las computadoras conectadas. Deje los conectores USB o PS/2 enchufados.

- 2. Abra el menú principal del OSD y pulse la tecla F10. El OSD mostrará el mensaje 'Por favor, espere' [Please Wait.] Cuando este mensaje desaparezca, significa que la actualización ha finalizado
- 3. Vuelva a enchufar los conectores VGA de la SIU de todas las computadoras conectadas. Ahora podrá ver las imágenes desde todas las computadoras

# **35. Especificaciones**

#### **Especificaciones técnicas**

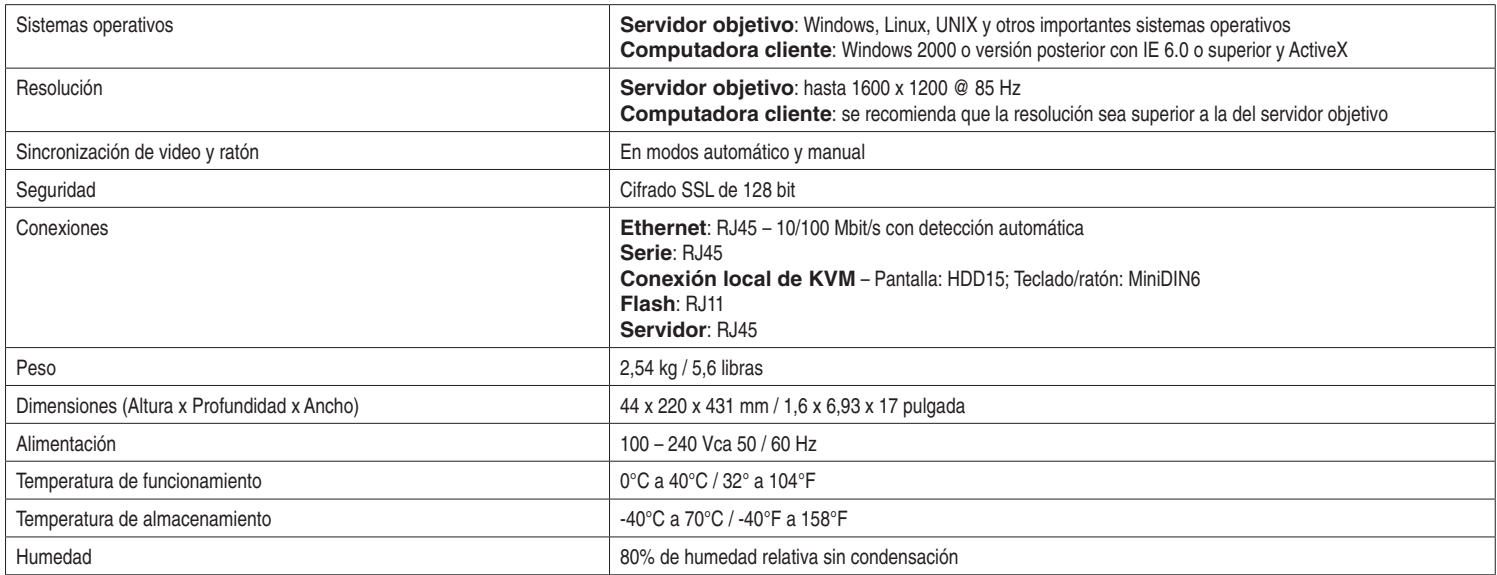

#### **Resolución de video y frecuencia de actualización**

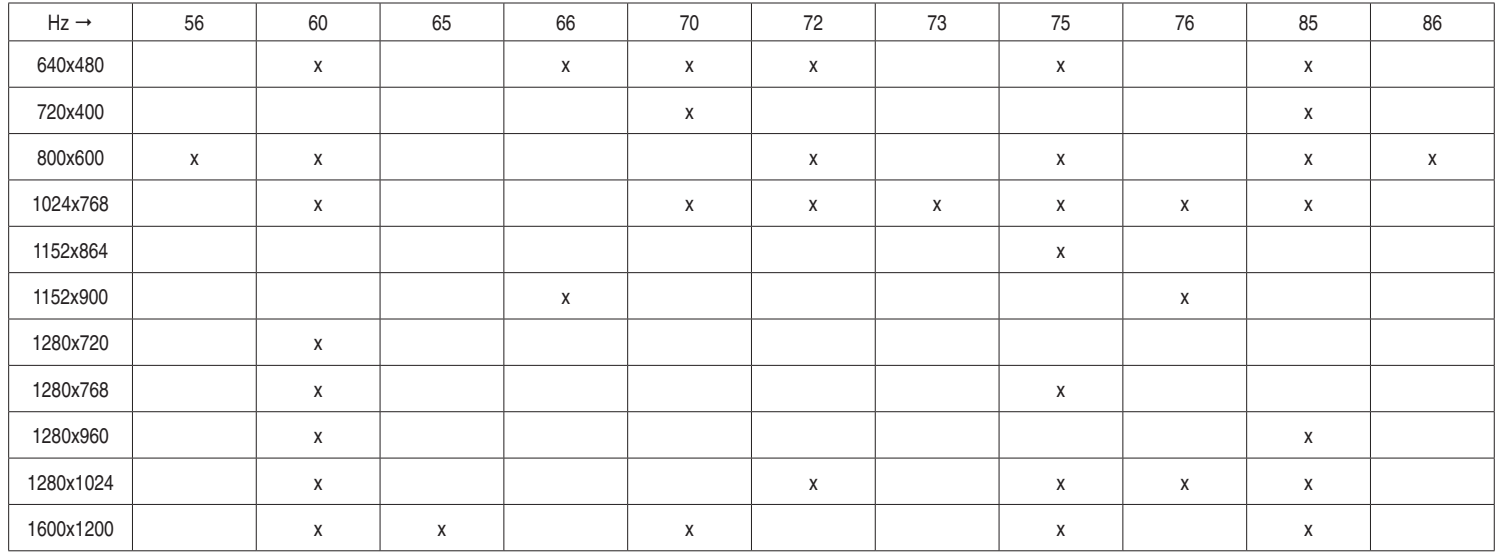

# **36. Almacenamiento y servicio técnico**

#### **Almacenamiento**

El multiplexor KVM debe ser almacenado en un ambiente limpio y seguro, bajo una temperatura menor a 40° C (104° F) y una humedad relativa menor a 90% (sin condensación). Si es posible, almacene el multiplexor KVM en su embalaje original.

#### **Servicio técnico**

El multiplexor KVM está cubierto por la garantía limitada descrita en este manual. Si desea mayor información, comuníquese con el Servicio de atención al cliente de Tripp Lite, al teléfono 1 (773) 869-1234 (en EE.UU).

El vendedor garantiza que este producto, siempre que sea utilizado de acuerdo con las instrucciones aplicables, no presenta defectos de fábrica referidos al material LEA SU INSTRUCTIVO

CONSULTE SUS CONDICIONES DE GARANTÍA POR PRODUCTO

#### **PÓLIZA DE GARANTÍA**

Este equipo marca Tripp Lite, modelo \_\_\_\_\_\_\_\_\_\_\_\_\_\_\_ está garantizado por TRIPP LITE, que tiene su domicilio en la calle de Sierra Candela No.111-107, Col Lomas de Chapultepec, CP 11000, México, DF, y puede hacer efectiva su garantía así como obtener partes, componentes, consumibles y accesorios en el Centro de Servicio Q PLUS ubicado en Av Coyoacan 931, Col. Del Valle, C.P. 03120 México. D.F., tel. 50 00 27 00 contra cualquier defecto de fabricación y funcionamiento, imperfecciones de materiales, piezas, componentes y mano de obra al consumidor acorde a la siguiente tabla:

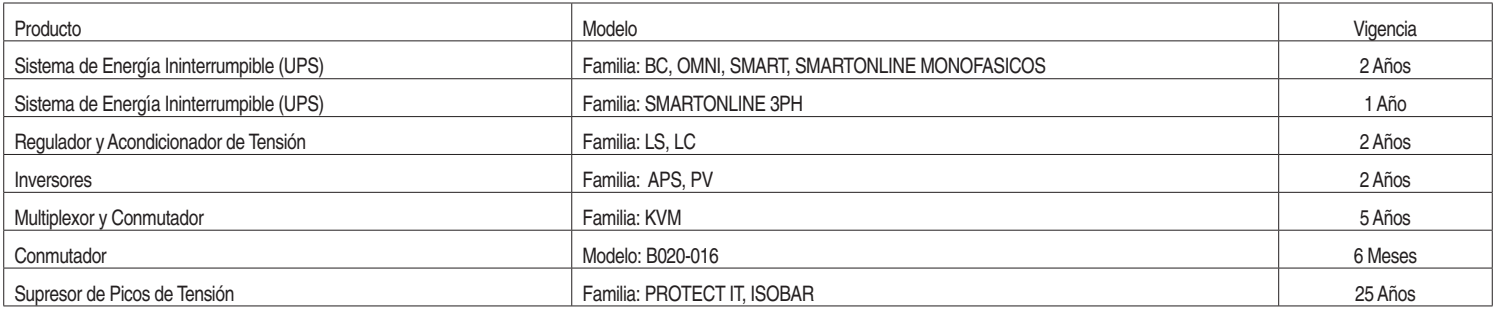

#### **CONDICIONES**

Para hacer válida su garantía no podrán exigirse mayores requisitos que la presentación de esta póliza debidamente llenada y sellada por el establecimiento que lo vendió junto con el producto en el lugar donde fue adquirido.

TRIPP LITE, se compromete a reparar, y en caso de que a su juicio no sea posible la reparación, a cambiar el equipo, así como las piezas y componentes defectuosos del mismo sin cargo alguno para el propietario durante el periodo de garantía, así como los gastos de transportación razonablemente erogados del producto que deriven de su cumplimiento, dentro de su red de servicio.

El tiempo de reparación en ningún caso será mayor de 30 días contados a partir de la fecha de recepción del producto en el Centro Autorizado de Servicio, en donde también podrán adquirir refacciones y partes.

En caso de que la presente póliza de garantía se extraviara, el consumidor puede recurrir a su proveedor para que expida un duplicado de la póliza de garantía, previa presentación de la nota de compra o factura correspondiente.

#### **EXCLUSIONES**

Esta garantía no es válida en los siguientes casos:

Cuando el producto se hubiese utilizado en condiciones distintas a la normales.

Cuando el producto no hubiese sido operado de acuerdo con el instructivo de uso que se le acompaña.

Cuando el producto hubiese sido alterado o reparado por personas no autorizadas por el fabricante nacional, importador o comercializador responsable respectivo.

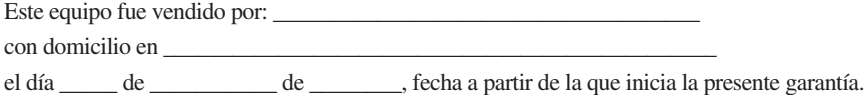

Tripp Lite tiene una política de mejoramiento continuo. Las especificaciones están sujetas a cambio sin previo aviso.

Fabricado en China.

# **Guide de l'utilisateur**

# **Commutateur KVM NetCommander IP™**

**Modèle : B072-016-1-IP**

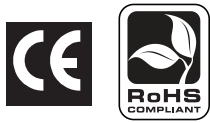

# **Table des matières**

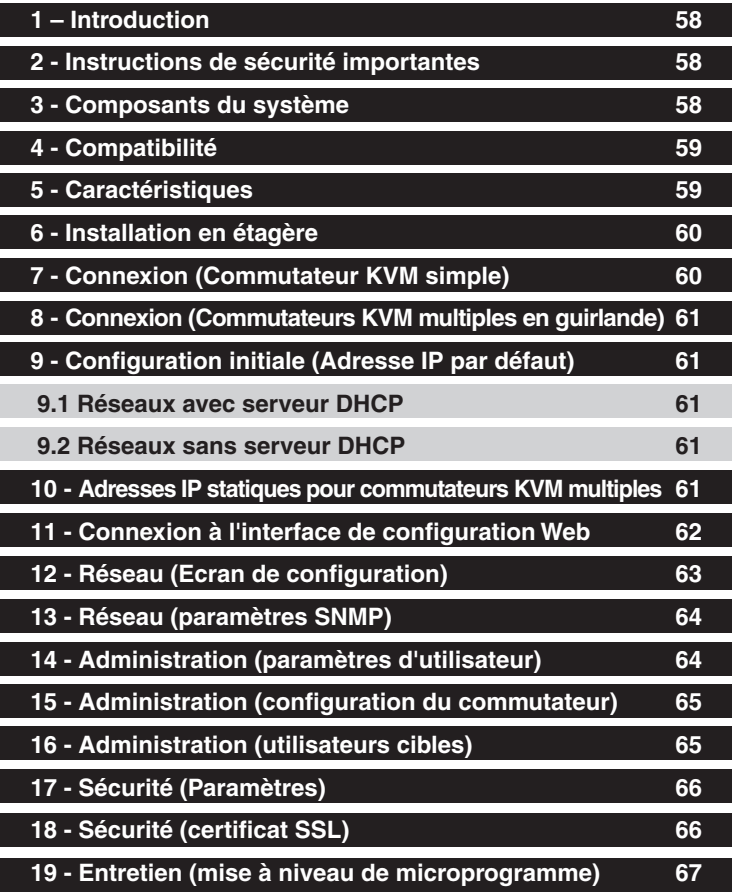

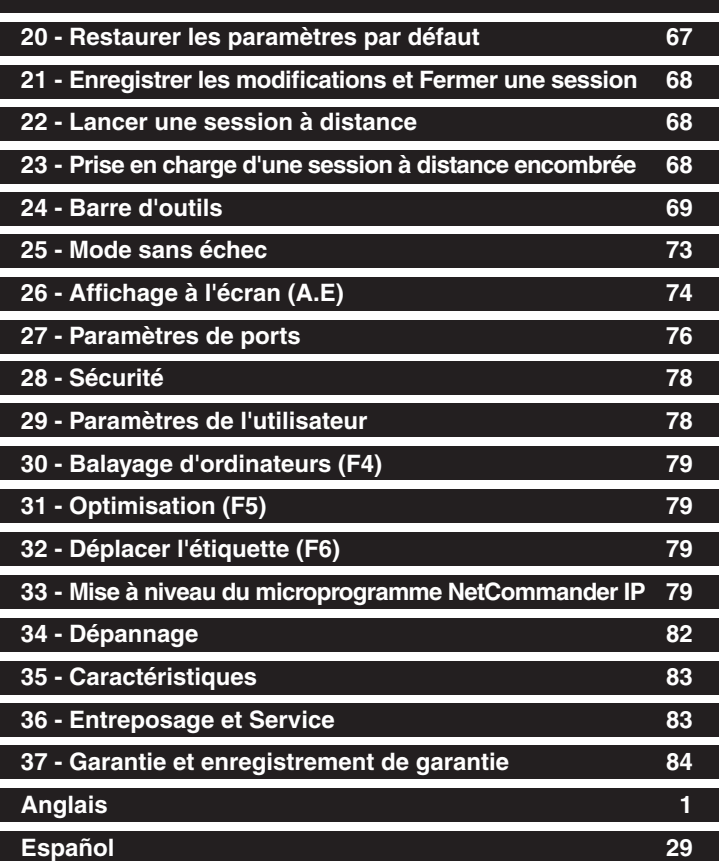

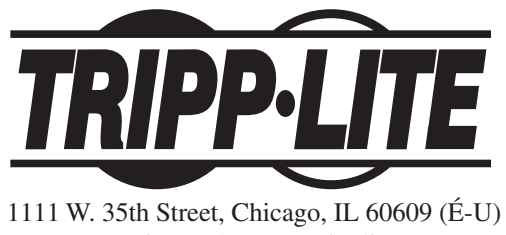

(773) 869-1234 • www.tripplite.com

57 Droits d'auteur (md) 2008 Tripp Lite. Toutes les marques commerciales sont la propriété de leurs titulaires respectifs.

Download from Www.Somanuals.com. All Manuals Search And Download.

# **1. Instructions**

Le commutateur KVM NetCommander™ IP de Tripp Lite est idéal pour contrôler plusieurs serveurs sur un câble Cat5e bon marché à partir d'une seule console (clavier, souris et affichage). Il comprend les propriétés de qualité suivantes :

- Un commutateur KVM IP 16 ports
- Accès et contrôle de plusieurs ordinateurs à partir d'une seule console (local ou à distance).
- Un contrôle de niveau BIOS de n'importe quel serveur, indépendamment de la condition du serveur et de la connectivité du réseau. Couvre tous les scénarios de défaillance possibles.
- Compatible avec tous les systèmes d'exploitation principaux. Supporte plusieurs configurations de systèmes et de logiciels pour le client à distance, le serveur cible et le commutateur KVM, y compris les connexions de ports USB et PS/2.\*
- Garantit le contrôle du serveur cible à partir de n'importe quel endroit via le navigateur Web et une connexion IP standard.
- Permet à plusieurs utilisateurs un accès simultané aux sessions à distance. Le contrôle à distance est transférable entre les utilisateurs ayant les permissions appropriées.
- Supporte les standards de sécurité les plus élevés pour le cryptage (128-bit SSL et HTTPS) et l'authentification pour les utilisateurs à distance. Gestion A.E avancée avec Sécurité multi-couches pour les utilisateurs locaux.
- Utilise les câbles patch Cat5 bon marché et couramment disponibles (distance maximum de 10 m ou 33 pi.) pour la connexion à chaque ordinateur. *\* Mac non supporté sur IP.*

### **2. Instructions de sécurité importantes**

#### **CONSERVEZ CES INSTRUCTIONS**

Le présent manuel contient des instructions et des mises en garde qui doivent être respectées lors de l'installation et de l'opération de ce produit. **Toute dérogation aux instructions contenues dans ce manuel pourrait entraîner l'annulation de la garantie et causer des blessures et/ou dégâts matériels.**

#### **Avertissements au sujet de l'installation**

- Installez le commutateur KVM dans un environnement contrôlé à l'intérieur, à l'abri de l'humidité, des températures extrêmes, des liquides et gazes inflammbles, des contaminants conducteurs, de la poussière et de la lumière directe du soleil.
- Faites fonctionner le commutateur KVM à des températures intérieures entre 0° C et 40° C (32° F et 104° F).
- Lorsque vous branchez le commutateur KVM au circuit d'alimentation électrique de votre établissement, assurez-vous que le circuit n'est pas surchargé.

#### **Avertissements au sujet de l'installation en étagère**

- Contrôlez que la circulation d'air est adéquate dans l'étagère.
- Effectuez l'installation du commutateur KVM d'une manière homogène au sein de l'étagère afi n d'éliminer les conditions de charges mécaniques non équilibrées, qui pourraient être dangereuses.
- Veillez à ce que tout l'équipement de l'étagère soit bien mis à terre.

#### **Avertissements au sujet de la connexion**

- L'utilisation de cet appareil dans des applications de réanimation où la panne de cet appareil peut de façon raisonnable causer la panne d'équipements de réanimation ou d'affecter leur sécurité de façon importante ou leur efficacité, n'est pas recommandée. Ne pas faire fonctionner le système en présence de produits anesthésiques inflammables mélangés avec de l'air, de l'oxygène ou de l'oxyde nitreux.
- Veillez à ce que le câble utilisé avec le commutateur KVM ne soit pas en proximité de toute source d'interférence électrique (parasite) comme les éclairages fluo et les systèmes de climatisation et de chauffage ou de moteurs.
- Veillez à ce que la distance entre tout ordinateur et le commutateur KVM ne dépasse pas les 10 m (33 pi.).
- Eteignez tous les ordinateurs PS/2 avant de brancher le clavier, l'écran et la souris pour vous assurer qu'ils seront reconnus par l'ordinateur.

#### **Avertissements relatifs à l'Entretien**

• Le commutateur KVM ne nécessite pas d'entretien courant. Il n'y a pas de composants réparables par l'utilisateur à l'intérieur du système. Seul le personnel qualifié autorisé doit ouvrir la boîte pour une raison quelconque. Débranchez la machine de l'alimentation d'entrée CA avant tout entretien.

# **3. Composants du système**

Le commutateur KVM NetCommander IP est composé de :

- Un commutateur KVM B072-016-1-IP
- La quincaillerie d'installation en étagère
- 1 câble de série (DB9 (M) à DB9 (F)) pour mise à niveau du microprogramme

Les accessoires en option, disponibles séparément chez Tripp Lite, comprennent :

- Unités d'interface serveur (SIU)-PS/2 (modèle no. B078-001-PS2) ou USB (modèle no. B078-001-USB)
- Câbles Cat5 (modèle no. séries : N001-, N002-, N201- ou N105-)

# **4. Compatibilité**

Le commutateur KVM NetCommander IP est compatible avec :

- Les ordinateurs/serveurs PS/2 et USB
- Les écrans VGA, SVGA ou XGA
- Windows 2000 ou mieux, Linux, UNIX et d'autres systèmes d'exploitation principaux.
- Internet Explorer version 6,0 ou les versions les plus récentes (l'encryptage à 128 bit est nécessaire).

# **5. Caractéristiques**

#### **Caractéristiques du Panneau avant**

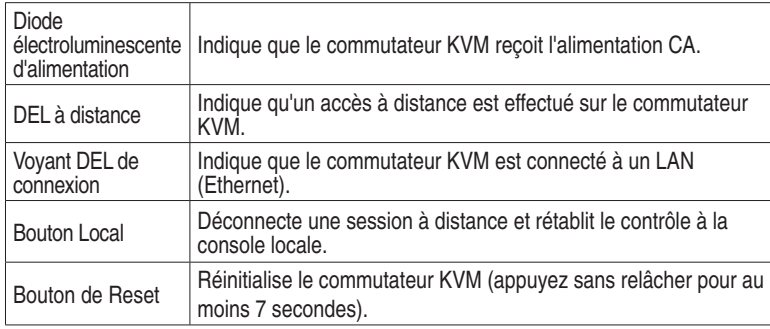

#### **Caractéristiques du Panneau arrière**

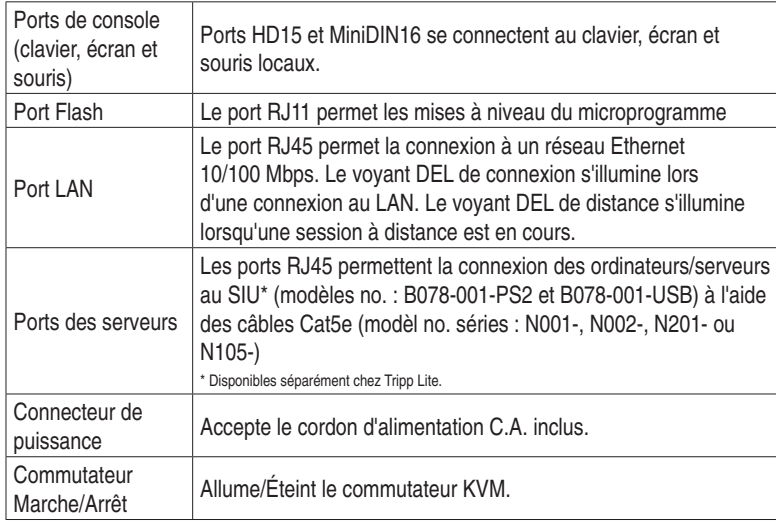

*\* Le port de série n'est pas actuellement utilisé. Il est fourni pour des raisons de fonctionnalité éventuelles, qui seront disponibles dans les mises à niveau futures du microprogramme.*

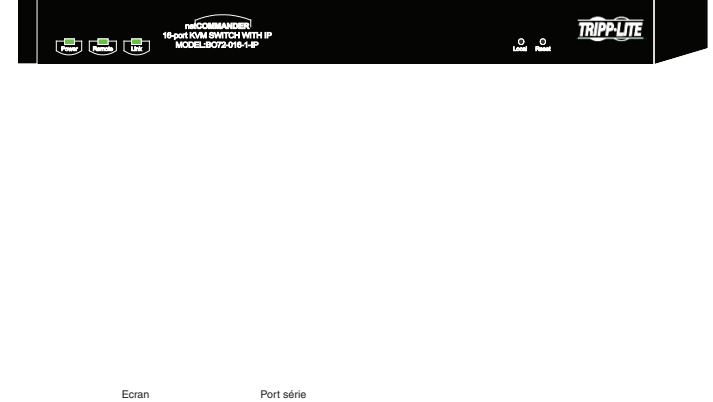

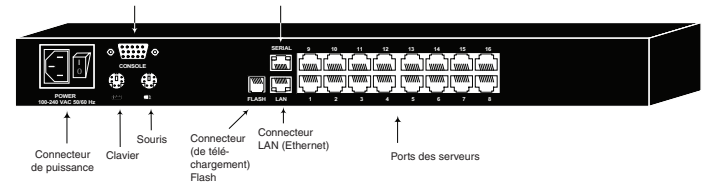

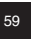

# **6. Installation en étagère**

Suivez toutes les instructions de la rubrique de sécurité avant l'installation en étagère. Veillez à copier l'adresse MAC et le numéro de l'appareil figurant au bas du commutateur KVM avant l'installation en étagère. Ils vous seront utiles pour trouver l'adresse IP à patir d'un serveur DHCP.

Utilisez les supports en L et les vis fournis pour monter le commutateur KVM sur une baie de serveur comme illustré ci-dessous.

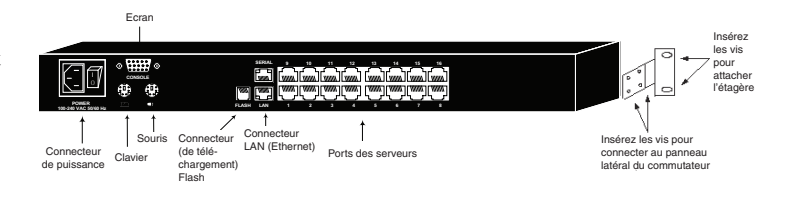

# **7. Connexion (Commutateur KVM simple)**

#### **Raccorder les ordinateurs au commutateur KVM**

Raccordez chaque ordinateur au commutateur KVM à l'aide d'une Unité d'Interface Serveur (SIU) B078-001-PS2\* ou B078-001-USB\*, et un câble Patch Cat5e. (pour de meilleurs résultats, utilisez les câbles de série N001-, N002-, N201- ou N105.\*) *\*Disponibles séparément chez Tripp Lite.*

**Raccorder un clavier, un écran et une souris au commutateur KVM**

Pour faire fonctionner le système localement, raccordez un clavier, un écran et une souris au commutateur KVM. Eteignez tous les ordinateurs PS/2 avant de brancher le clavier, l'écran et la souris pour vous assurer qu'ils seront reconnus par l'ordinateur.

- 1. Branchez le connecteur du clavier au port de clavier du commutateur KVM.
- 2. Branchez le connecteur de l'écran au port de l'écran du commutateur KVM.
- 3. Branchez le connecteur de la souris au port de la souris du commutateur KVM.

#### **Raccorder les Unités d'Interface Serveur (SIU) au commutateur KVM**

Les Unités d'Interface Serveur (SIU) sont alimentées par l'ordinateur branché. Dans le cas des Unités d'interface serveur PS/2 (modèle no.B078-001-PS2), l'alimentation se fait à partir du port du clavier. Dans le cas de l'Unité d'interface USB (modèle no.B078-001-USB), l'alimentation se fait à partir du port USB.

#### **Raccorder une Unité D'Interface Serveur PS/2 (SIU) (Modèle no. B078-001-PS/2)**

- 1. Eteignez l'ordinateur raccordé à SIU.
- 2. Branchez le connecteur VGA de la SIU au port VGA de l'ordinateur.
- 3. Branchez le connecteur du clavier PS/2 de la SIU au port du clavier PS/2 de l'ordinateur.
- 4. Branchez le connecteur de la souris PS/2 de la SIU au port de la souris PS/2 de l'ordinateur.
- 5. Branchez une extrémité du câble patch Cat5e au port RJ45 de la SIU et l'autre extrémité au port RJ45 du commutateur KVM. (Remarque : le câble Cat5e ne doit pas dépasser 10 m de longueur (33 pds.).
- 6. Répétez les étapes de 1 à 5 pour chaque ordinateur/serveur PS/2 supplémentaire que vous raccordez au commutateur KVM.

#### **Raccorder une Unité D'Interface Serveur USB (Modèle no. B078-001-USB)**

- 1. Branchez le connecteur VGA de la SIU au port VGA de l'ordinateur.
- 2. Branchez le connecteur USB de la SIU au port USB de l'ordinateur.
- 3. Branchez une extrémité du câble patch Cat5e au port RJ45 de la SIU et l'autre extrémité au port RJ45 du commutateur KVM. (Remarque : le câble Cat5e ne doit pas dépasser 10 m de longueur (33 pds.).
- 4. Répétez les étapes de 1 à 3 pour chaque ordinateur/serveur USB supplémentaire que vous raccordez au commutateur KVM.

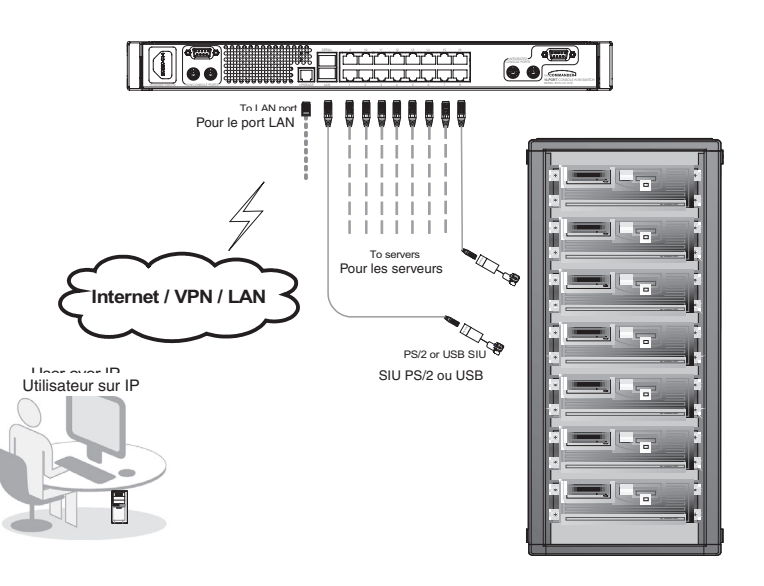

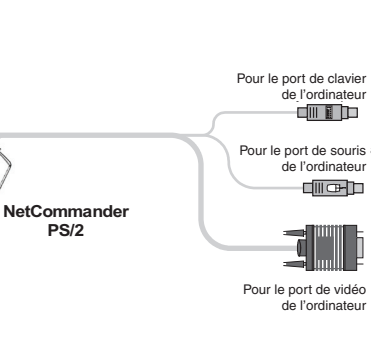

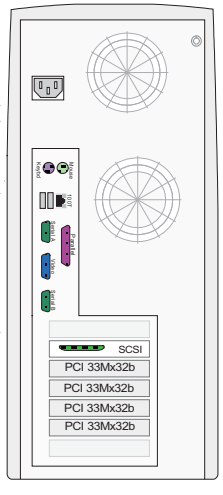

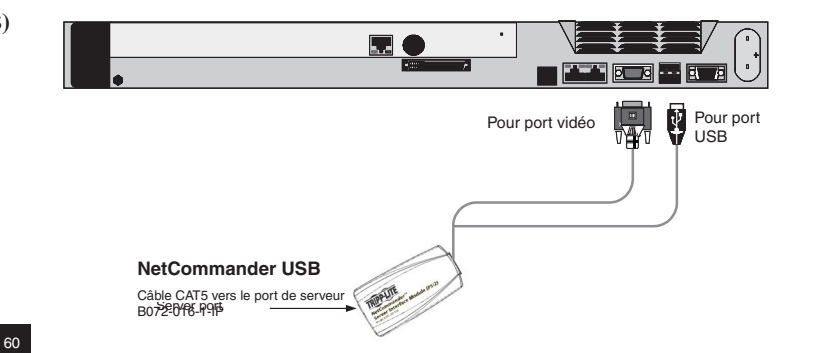

Download from Www.Somanuals.com. All Manuals Search And Download.

Câble CAT5 vers le port de serveur Server port B072-016-1-IP

# **8. Connexion (Commutateurs KVM multiples en guirlande)**

Pour raccorder en guirlande deux ou plusieurs commutateurs NetCommander KVM à partir du NetCommander IP, suivez les instructions suivantes. Raccordez jusqu'à 256 ordinateurs\* en guirlande à l'aide de la combinaison des commutateurs KVM B072-008-1 et B072-016-1. Vous pouvez raccorder en guirlande un seul autre niveau de commutateurs KVM au NetCommander IP KVM.

*\* Lorsque tous les 16 ports sont raccordés à des B072-016-1.* 

**Remarque : Les paramètres cibles et d'accès seront limités lorsque vous raccordez en guirlande au commutateur NetCommander IP KVM.**

**La sécurité des ordinateurs/serveurs attachés à un KVM en guirlande**  ne peut pas être configurée à l'aide de l'interface de configuration Web. **La seule option de sécurité disponible est à partir de l'OSD de la KVM en guirlande. Si un utilisateur a accès au port en guirlande, il aura aussi accès à tous les ordinateurs/serveurs attachés au commutateur KVM en guirlande.**

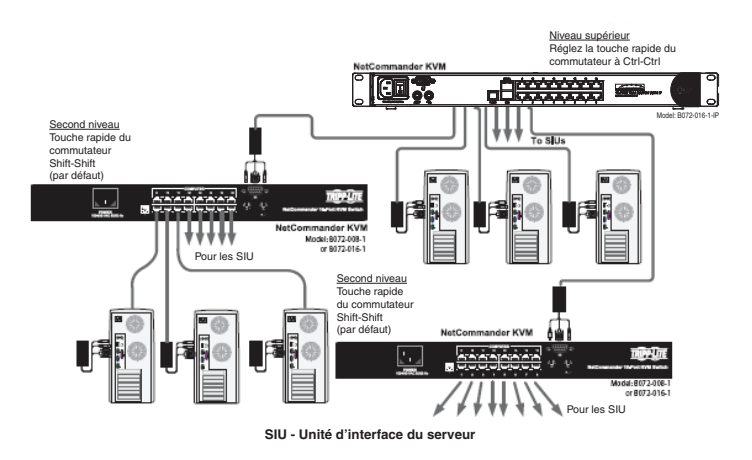

**Une fois qu'un accès au commutateur KVM en guirlande ait été établi à patir du commutateur KVM NetCommander IP, la seule manière d'accéder aux ordinateurs/serveurs attachés sera via les touches rapides du clavier ou l'OSD. Si la sécurité de l'OSD est activée, vous ne pourrez**  accéder aux ordinateurs/serveurs attachés qu'en utilisant votre mot de passe d'accès à l'OSD. Voir les modifications aux touches rapides OSD de **faible niveau à la page 18.**

**Le IP NetCommander ne conserve pas les paramètres Vidéo et Souris pour les les ordinateurs/serveurs attachés à un commutateur KVM en guirlande. L'utilisateur doit régler les paramètres Vidéo et Souris à chaque fois qu'il accède à un ordinateur/serveur attaché au commutateur KVM en guirlande.**

# **9. Configuration initiale (Adresse IP par défaut)**

#### **9.1 Réseaux avec serveur DHCP**

Par défaut, le NetCommander IP désigne automatiquement une adresse IP à partir d'un serveur DHCP (protocole de configuration dynamique d'hôte) du réseau connecté. Le serveur DHCP fournit une adresse IP valide, une adresse passerelle et un masque de sous-réseau. Demandez à votre administrateur de réseau d'identifier la nouvelle adresse IP désignée à partir du serveur DHCP. Pour vous aider à retrouver l'adresse IP sur le serveur DHCP, reportez-vous à l'adresse MAC située sur le bas de NetCommander IP. Le numéro de l'appareil (D.N.) se trouve au même endroit.

#### **9.2 Réseaux sans serveur DHCP**

Si aucun serveur DHCP n'est retrouvé sur le réseau, le NetCommander IP redémarre avec l'adresse IP statique suivante : 192.168.0.155.

Remarque ! Si un serveur DHCP devient disponible plus tard, l'appareil captera les paramètres IP à partir du serveur DHCP. Pour garder l'adresse IP statique, désactivez le DHCP - expliqué à la page 7.

### **10. Adresses IP statiques pour commutateurs KVM multiples**

Si vous voulez raccorder plus d'un seul commutateur KVM B072-016-1-IP au même réseau, et qu'il n'existe pas un serveur DHCP, ou, si vous voulez utiliser des adresses IP statiques, suivez les démarches suivantes :

Raccordez les NetCOmmander IP, un par un, et changez l'adresse IP statique de chaque unité avant de raccorder l'unité suivante.

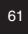

# **11. Connexion à l'interface de configuration Web**

#### **Instructions pour Windows Vista**

Afin d'utiliser NetCOmmander IP avec Windows Vista, vous devez exécuter Internet Explorer en tant qu'Administrateur. Pour exécuter Internet Explorer en tant qu'Administrateur, cliquez avec le bouton droit de la souris sur l'icône d'Internet Explorer à partir de la barre d'outils Quick Launch ou dans le menu Démarrer de tous les Programmes et sélectionnez **Exécuter en tant qu'Administrateur**.

Le UAC (Commande de compte utilisateur) demandera une confirmation de cette action. Si vous êtes un administrateur, vous pourrez alors confirmer cette action et exécuter Internet Explorer. Si vous êtes un simple utilisateur, vous devrez alors fournir un mot de passe d'administrateur afin d'exécuter Internet Explorer en tant qu'administrateur.

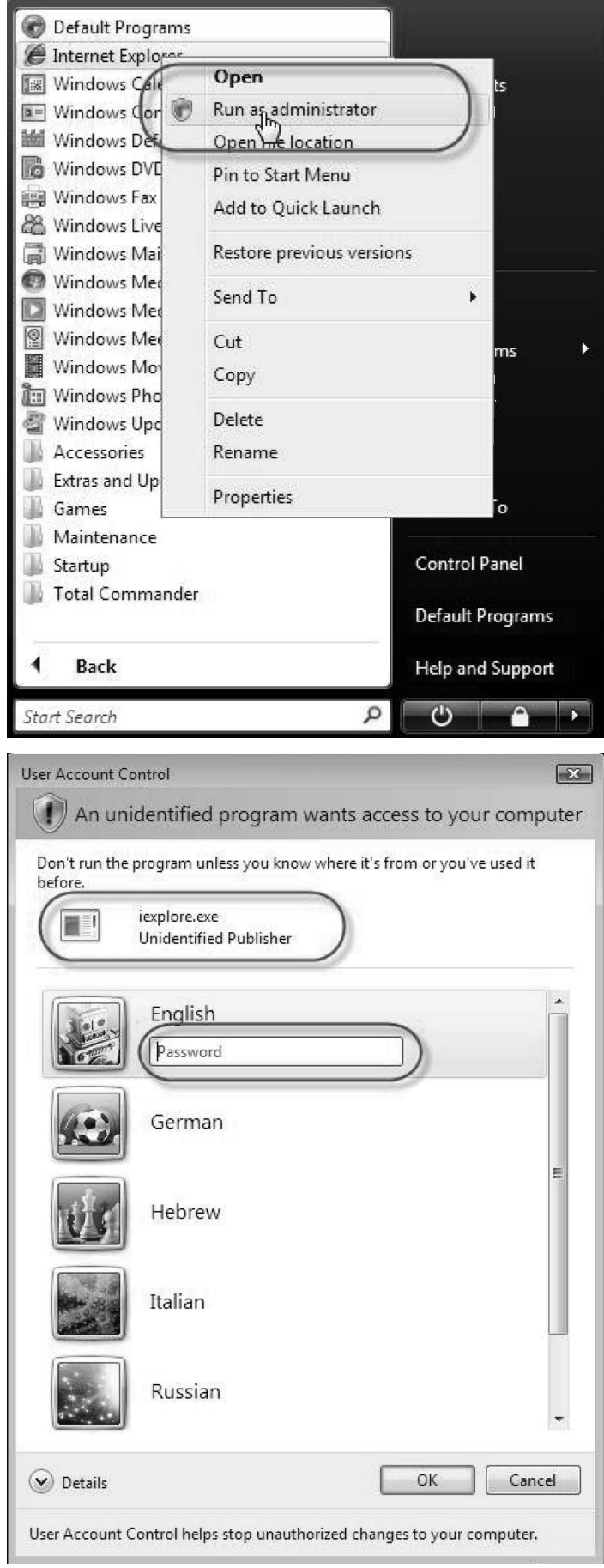

# **11. Connexion à l'interface de confi guration Web** *(Suite)*

#### **Connexion**

Lorsque vous vous connectez à l'interface de configuration Web de NetCommander IP, un message d'avertissement de sécurité du navigateur s'affiche pour vous demander de télécharger le Certificat de sécurité SSL de Tripp Lite. Cliquez sur Oui pour continuer. Le message d'avertissement disparaît dès l'installation initiale de NetCommander IP, lorsque le certificat racine de Tripp Lite est installé.

- 1. Ouvrez votre navigateur Web (Internet Explorer version 6,0 ou mieux).
- 2. Entrez l'adresse IP du système NetCommander IP, https://192.168.x.xxx/config, et appuyez sur RETOUR. La page Login apparaît, voir l'illustration ci-dessous.
- 3. Entrez le nom d'Administrateur par défaut admin et le mot de passe par défaut - admin - (sensible à la casse).
- 4. Appuyez sur RETOUR. L'interface Web s'ouvre à la page de configuration de réseau. Voir l'illustration ci-dessous.

**Remarque : Marquez la page d'un signet pour une référence facile.**

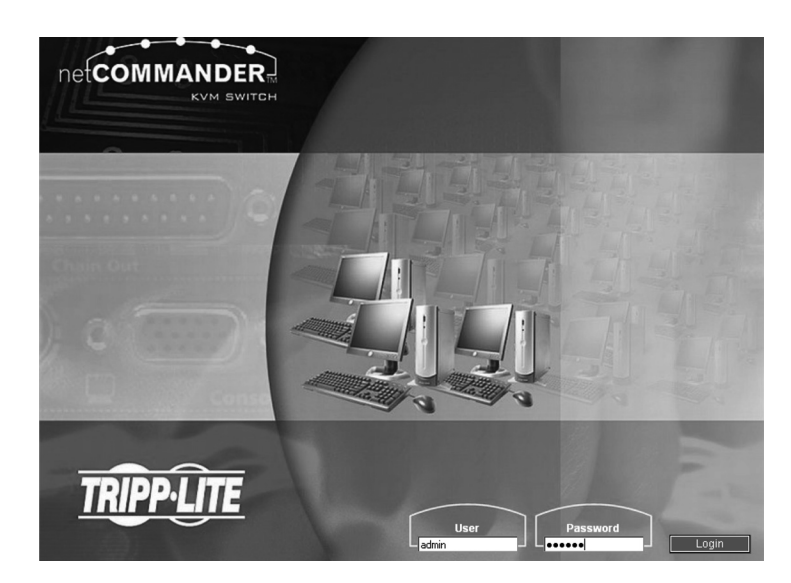

# **12. Réseau (Ecran de configuration)**

Consultez votre administrateur de réseau au sujet des paramètres du réseau.

**Libellé de l'appareil :**Entrez un nom pour le NetCommander IP. Le nom de l'appareil par défaut est composé de la lettre « D » suivie du numéro à 6 chiffres de l'appareil (D.N.) sur l'étiquette de couleur argent apposée au bas de NetCommander IP.

**Le premier Port TCP :** Sélectionnez 3 ports consécutifs et entrez le premier numéro de port de la série. Le port par défaut - 900 - est approprié pour la plupart des installations.

**Remarque : La liste d'accès de sécurité du pare-feu ou du routeur**  doit permettre le trafic entrant par les ports TCP de l'adresse IP des **NetCommander IP.**

**Pour l'accès Client à partir d'un LAN sécurisé, les ports sélectionnés**  doivent permettre le trafic sortant.

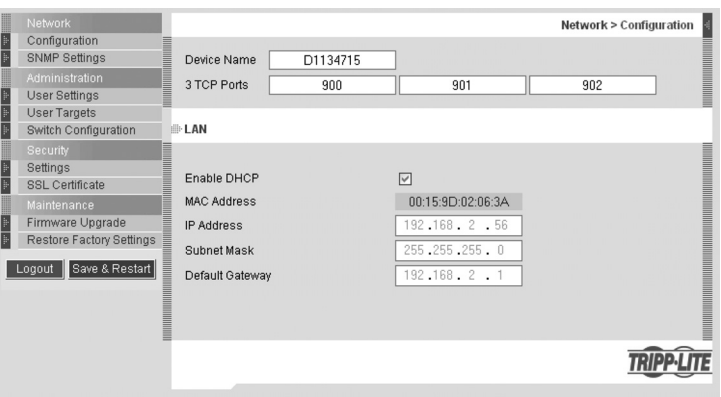

**Activer le DHCP -** Si un serveur DHCP est actif sur le même réseau que NetCommander IP, l'adresse IP est automatiquement assignée.

Remarque : Lorsque vous avez accès au serveur - le nom de votre appareil NetCommander IP configuré (ou par défaut) apparaîtra sur l'interface **de serveur du DHCP, le rendant plus facile à repérer.**

Il est conseillé de désactiver le DHCP, et d'assigner une adresse IP fixe au NetCommander IP. Lorsque le DHCP est désactivé, entrer l'adresse IP, **le masque de sous-réseau et la passerelle par défaut qui vous ont été fournis par votre administrateur de réseau.**

Après avoir effectué toutes les modifications aux paramètres du réseau, cliquez sur le bouton *Enregistrer et Redémarrer*.

# **13. Réseau (paramètres SNMP)**

Dans le menu, cliquez sur les paramètres SNMP. Le message suivant est affiché :

A partir de cette page, vous pouvez activer ou désactiver l'enregistrement SNMP.

**Activer les Traps (Interruption) :** Cochez pour activer les SNMP traps (Interruption SNMP) des évenements et fonctionnement de Smart IP Access.

**Communauté :** Entrez la communauté SNMP.

**IP de SNMP MANAGER :** Entrez l'adresse IP du Serveur SNMP.

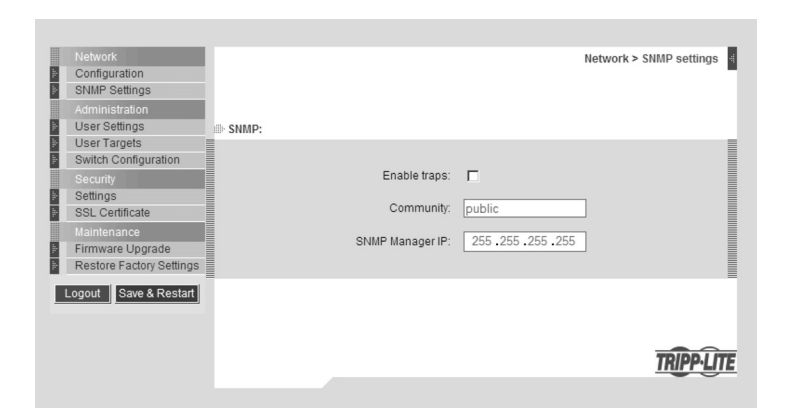

# **14. Administration (paramètres d'utilisateur)**

Dans le menu, cliquez sur les Paramètrers d'Utilisateur, l'illustration cidessous s'affichera.

Un administrateur peut créer et modifier des utilisateurs à partir de cette page. On peut créer des combinaisons d'utilisateurs variées (Administrateur, Utilisateur ou Afficher Uniquement) avec une limite de 200.

Il existe 3 niveaux d'accès d'utilisateur :

**Administrateur :** Un Administrateur a un accès sans restrictions à toutes les fenêtres et tous les paramètres de l'interface de configuration Web et peut prendre en charge toute session active.

**Utilisateur :** Un Utilisateur peut accéder/contrôler des ordinateurs/ serveurs cibles, mais ne peut pas utiliser les paramètres avancés de la souris (Toutes les options de la barre d'outils qui servent à modifier les paramètres manuellement.)

L'Utilisateur n'a pas accès à l'interface de configuration Web.

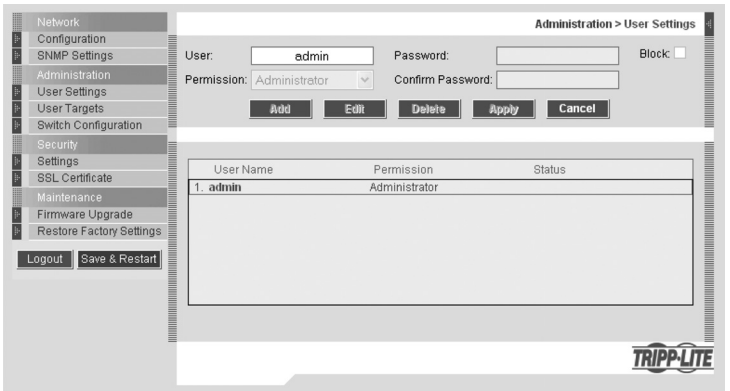

Afficher uniquement : Les utilisateurs ayant un accès "Afficher Uniquement" peuvent seulement visualiser la page du Serveur cible affiché à l'écran, sans avoir aucun accès au clavier et à la souris. Un indicateur "View Only" apparaît sur le curseur local de l'utilisateur. Les Serveurs cibles auxquels les utilisateurs « Afficher Uniquement » peuvent accéder, sont assignés par l'Administrateur.

#### **Ajouter un utilisateur**

1. Cliquez sur **Ajouter** et entrez un nom d'utilisateur et un mot de passe. Le mot de passe doit être formé d'au moins 6 caractères. (Des lettres ou des chiffres, et ne doivent pas inclure le nom de l'utilisateur, même si d'autres caractères y sont ajoutés.)

Remarque : Les caractères « spéciaux » suivants : & < > " {} ne peuvent pas être utilisés pour le nom de l'utilisateur ou le mot de passe. Les **paramètres du nom de l'utilisateur et du mot de passe diffèrent en fonction du niveau de sécurité sélectionné. (Voir les paramètres de sécurité à la page 9 pour plus de détails.)**

- 2. Sélectionnez le type de permission dans la case **Permission**.
- 3. Cliquez sur **Appliquer**. L'utilisateur apparaît dans la liste d'utilisateurs. Dès que vous cliquez sur Appliquer, un texte en rouge s'affichera pour vous informer que l'opération a été réussie; ou, que vous avez besoin de modifier une de vos sélections. (ex. : Mot de passe)

#### **Modifier un utilisateur**

- 1. Sélectionnez un utilisateur à partir de la liste.
- 2. Cliquez sur **Modifier**. Vous pouvez désormais modifier tous les paramètres. (Nom d'utilisateur, permission et mot de passe.)
- 3. Cliquez sur **Appliquer**. Les modifications sont enregistrées.

#### **Supprimer un utilisateur - Pour supprimer un utilisateur**

- 1. Sélectionnez un utilisateur à partir de la liste.
- 2. Cliquez sur **Supprimer**.
- 3. Cliquez sur **Appliquer**. Les modifications sont enregistrées.

#### **Bloquer un utilisateur**

Au lieu de supprimer un utilisateur, il est possible de bloquer un utilisateur Ceci signifie que le nom de l'utilisateur et son mot de passe sont conservés, mais que l'utilisateur ne peut pas voir accès au système. Cochez **Bloquer** puis **Appliquer** pour bloquer un utilisateur. Décochez **Bloquer** puis cliquez sur **Appliquer** pour permettre l'accès à l'utilisateur.

# **15. Administration (configuration du commutateur)**

L'écran de configuration du commutateur permet àl'Administrateur de donner à chaque ordinateur/serveur un nom unique pour les reconnaître plus facilement les uns des autres. Par défaut, les ordinateurs/serveurs sont intitulés Serveur 1, Serveur 2, Serveur 3, etc. Suivez les étapes suivantes pour la mise à niveau du nom de l'ordinateur/serveur.

- 1. Dans le menu, cliquez Configuration du Commutateur. La fenêtre de Configuration du Commutateur apparaît, voir l'illustration ci-dessous.
- 2. A partir de la section Nom du Serveur, modifiez le nom des ordinateurs/ serveurs connectés en sélectionnant le nom souhaité et en tapant un nouveau nom. Cliquez sur **Appliquer** pour enregistrer vos modifications.

#### **Installer le dossier de définition du commutateur**

L'écran de Configuration du Commutateur comprend aussi une section pour installer un nouveau dossier de définition du commutateur. Au cas où le dossier de définition du commutateur est mis à niveau par Tripp Lite, le dossier sera disponible dans la section Support de notre site Web - www. tripplite.com.

- 1. Cliquez sur le bouton **Parcourir** près de la case Installer le dossier de définition du commutateur et sélectionnez le nouveau dossier.
- 2. Un bouton **Télécharger**apparaîtra près du dossier sélectionné. Cliquez sur le bouton pour télécharger le nouveau dossier de définition du commutateur.
- 3. Cliquez sur le bouton **Appliquer**.

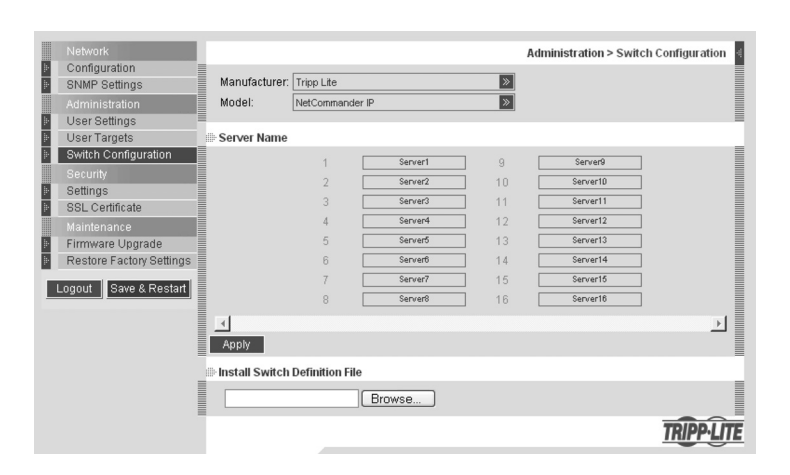

# **16. Administration (cibles utilisateurs)**

Par défaut, l'accès à tous les serveurs est défendu à tous les utilisateurs sauf aux Administrateurs. Un Administrateur doit définir les droits d'accès pour chaque utilisateur séparément. Suivez les instructions suivantes pour personnaliser l'accès individuel pour chaque utilisateur.

**Remarque : Lorsqu'un commutateur KVM NetCommander est attaché en guirlande au NetCommander IP, tout utilisateur ayant accès au port en guirlande aura aussi accès à tous les ordinateurs/serveurs raccordés à ce port. Toutes les restrictions relatives à la sécurité doivent être effectuées à l'aide de l'OSD des KVM en guirlande.**

- 1. Dans le menu, cliquez sur **Cible Utilisateur**. La fenêtre des Cibles Utilisateurs apparaît, voir l'illustration ci-dessous.
- 2. Sélectionnez un utilisateur dans le menu Utilisateur déroulant.
- 3. Cochez les réseaux cibles auxquels vous donnerez accès à l'utilisateur sélectionné. Pour sélectionner tous les serveurs cibles, appuyez sur Sélectionner Tous.
- 4. Cliquer sur **Appliquer**, enregistrera la (les) sélection(s).
- 5. Répétez les étapes susmentionnées pour chaque utilisateur.

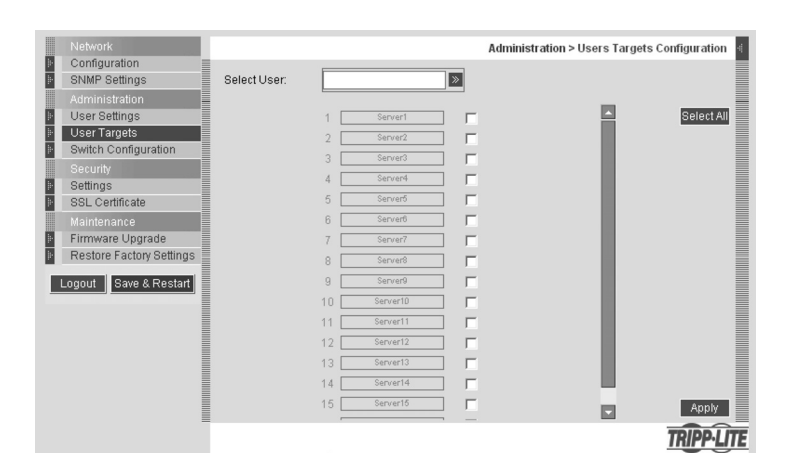

# **17. Sécurité (Paramètres)**

L'écran des paramètres de sécurité permet à l'administrateur de modifier les paramètres tels que le Blocage d'un Compte, la Politique des Mots de Passe et la temporisation de veille.

A partir de la section **Sécurité** cliquez sur **Paramètres**, **l'écran des paramètres de sécurité** apparaît, voir l'illustration ci-dessous.

- **Blocage de Compte :** Cette fonction permet à l'administrateur de régler les paramètres qui permettent de bloquer l'accès d'un utilisateur au cas où il saisit le mauvais nom d'utilisateur ou mot de passe. L'administrateur peut choisir combien de tentatives l'utilisateur sera permis avant de saisir les bonnes informations, la tranche de temps pendant laquelle ces tentatives doivent être faites et pendant combien de temps l'accès de l'utilisateur sera interdit après s'il ne saisit pas les bonnes informations au cours de la période de temps donnée.
- **Politique de mot de passe :** Vous avez le choix entre un mot de passe dont le niveau de sécurité est standard ou élevé. Le tableau ci-dessous illustre les paramètres des 2 options.

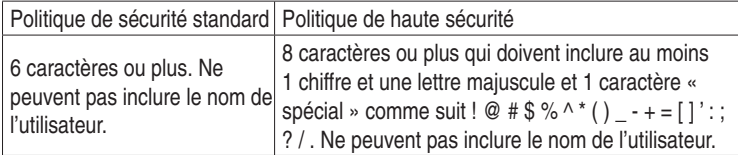

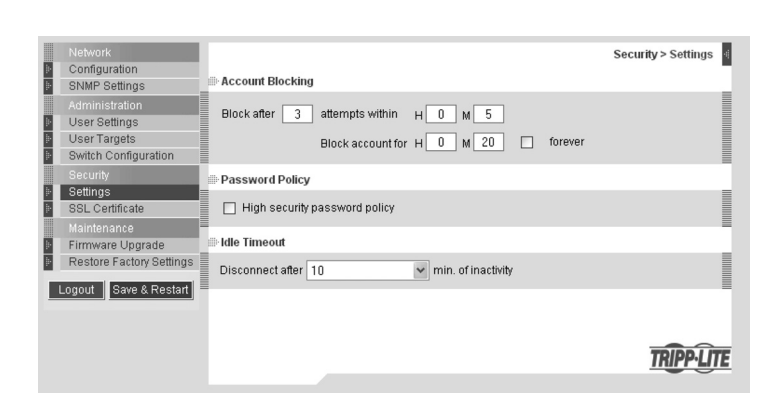

#### **Remarque : Les caractères « spéciaux » suivants : & < > " {} ne peuvent pas être utilisés pour le nom de l'utilisateur ou le mot de passe. Cochez la case pour activer la politique de mot de passe de haute sécurité. Si cette case n'est pas cochée, la politique de sécurité standard sera appliquée.**

**Temporisation de veille :** Sélectionnez la période d'inactivité après laquelle l'utilisateur sera déconnecté du système. Sélectionnez **No Timeout [Aucune**  Temporisation] pour désactiver la temporisation. Pendant une temporisation, un utilisateur ne pourra pas effectuer des modifications dans l'interface de configuration Web, ni pourra-t-il se déplacer à travers les pages de l'interface sans resaisir son nom d'utilisateur et son mot de passe.

Cliquez sur Save & Restart [Enregistrer et Redémarrer] pour enregistrer les modifications effectués à la page de Security Settings [Paramètres de sécurité]. Le système NetCommander IP redémarre avec les nouvelles modifications.

# **18. Sécurité (certificat SSL)**

Cette page vous donne l'option d'installer votre propre certificat SSL. Suivez les étapes suivantes pour installer le nouveau certificat.

Dans le menu, sélectionnez SSL Certificte, la page installer SSL Certificate apparaît, voir l'illustration ci-dessous.

**Dossier de certificat :** Cliquez sur Parcourir pour repérer le dossier du certificat.

**Dossier privé :** Cliquez sur Parcourir pour repérer le dossier clé privé.

**Mot de passe clé :** Entrez le mot de passe.

Cliquez sur **Enregistrer et Redémarrer**.

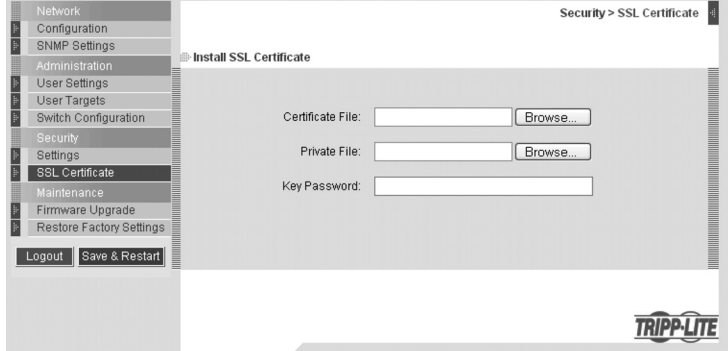

# **19. Entretien (mise à niveau de microprogramme)**

Effectuez une mise à niveau du microprogramme NetCommander IP pour profiter des nouvelles fonctionnalités. Dès que les mises à niveau de microprogramme seront disponibles, elles seront affichées dans la section Support du site Web de Tripp Lite - www.tripplite.com. Si aucune mise à niveau de microprogramme n'est affiché sur le site Web de Tripp Lite, ceci signifie qu'aucune nouvelle version n'est disponible.

Sélectionnez **Mise à niveau de microprogramme** dans le menu. La fenêtre de mise à niveau de microprogramme s'affiche avec la dernière version du microprogramme. Voir l'illustration ci-dessous.

- 1. Examinez la version courante du microprogramme sur votre NetCommander IP et vérifiez qu'elle corresponde à la dernière version de microprogramme disponible sur le site Web de Tripp Lite. Si elles correspondent, ceci signifie que vous avez la dernière version du microprogramme et que vous n'avez pas besoin de le mettre à niveau.
- 2. Si vous n'avez pas la dernière version du microprogramme, repérez le dossier de mise à niveau de microprogramme dans la section Support du site Web de Tripp Lite et sauvegardez-le dans l'ordinateur sélectionné.
- 3. Dans l'écran de mise à niveau de microprogramme de l'interface de configuration Web, cliquez sur le bouton Browse [Parcourir] et sélectionnez le dossier de mise à niveau de microprogramme que vous venez de sauvegarder.
- 4. Cliquez sur **Start Upgrade [Commencer la mise à niveau]**. La mise à niveau va démarrer. Finalement cliquez sur **Reboot [Redémarrer]**. L'unité va redémarrer. Après 30 secondes environ, la fenêtre Login [ouverture de session] apparaît.

**Remarque : Si une panne d'électricité survient au cours d'une mise à niveau de microprogramme, et que vous ne pouvez plus avoir accès au système, vous pouvez restaurer le microprogramme de la machine à partir du mode Sans Echéc. Consultez la rubrique Restaurer le microprogramme de la machine aux pages 16 et 17 pour les instructions.**

Les paramètres suivants pourraient être effacés en fonction du type de mise à niveau de microprogramme : Paramètres d'utilisateurs, noms des serveurs, réglages Souris et Vidéo. Les paramètres de réseau demeurent intacts. Pour plus d'informations, consultez les notices de mise à jour du microprogramme.

### **20. Restaurer les réglages d'usine**

Vous pouvez restaurer les réglages usine de l'unité NetCommander IP. Ceci restaure les paramètres originaux de NetCommander IP, remettant ainsi à zéro toutes les informations ajoutées par les administrateurs, y compris : Paramètres de réseau\*, Serveurs, Commutateurs, Utilisateurs, Mots de passe, etc.

*\* Vous avez le choix de préserver les paramètres de réseau - expliqué ci-dessous.*

**Avertissement : Une fois qu'elles sont remises à zéro, les données ne peuvent plus être récupérées.**

#### **Pour restaurer les réglages d'usine**

- 1. Dans le menu, sélectionnez **Restore Factory Settings [Restaurer les réglages d'usine]**. Restaurer les réglages d'usine apparaît. Voir l'illustration ci-dessous.
- 2. Cochez cette case si vous désirez préserver les paramètres de réseau.
- 3. Cliquez sur **Réstaurer**. Les valeurs par défaut des paramètres de l'appareil sont à présent restaurés.

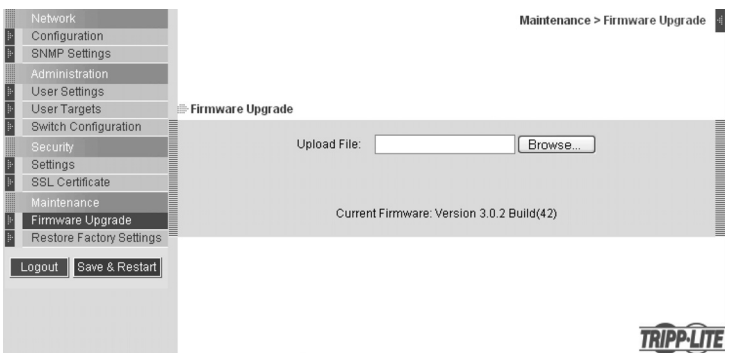

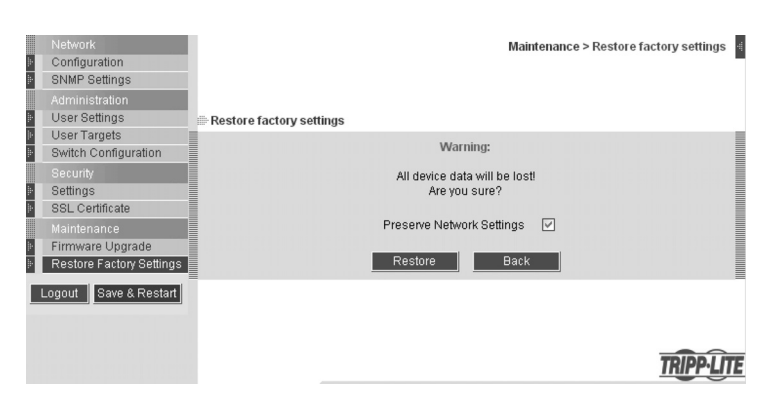

### **21. Enregistrer les modifications et Fermer une session**

- **Enregistrer et Redémarrer :** Pour enregistrer les modifications de réglage et redémarrer NetCommander IP cliquez sur **Save & Restart [Enregistrer et Redémarrer]**.
- **Logout [Fermer une session]:** Pour quitter le menu de Configuration et fermer la session, cliquez sur **Logout [Fermer la session]**.

### **22. Lancer une session à distance**

#### **Remarque : Les utilisateurs de Windows Vista doivent fermer Internet Explorer en tant qu'administrateur. Consultez la page 5 pour les détails.**

Dans l'ordinateur Client, ouvrez Internet Explorer (version 6,0 ou mieux) et entrer l'adresse IP de NetCommander IP; https://192.168.x.xxx. (seuls les connexions SSL sont permises, il faut donc écrire HTTPS et non HTTP avant l'adresse IP). La page de login s'affiche. Tapez votre nom d'utilisateur et votre mot de passe et appuyez sur la touche RETOUR.

A la connexion initiale, installez Tripp Lite Certificate et le contrôle ActiveX. Une fois la connexion établie, l'écran du serveur cible ayant le numéro le plus bas, auquel l'utilisateur peut avoir accès, apparaîtra. L'illustration ci-dessous montre la fenêtre de la session à distance.

Vous disposez des options suivantes sur la console à distance :

- L'étiquette de confirmation du serveur : Cette étiquette confirme l'identité du serveur actuel et elle disparaît par défaut après 30 secondes (cette période peut être ajustée dans l'OSD - expliqué dans la Rubrique II du présent guide). Elle apparaît à nouveau lorsqu'on change de serveur. L'identité du serveur actuel peut être vérifiée à tout moment en visualisant le nom du serveur dans la barre de titre de Internet Explorer.
- **Icône de la Barre d'outils :** C'est la barre d'outils minimisée à partir de laquelle vous pouvez changer et configurer le système. Les fonctionnalités de la barre d'outils sont expliquées en plus de détails dans les sections suivantes.
- Icône Tripp Lite : Tenez le curseur de la souris sur l'icône afin de visualiser les informations au sujet du serveur actuel; le temps de connexion et le mode vidéo.

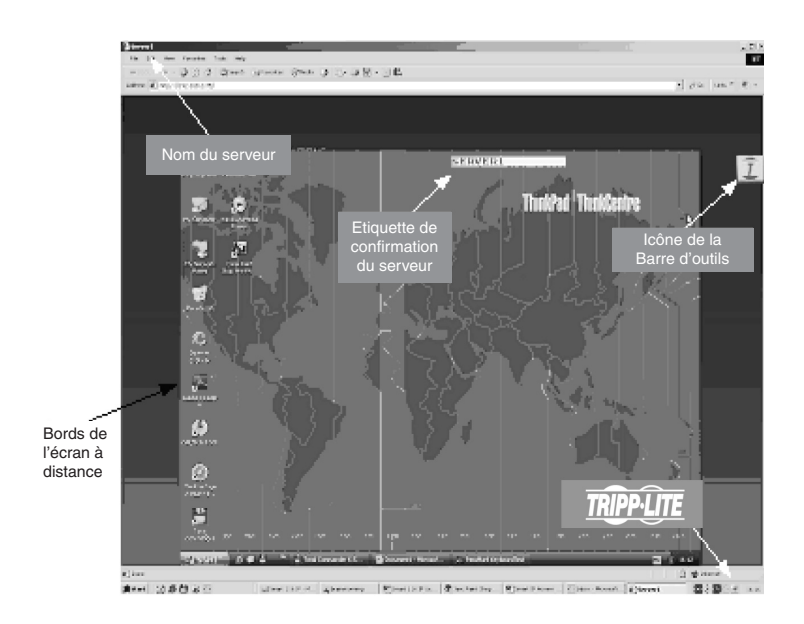

### **23. Prise en charge d'une session à distance encombrée**

Bien qu'un seul utilisateur puisse contrôle le KVM et le serveur, plusieurs utilisateurs à distance peuvent se connecter au KVM en même temps en mode « Visualiser Uniquement ». Tous les utilisateurs seront connectés au même port. Lors d'une connexion vers un serveur cible encombré, un Administrateur a le choix de prendre en charge le serveur cible. Un Utilisateur peut avoir cette option seulement si la session actuelle est gérée par un autre Utilisateur, et non par un Administrateur. Le message suivant est affiché :

- **Prise en charge :** Cliquez sur le bouton **Take Over [Prise en charge]** pour avoir un accès complet au serveur cible. (Cette fonction agit de la même manière lors de la prise en charge d'un ordinateur/serveur attaché ou un KVM en guirlande.) Un message s'affichera pour avertir l'utilisateur actuel qu'il a été pris en charge, et sa session se changera en Mode Afficher Uniquement. La session en Mode Afficher Uniquement sera déconnectée lorsque l'autre utilisateur se déconnecte.
- **Afficher uniquement : Cliquez sur le bouton View Only [Afficher Uniquement]** pour permettre à l'utilisateur actuel de garder le contrôle du serveur cible.

**Annuler** Cliquez sur **Annuler** pour quitter la session à distance.

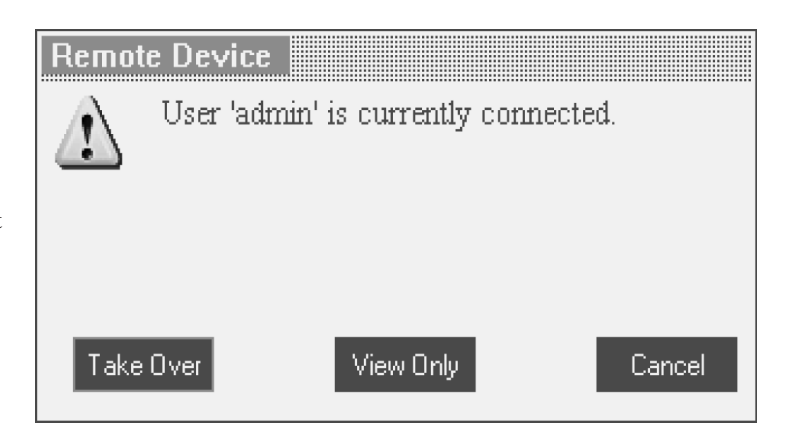

### **24. Barre d'outils**

#### **Maximiser/Minimiser la barre d'outils**

Cliquez sur la flèche pour maximiser ou minimiser la barre d'outils

#### **Déplacer la barre d'outils à un nouvel endroit**

Lorsque la barre d'outils est maximisée, elle peut être glissée et laissée partout sur l'écran. Glissez la barre d'outils près de l'icône  $|I|$  et laissez-la où vous le voulez. Lorsque la barre d'outils est minimisée, elle demeurera toujours sur le côté de l'écran, en dehors des bords de l'écran à distance. Vous pouvez la deplacer à tout endroit sur l'un ou l'autre côté de l'écran.

#### **Masquer la barre d'outils**

La barre d'outils peut être masquée en double-cliquant sur l'icône du système IP de Netcommander  $\bar{I}$  qui se trouve dans le coin inférieur droit de votre écran. La barre d'outils peut également être masquée en appuyant sur la touche F9. Répétez les actions susmentionnées pour afficher la barre d'outils de nouveau. Vous pouvez aussi configurer l'écran à distance de manière à masquer la barre d'outils lorsqu'un utilisateur accède au serveur cible via la session à distance.

#### **Changer de serveur**

- 1. A partir de la barre d'outils, cliquez sur  $\blacksquare$ , ou cliquez avec le bouton droit de la souris sur  $\blacksquare$ . Une liste des serveurs disponibles est affichée. Le serveur connecté actuellement est surligné en gras. Cette zone vous permettre d'accéder au commutateur KVM en guirlande; cependant, une fois la connexion établie, vous ne pourrez accéder aux ordinateurs/serverus des KVM en guirlande qu'en utilisant les touches rapides du clavier ou OSD des KVM en guirlande.
- 2. Cliquez sur le nom souhaité pour commuter vers le nouveau serveur/ordinateur.

#### **Modifier les paramètres de performance**

Dans la barre d'outils, cliquez sur  $\mathcal{P}$ . La case Paramètres de performance s'affiche, voir à Droite.

La case Paramètres de performance vous permet de sélectionner parmi les paramètres suivants :

**Adaptatif :** S'adapte automatiquement aux meilleures compression et couleurs en fonction des conditions du serveur. (Cette opération n'est pas recommandée car les paramètres de réseau peuvent changer souvent, affectant ainsi l'expérience de l'utilisateur).

**Faible :** Sélectionnez Low [faible] pour Haute Compression et 16 couleurs.

- **Medium [Moyen] :** Sélectionnez Medium [Moyen] pour Compression Moyenne et 256 couleurs. Medium [Moyen] est recommandé pour une connexion Internet standard.
- **High [Haut] :** Sélectionnez High [Huat] pour une performance optimale lorsque vous travaillez sur LAN. Ceci vous donnera une faible compression et des couleurs profondes (16 bits).
- **Personnaliser :** Vous pouvez également sélectionner vos propres compression et profondeur de couleurs.

Sélectionnez les paramètres de votre choix, puis cliquez sur **OK**. L'écran du dernier serveur cible auquel vous avez eu accès s'affichera.

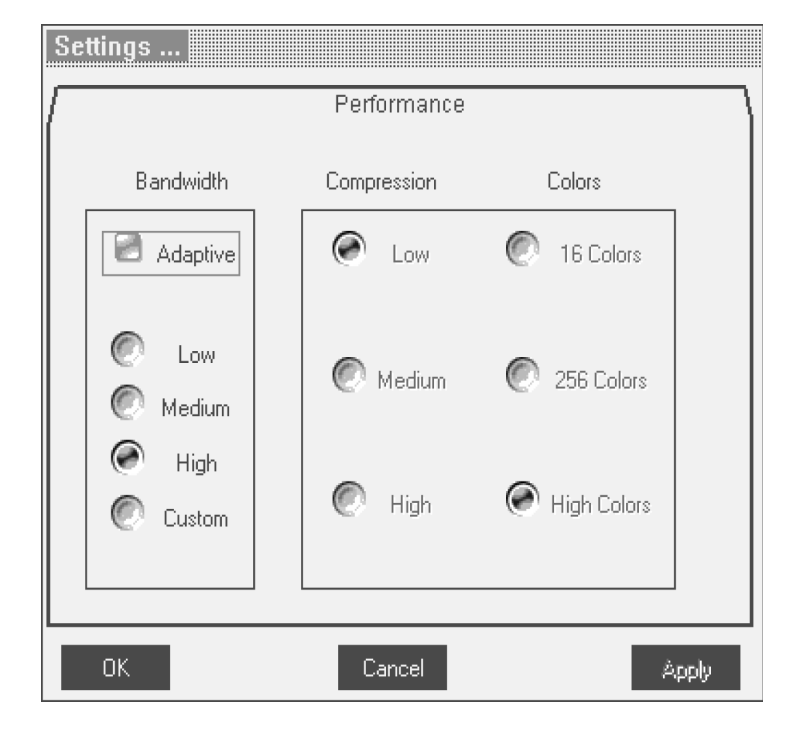

# **24. Barre d'outils** *(Suite)*

#### **Ajuster les paramètres Vidéo**

**Remarque : Le NetCommander IP ne conserve pas les paramètres Vidéo pour tous les ordinateurs/serveurs attachés à un commutateur KVM en guirlande. Lorsque'un utilisateur accède à un ordinateur/serveur attaché à un commutateur KVM en guirlande, l'utilisateur doit prérégler les paramètres Vidéo du serveur cible.** 

Dans la barre d'outils, cliquez sur  $\mathbf{C}_{\epsilon}$ . Vous avez les options suivantes :

**Actualiser :** Sélectionnez Refresh [Actualiser] pour actualiser l'image Vidéo. Actualiser pourrait être nécessaire lorsque vous changer les attributs d'affichage d'un serveur cible.

**Réglage Vidéo manuel :** Utilisez le réglage vidéo manuel pour affiner les réglages Vidéo du serveur cible après un autoajustement; ou pour une adaptation à un environnement bruyant, un signal VGA non standard ou lorsqu'on est en mode plein écran DOS/CLI.

Pour ajuster la Vidéo manuellement, cliquez sur Manual Video Adjust [Réglage Vidéo Manule]. Les contrôles manuels apparaîssent, voir l'illustration ci-dessous. Un cadre rouge apparaît aussi autour de l'écran. Ceci représente la zone de l'écran relative à la résolution d'écran du serveur. Les différents paramètres sont décrits ci-dessous.

Luminosité / Contraste : Utilisez les échelles pour ajuster la luminosité et le contraste de l'image affichée.

Décalage horizontal : Définit la position de départ de chaque ligne dans l'image affichée.

Décalage vertical : Définit la position de départ verticale de l'image affichée.

Phase : Définit le point au niveau duquel chaque pixel est échantillonnée.

Echelle : Définit la résolution de l'image adaptée de la session.

Sélectionner le filtre : Définit le filtre de la vidéo entrante à partir du serveur. Un filtre plus important réduit les bruits mais rend l'image l'image plus sombre.

Niveau sonore : Représente le « Son » de Vidéo lorsqu'un écran statique est affiché.

**Réglage Vidéo automatique :**Cliquez sur Réglage Vidéo automatique. Cette opération prend quelques secondes.

Si le procédé marche plus de 3 fois, il existe un niveau de son anormal.

Examinez le câble vidéo et vérfiez qu'aucune application vidéo dynamique n'est en marche sur le bureau du serveur cible.

#### **Séquences des touches du clavier**

Cliquez sur  $\mathcal{F}_\equiv$  pour afficher une liste de séquences de touches de clavier définies. Lorsqu'elles sont cliquées, celles transmettent directement au serveur cible, et n'affecteront pas l'ordinateur Client. Par exemple, sélectionnez **Ctrl-Alt-Del** pour envoyer cette séquence de trois touches au serveur cible afin d'initier son procédé d'Arrêt/Login.

Pour ajouter une séquence de clavier cliquez sur **Add/Remove [Ajouter/ Enlever**]. La case Gestion des Touches s'affiche. Voir l'illustration cidessous.

1. Cliquez sur Add Predefined. Une liste de séquence est affichée.

- 2. Sélectionnez la séquence de votre choix, puis cliquez sur OK. La séquence apparaît dans la case Gestion des Touches Spéciales.
- 3. Cliquez sur OK. La séquence apparaît dans la liste des séquences de touches de clavier.

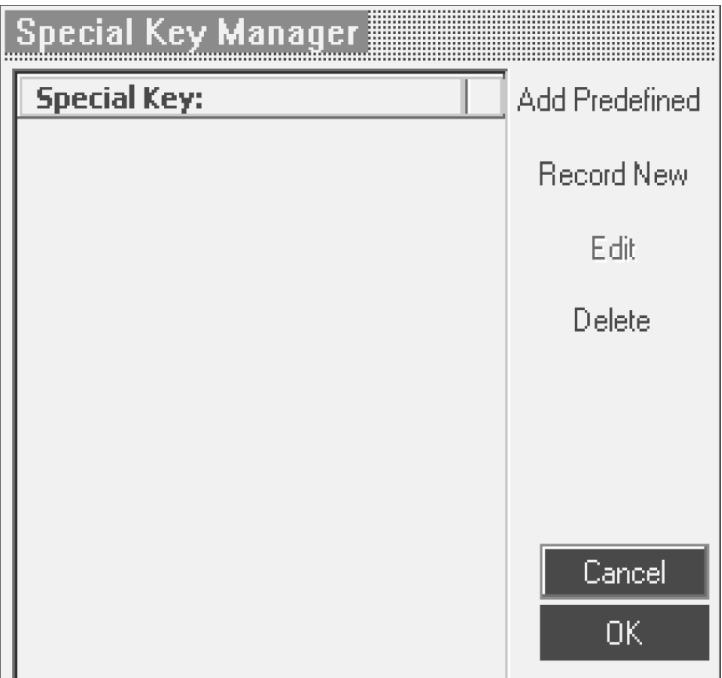

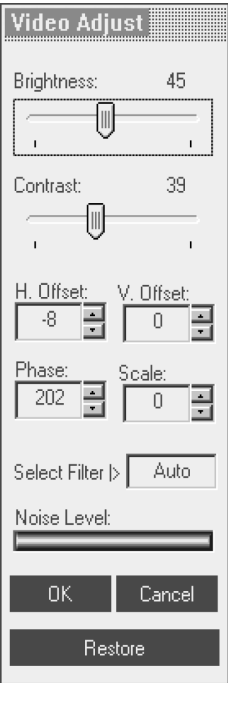

# **24. Barre d'outils** *(Suite)*

Pour enregistrer une nouvelle séquence de touches :

- 1. Dans la case Gestion des Touches Spéciales appuyez sur **Record Now [Enregistrer]**. La case de dialogue Ajouter une Séquence Spéciale apparaît, voir l'illustration ci-dessous.
- 2. Donnez un nom à la séquence dans le champ Etiquette.
- 3. Cliquez sur **Start Recording [Commencer l'enregistrement]**.
- 4. Appuyez sur les touches de votre choix. La séquence de touches apparaît dans l'emplacement fourni.
- 5. Cliquez sur **Stop Recording [Arrêter l'enregistrement]**.
- 6. Cliquez sur **OK**.

Pour éditer une séquence de touches :

- 1. Dans la case de dialogue Gestion des Touches Spéciales sélectionnez la touche de votre choix.
- 2. Cliquez sur **Modifier**.
- 3. Cliquez sur **Start Recording [Commencer l'enregistrement]**.
- 4. Appuyez sur les touches de votre choix. La touche apparaît dans l'emplacement fourni.
- 5. Cliquez sur **Stop Recording [Arrêter l'enregistrement]**.
- 6. Cliquez sur **OK**.

#### **Synchronisation des curseurs**

Lorsque vous travaillez sur l'ordinateur Client, deux curseurs apparaîssent : celui de l'ordinateur Client et celui de l'ordinateur Cible. La souris de l'ordinateur Client marche au-dessus de celle du serveur Cible. Les curseurs doivent être synchronisés de manière à ce qu'un seul curseur soit affiché lorsque la souris est stationnaire. S'ils ne sont pas synchronisés, suivez les étapes suivantes.

**Remarque : Le IP NetCommander ne conserve pas les paramètres Souris pour les les ordinateurs/serveurs attachés à un commutateur KVM en guirlande. L'utilisateur doit mettre ces paramètres à niveau à chaque fois qu'il accède à un serveur cible attaché au commutateur KVM en guirlande.**

#### **Conseils de pré-synchronisation Souris :**

Avant d'accéder à un serveur cible à distance, il est conseillé d'avoir accès aux paramètres souris des serveurs cibles et de décocher la case « Enhance Pointer Precision » [Améliorer la précision du curseur]. Si cette case est cochée la synchronisation Souris ne marchera pas.

Si le niveau de son Vidéo est au-dessus de zéro l'étalonnage pourrait ne pas marcher. Trouvez les réglages Vidéo et essayez d'eliminer le son en appuyant sur réglage vidéo automatique et/ou en ajustant les barres dans le réglage vidéo manuel.

#### **Etalonnage des curseurs**

Si les paramètres de souris dans le serveur cible ont été jamais modifiés, ou si le Système d'Exploitation du serveur cible est Windows XP, 2003 Server, Vista, Linux, Novell, ou SCO UNIX, vous devez synchroniser les curseurs manuellement. Voir la rubrique Synchronisation de Souris Manuels pour les détails.

Pour étalonner les curseurs (Pour Windows NT4, 98 ou 2000) cliquez sur le **Calibrate Button [bouton d'étalonnage]** dans la barre d'outils. NetCOmmander IP enregistre cet alignement afin que l'étalonnage ne soit nécessaire qu'une seule fois par serveur cible.\*

\* Le IP NetCommander ne conserve pas les paramètres Souris pour les unités attachées à un commutateur KVM en guirlande. Il vous faut régler les paramètres pour ces unités à chaque fois que vous les accédez. De plus, les *paramètres seront enregistrés pour l'ordinateur/serveur attaché à ce port sur le NetCommander IP. Si des ordinateurs/serveurs différents sont attachées à un port, les Paramètres Souris doivent être réglés à nouveau.*

L'étalonnage automatique découvre la vitesse de souris du serveur cible et aligne les deux curseurs. Si les deux curseurs ne s'alignent pas après un

étalonnage, essayez de déplacer la souris un peu sur l'écran de l'ordinateur. Si ceci ne marche pas, cliquez sur **/Align [Aligner]** dans la barre d'outils. Si les curseurs ne s'alignent toujours pas, suivez les instructions de Synchronisation de Souris Manuelle dans la section suivante. Lorsqu'ils sont alignés, il est possible qu'un curseur soit plus rapide (ou plus lent) que l'autre, causant une séparation lorsqu'on les déplace. Si ceci se produit, ouvrez les paramètres de Souris de l'ordinateur Client (l'ordinateur que vous utilisez pour un accès à distance à NetCommander IP) et le serrveur cible (l'ordinateur/serveur que vous essayez d'accéder à distance) et régler la vitesse des curseurs à la même valeur. Si les curseurs ne se déplacent pas à la même vitesse, ceci pourrait être dû au fait que les réglages sur un ordinateur aient été personnalisés à un certain moment, modifiant ainsi les valeurs de la barre de réglage des paramètres des curseurs. Vous auriez besoin d'essayer d'augmenter/diminuer la vitesse du curseur sur un des ordinateurs pour voir comment ça affecte les deux curseurs. Ceci vous donnera une idée des réglages à faire pour que les deux curseurs se déplacent à la même vitesse.

#### **Remarque : Il existe normalement un retard lorsqu'on déplace les deux curseurs. Ce retard naturel est dû au retard temporel de l'Intenet et peut être affecté par la vitesse de votre connexion Internet aussi bien que par d'autres facteurs relatifs à l'internet.**

Si NetCommander IP ne peut pas étalonner automatiquement les deux curseurs, il affichera la case de Synchronisation manuelle de Souris.

# Label Click "Start Recording" to record your macro. Click "Stop Recording" to finish:

**Start Recording** 

Cancel

**Add Special Key** 

ΟK

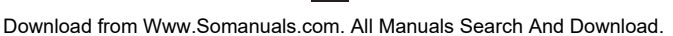

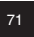

# **24. Barre d'outils** *(Suite)*

#### **Synchronisation Manuelle de Souris**

Si les paramètres de souris dans le serveur cible ont été jamais modifiés, ou si le système d'Exploitation du serveur cible est Windows XP, 2003 Server, Vista, Linux, Novell, ou SCO UNIX, vous devez synchroniser les curseurs manuellement.

- 1. A partir de la barre d'outils, cliquez sur le bouton de  $\mathbb{E}$  **Manual Settings [Paramètres manuels]**. La case de dialogue **Mouse Settings**  [Paramètres de Souris] s'affiche. Voir l'illustration ci-dessous.
- 2. Sélectionnez le Système d'exploitation du serveur cible, puis cliquez sur OK. Les paramètres du Système d'Exploitation sélectionné seront affichés.
- 3. Veillez à ce que tous les paramètres soient les mêmes que ceux du serveur/ordinateur cible.

Pour Windows NT4, 98, ME, 2000 (Si les propriétés de la Souris ont jamais été changées pour le serveur cible - même si elles ont été retournées à leur état original) décochez la case Default [Défaut].

- 4. L'option USB dans la case des paramètres de Souris est disponible pour les serveurs/ordinateurs cibles qui sont connectés à NetCommander IP via USB et les systèmes d'exploitation non supportés.
- 5. Dans la case des paramètres de Souris, vous pouvez sélectionner le type de souris connecté à la console locale de NetCommander IP en cliquant sur le bouton **Advanced [Avancé]**. La case de dialogue d'Émulation de Souris apparaît. Voir l'illustration ci-dessous.

Sélectionnez la souris connectée au port de la Console Locale sur NetCommander IP. (ex. si la souris locale est une souris à 2 boutons ou un pavé tactile à 2 boutons, sélectionnez **Standard Mouse [Souris standard]**. Pour tous les périphériques avec plus de 3 boutons, sélectionnez **Wheel Mouse [Souris à bille]**)

Cadence Maxi : Ceci définit la cadence de rapport maximale de la souris. La valeur par défaut est compatible avec la plupart des systèmes d'exploitation principaux.

Une fois tous les paramètres vérifiés, les curseurs doivent s'aligner automatiquement. S'il ne s'alignent pas tout de suite, essayez de déplacer la

souris autour de l'écran de l'ordinateur ou de cliquer **/Align [Aligner]** dans la barre d'outils.

#### **Conseils de dépannage**

Si les curseurs ne s'alignent toujours pas après avoir suivi les instructions de Synchronisation de Souris Manuelle ci-dessus, essayez les actions suivantes :

Vérifiez que la case « Enhance Pointer Precision » [Améliorer la précision du curseur] dans la fenêtre des paramètres de Souris du serveur/ordinateur auquel vous essayez d'accéder, n'est pas sélectionnée. Si cette case est cochée la synchronisation Souris ne marchera pas.

Si le niveau de son Vidéo est au-dessus de zéro l'étalonnage pourrait ne pas marcher. Trouvez les réglages Vidéo et essayez d'eliminer le son en appuyant sur réglage vidéo automatique et/ou en ajustant les barres dans le réglage vidéo manuel.

Bien que le tableau au dos de ce manuel de l'utilisateur montre toutes les résolutions compatibles et leurs taux de rafraîchissement correspondants, il existe des cas où le fait de diminuer le taux de afraîchissement aidera à synchroniser les curseurs de la souris. Si vos curseurs ne s'alignent pas et que vous remarquez une barre de couleur noire au haut ou sur le côté du bord de l'écran de l'ordinateur à distance, la Vidéo aurait besoin d'être ajustée manuellement ou vous pourrez avoir besoin de régler le serveur/ordinateur cible à un taux de rafraîchissement plus faible.

Essayez de changer le câble Cat5 qui connecte le serveur/ordinateur cible au commutateur KVM ou d'utiliser un câble STP de série N105 par Tripp Lite. Tout bruit qui existe dans un câble défaillant pourrait avoir un impact négatif sur la synchronisation de la souris.

Essayez de changer le SIU utilisé pour connecter le serveur/ordinateur cible au commutateur KVM.

# **Mouse Settings** Windows 2003 Server/Windows Operating System |> Windows XP works with its default acceleration only. Verify that 'Enhance pointer precision' is unchecked. USB Advanced .. ΩK Cancel Mouse Emulation **Standard Mouse** Wheel Mouse Microsoft Mouse Default Max Rate I> ΟK Cancel

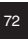
# **24. Barre d'outils** *(Suite)*

### **Déconnexion de la session à distance**

Dans la barre d'outils, cliquez sur le bouton  $\Box$  pour déconnecter la session. La page Login apparaît, vous permettant de relancer la session ou de fermer la fenêtre du navigateur.

Les caractéristiques de l'icône Tripp Lite.

Si vous cliquez sur l'icône Tripp Lite  $\overline{I}$  un menu apparaîtra. Dans ce menu vous pouvez accéder aux machines connectées à l'aide des fonctionnalités suivantes.

- Déconnecter : Déconnectez la session a distance en cliquant sur Disconnect [Déconnectez]. Vous pouvez aussi déconnecter à l'aide du bouton Disconnect dans la barre d'outils.
- A propos de : Ceci vérifie le Client, le Microprogramme, le Microprogramme d'Emulation du Clavier/Souris (KME) et les Versions du Dossier de Commutateur installés sur NetCommander IP.

Paramètres locaux : Cliquez sur Local Settings [Paramètres locaux] pour afficher la case de dialogue de configuration Client. Voir l'illustration ci-dessous.

- Type de curseur : Dans le menu déroulant vous pouvez modifier l'aspect du curseur de l'ordinateur Client. Il peut être réglé pour apparaître en tant que Curseur Client directement au-dessus du curseur du serveur cible (par défaut), en forme de point ou d'être complètement invisible.
- Masquer la barre d'outils : Cochez cette option pour masquer la barre d'outils pour les reconnexions suivantes. Pour activer et désactiver la barre d'outils, appuyez sur **F9** ou double cliquez

L'Icône dans la case système  $\boxed{\mathbf{I}}$ .

**Mode Plein écran :** Cochez cette option pour afficher la session à distance en mode plein écran pour les reconnexions suivantes.

Pour travailler en mode plein écran.

- 1. Veillez à ce que l'ordinateur Client ait la même résolution d'écran que le serveur cible.
- 2. Sélectionnez l'option Plein Ecran dans le Menu Icône ou appuyez sur **F11**. La fenêtre Internet Explorer disparaît, laissant la barre menu de Internet Explorer au haut.
- 3. Cliquez avec le bouton droit de la souris sur la barre menu de Internet Explorer et cochez Auto-Hide [auto-masquer]. La barre menu de Internet Explorer disparaît. Vous êtes en mode plein écran.

Pour quitter le mode plein écran.

Appuyer sur F11. Ou placez la souris par dessus la fenêtre pour afficher la barre d'outils de Internet Explorer et cliquez sur le bouton Restore [Restaurer].

Configuration : Cette fonction s'affiche dans le menu si un Administrateur gère la session. Cliquez sur Configuration pour accéder à l'interface de configuration Web.

# **25. Mode sans échec**

Au cas où vous n'arrivez pas à accéder à l'interface de configuration Web à l'aide de la méthode usuelle, vous pouvez suivre les étapes suivantes en Mode sans échec :

- Restauration des valeurs par défaut au départ d'usine : Lorsque vous n'arrivez pas à accéder au système (ex.: vous avez oublié le nom d'utilisateur ou le mot de passe) vous pouvez restaurer les valeurs par défaut de NetCommander IP à partir du mode sans échec.
- **Restauration du microprogramme :** Si une panne d'électricité survient au cours d'une mise à niveau de microprogramme, et que vous ne pouvez plus avoir accès au système, vous pouvez restaurer le microprogramme de la machine à partir du mode Sans Echéc.

### **Entrer dans le Mode sans échec**

- 1. Eteignez le commutateur KVM de NetCommander IP.
- 2. Appuyez sans relâcher le bouton **Local** pendant 3 à 4 secondes, tout en allumant en même temps le NetCommander IP. NetCommander IP démarrera en Mode sans échec.
- 3. Lorsque NetCommander IP aura démarré en Mode sans échec, et que vous êtes connecté à un reseau avec un serveur DHCP, une nouvelle adresse IP s'affichera. Demandez à votre administrateur de réseau d'identifier la nouvelle adresse IP désignée à partir du serveur DHCP. Pour vous aider à retrouver l'adresse IP sur le serveur DHCP, reportez-vous à l'adresse MAC située sur le bas de NetCommander IP. Le numéro de l'appareil (D.N.) se trouve au même endroit. Si aucun serveur DHCP n'est retrouvé, l'unité redémarre avec l'adresse IP statique suivante : 192.168.2.155.
- 4. Ouvrez Internet Explorer et entrer les valeurs suivantes dans la case d'adresse : http://192.168.x.xxx/config. (Ne commencez pas l'adresse avec HTTPS) Les utilisateurs de Windows Vista doivent utiliser Internet Explorer en mode administrateur. La page de login s'affiche. Voir l'illustration ci-dessous.
- 5. Entrez le nom d'utilisateur : **admin** et Mode de passe : **SAFEmode**. (Sensibles à la casse) Ce nom d'utilisateur et mot de passe fonctionne uniquement en mode sans échec. Un menu s'affiche, voir l'illustration cidessous.

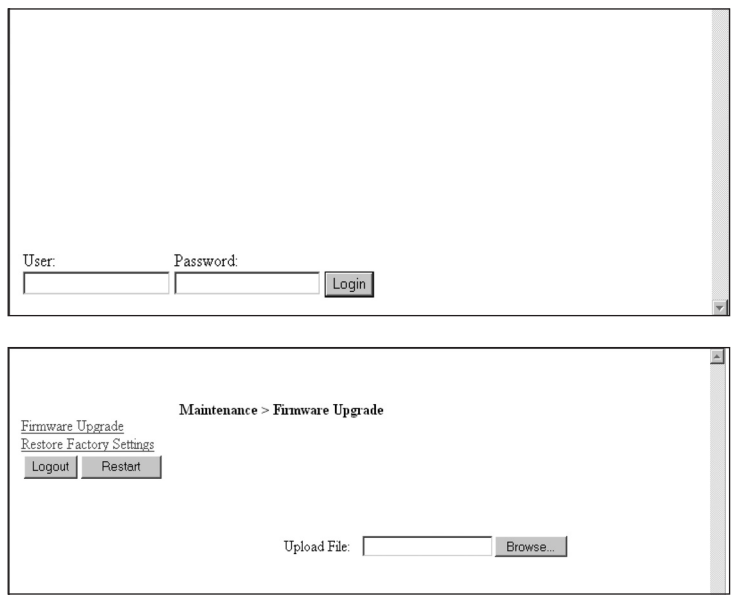

# **25. Mode sans échec** *(Suite)*

### **Restauration des valeurs par défaut au départ d'usine**

- 1. Dans le menu du mode sans échec, sélectionnez Restore Factory Settings [Restaurer les réglages d'usine]. Un message d'alerte s'affiche, voir l'illustration ci-dessous.
- 2. Cliquez sur **Restore [Restaurer]**. Un deuxième message d'alerte s'affiche, voir l'illustration ci-dessous.
- 3. Cliquez sur **OK**, les réglages d'usine sont restaurés. Lorsque le procédé est terminé l'illustration ci-dessous apparaît.
- 4. Cliquez sur **Reboot [Redémarrer]** pour redémarrer l'unité.

### **Restauration du microprogramme :**

Contactez le support technique de Tripp Lite au 773-869-1234 pour recevoir le microprogramme mis à niveau nécessaire pour restaurer le microprogramme de la machine. Enregistrez le microprogramme mis à niveau sur le disque dur d'un ordinateur connecté au réseau.

Restauration du microprogramme :

- 1. Dans le menu du mode sans échec, sélectionnez mise à niveau de microprogramme.
- 2. Repérez la Mise à niveau de microprogramme et cliquez sur **Install**, puis cliquez sur **Start Upgrade [Commncer la mise à niveau]**. Lorsque le procédé est terminé l'illustration ci-dessous apparaît.
- 3. Cliquez sur **Reboot [Redémarrer]** pour redémarrer l'unité.

# **26. Affichage à l'écran (A.E)**

### **Changer d'ordinateur**

Lorsque vous vous trouvez à la console locale vous pouvez vous déplacer entre les ordinateurs connectés à l'aide des touches rapides du clavier et l'A.E

**Touches rapides clavier :** Pour changer d'ordinateur, appuyez et relâchez la touche [Shift], puis appuyez sur la touche [+]. Pour revenir à l'ordinateur précédent, appuyez et relâchez la touche [Shift], puis appuyez sur la touche [-].

**Remarque : Vous pouvez utiliser la touche [+] de la section alphanumérique ou le clavier numérique d'un clavier Anglais Américain. Pour un clavier non Américain, utilisez la touche [+] sur le clavier numérique uniquement.**

### L'Affichage à l'écran (A.E)

Avant d'accéder à l'A.E, veillez à ce qu'il n'y ait aucun accès à distance au NetCommander IP. (Le DEL de distance à l'avant de l'unité sera illuminé si une session à distance est en cours.) Pour avoir accès au NetCommander IP, appuyez sur le bouton local situé à l'avant de l'unité .

Appuyez et relâchez la touche [Shift] à deux reprises pour ouvrir le menu principal d'A.E. Les lignes avec le texte en bleu représentent les ports auxquels un ordinateur/serveur allumé est attaché. Les lignes avec le texte en gris représentent les ports auxquels un ordinateur/serveur éteint est attaché ou les ports libres. La colonne Type indique si un ordinateur/serveur (C) est connecté au port ou si un commutateur KVM (S) est connecté au port. Pour que la colonne Type affiche S, l'utilisateur doit modifier le réglage de la touche rapide pour le KVM en guirlande.

**Naviguer dans l'A.E. :** Pour vous deplacer vers le haut et le bas, utilisez les touches flèches  $\uparrow$  et  $\downarrow$ . Pour passer d'une colonne à l'autre (si nécessaire) utilisez la touche [Tab]. Pour quitter l'A.E ou pour revenir à la fenêtre d'A.E précédente, appuyez sur [Esc].

**Sélectionner un ordinateur :** Pour sélectionner un ordinateur :

1. Déplacez-vous vers la ligne de l'ordinateur désiré.

2. Appuyez sur RETOUR. L'ordinateur sélectionné sera accédé et l'écran A.E se fermera.

**Remarque : Pendant que l'écran A.E est actif les Commandes des touches rapides du clavier seront désactivées.**

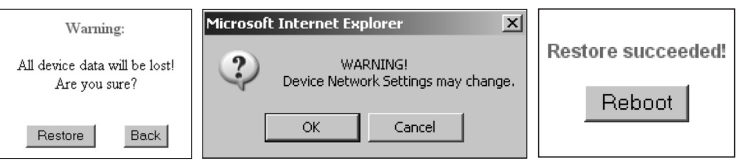

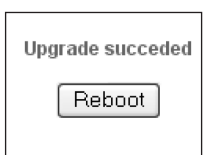

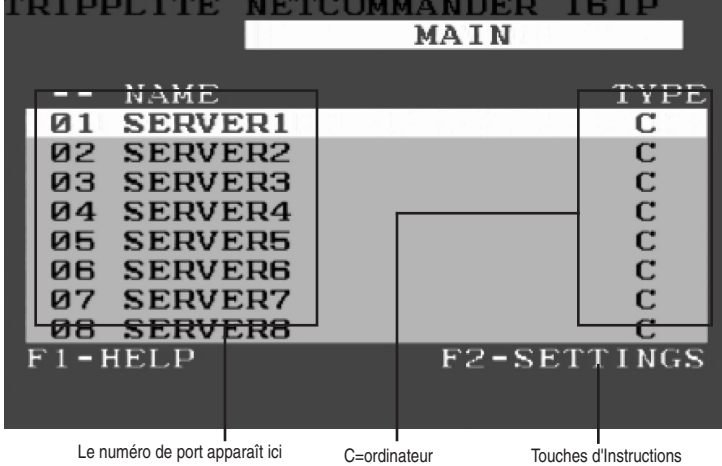

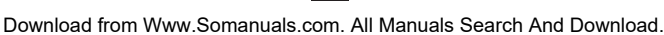

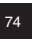

# **26. Affi chage à l'écran (A.E)** *(Suite)*

### **Réglages A.E. - F2**

Appuyer sur la touche F2 pour faire apparaître la fenêtre de réglages A.E. Voir l'illustration ci-dessous.

#### **Remarque : Si l'A.E est protégé par un mot de passe, seul l'Administrateur pourra accéder à la fenêtre des réglages F2 à l'aide du mot de passe approprié.**

### **Paramètres généraux**

Tout en mettant le mot GENERAL en surbrillance, appuyez sur [RETOUR}. La fenêtre des Paramètres généraux apparaît, voir l'illustration ci-dessous.

#### **Sécurité**

L'option de sécurité dans le menu des paramètres généraux de l'A.E vous permet d'activer ou de désactiver le Mot de passe de sécurité de l'A.E. Par défaut, la sécurité du mot de passe est désactivée. Seul un administrateur pourra activer/désactiver le Mot de passe de sécurité.

Pour activer/désactiver le Mot de passe de sécurité :

- 1. Surlignez l'option de sécurité dans le menu des Paramètres généraux de l'A.E.
- 2. Appuyez sur la barre d'espacement pour activer/désactiver le Mot de passe de sécurité.
- 3. Le fait d'appuyer sur la barre d'espacement affichera un message vous demandant d'entrer le Mot de passe de sécurité. (Le mot de passe a la valeur par défaut « admin »)
- 4. Une fois que vous aurez entré le bon mot de passe et que vous aurez appuyé sur RETOUR, le statut de sécurité du mot de passe sera modifié.

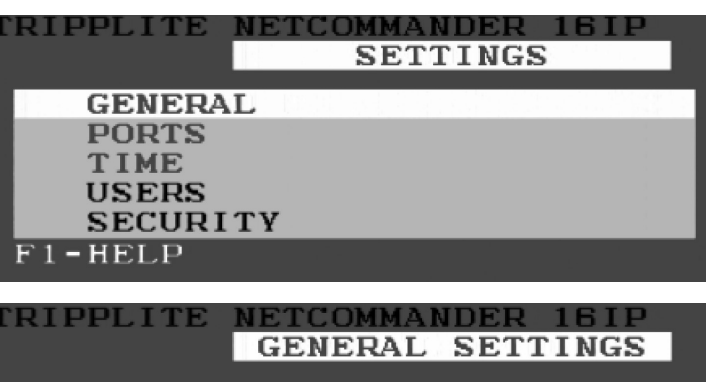

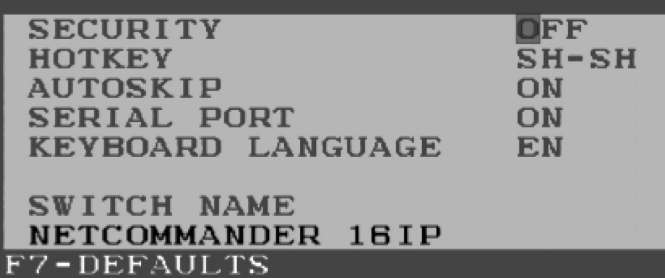

**Remarque : Une fois la sécurité du mot de passe est activée, les commandes des touches rapides seront désacitvées, ne vous laissant que le Menu A.E pour sélectionner un port. Dès que vous aurez quitté le menu A.E, vous aurez besoin d'appuyer sur la commande « Shift, Shift » pour accéder au Menu A.E et sélectionner un autre port. Vous devrez entrer votre mot de passe à chaque fois que vous entrez dans le Menu A.E. Ceci n'affecte pas l'accès au commutateur KVM.**

La sécurité de l'A.E est séparée des fonctions de sécurité mises en place dans l'interface de configuration Web.

### **Modifier le raccourci clavier de l'A.E**

Par défaut la touche rapide principale est la touche Shift. Vous pouvez remplacer la touche Shift avec l'un des quatre choix dans le Menu des Paramètres généraux de l'A.E.

- **(SH-SH) :** Ceci représente la touche Shift. Pour accéder au menu A.E, appuyez sur « Shift, Shift ». Pour accéder au KVM suivant en ligne, appuyez sur « Shift, + ». Pour accéder au KVM précédent en ligne, appuyez sur « Shift, - ».
- **(CL-CL) :** Ceci représente la touche Ctrl. Pour accéder au menu A.E vous pouvez appuyer sur la touche Ctrl gauche 2 fois ou appuyer sur le touche Ctrl droite une seule fois et puis la touche Ctrl gauche. Vous pouvez appuyer sur l'une ou l'autre des touches Ctrl une seule fois et la touche + pour accéder au KVM suivant en ligne. Vous pouvez appuyer sur l'une ou l'autre des touches Ctrl une seule fois et la touche - pour accéder au KVM suivant en ligne.
- **(CLF11) :** Ceci représente la touche Ctrl et la touche F11. Pour accéder au menu A.E, vous pouvez appuyer sur l'une ou l'autre des touches Ctrl et puis sur F11. Vous pouvez appuyer sur l'une ou l'autre des touches Ctrl une seule fois et puis sur la touche + pour accéder au KVM suivant en ligne. Vous pouvez appuyer sur l'une ou l'autre des touches Ctrl une seule fois et la touche - pour accéder au KVM précédent en ligne.
- **(PRSCR) :** Ceci représente la touche Print Screen [Imprimer Ecran]. Pour accéder au menu A.E, vous pouvez appuyer sur Print Screen [Imprimer Ecran] une seule fois. Quand vous sélectionnez Print Screen [Imprimer Ecran] en tant que touche rapide, les commandes des touches rapides de la sélection de port seront désacitvées, ne vous laissant que le Menu A.E pour sélectionner un port.

Lorsque vous aurez attaché les commutateurs KVM en guirlande, un commutateur de niveau inférieur doit avoir une touche rapide d'affichage A.E différente que celle du commutateur du niveau supérieur.

Pour changer la touche rapide du commutateur du niveau supérieur :

- 1. Surlignez l'option de la touche rapide dans le menu des Paramètres généraux de l'A.E.
- 2. Appuyez sur la barre d'espacement pour dérouler les différentes options.

3. Lorsque vous aurez sélectionné la touche rapide de votre choix, quittez l'A.E. Appuyer sur la touche RETOUR n'est pas nécessaire pour activer cette sélection.

Pour changer la touche rapide du commutateur du niveau inférieur :

- 1. Raccordez un clavier, un écran au commutateur du niveau inférieur.
- 2. Pour accéder au menu A.E, appuyez sur « Shift, Shift ».
- 3. Appuyez sur F2 pour accéder au menu des Paramètres généraux et surlignez l'option de la touche rapide.
- 4. Appuyer sur la barre d'espacement pour choisir entre les différentes touches rapides.
- 5. Lorsque vous aurez sélectionné la touche rapide de votre choix, quittez l'A.E. Appuyer sur la touche RETOUR n'est pas nécessaire pour activer cette sélection.
- 6. Suivez les instructions dans la rubrique des paramètres de Port à la page 19 pour mettre à niveau le menu des paramètres de Port dans l'A.E du KVM du niveau supérieur pour refléter la nouvelle touche rapide du KVM du niveu inférieur

**Remarque : Lorsque la sécurité de mot de passe est activée, toutes les commandes des touches rapides seront désacitvées, ne vous laissant que le Menu A.E pour sélectionner un port.**

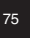

# **26. Affi chage à l'écran (A.E)** *(Suite)*

### **Auto Skip**

L'option Auto Skip vous permet de choisir si vous voulez que les ports inactifs soient sélectionnables ou non. Si l'option Auto Skip est activée, les ports inactifs ne seront pas accessibles via le menu principal de l'A.E. ou les commandes des touches rapides de la sélection de port. Si l'option Auto Skip est désactivée, les ports inactifs seront accessibles via le menu principal de l'A.E. ou les commandes des touches rapides de la sélection de port.

Pour changer le paramètre de l'Auto Skip :

1. Surlignez l'option Auto Skip dans le menu des Paramètres généraux de l'A.E.

2. Appuyer sur la barre d'espacement pour activer/désactiver l'option Auto Skip.

**Remarque : Le fait de changer le paramètre Auto Skip dans l'A.E n'affecte pas les ports que vous pouvez sélectionner lorsque vous accédez a NetCommander IP à distance.**

### **Port série**

Le port de série est utilisé pour la mise à niveau du microprogramme. Lorsque le port de série est activé ceci signifie que le programme peut être utilisé.

Pour modifier le paramètre du port de série :

1. Surlignez l'option Port de série dans le menu des Paramètres généraux de l'A.E.

2. Appuyer sur la barre d'espacement pour activer/désactiver l'option Port de série.

### **Remarque : Cette référence au port de série n'a rien a voir avec le port marqué port « série » au dos du KVM.**

### **Modifier la langue du clavier**

Le clavier est préréglé pour l'Anglais Américain. Ceci peut être modifié en Français (FR) ou Allemand (DE) comme suit :

1. Surlignez l'option Langue du clavier dans le menu des Paramètres généraux de l'A.E.

2. Appuyez sur la barre d'espacement pour dérouler les différentes options.

3. Lorsque vous aurez sélectionné la langue de votre choix, quittez l'A.E. Appuyer sur la touche RETOUR n'est pas nécessaire pour activer cette sélection. **Remarque : Vous pouvez utiliser la touche [+] de la section alphanumérique ou le clavier numérique d'un clavier Anglais Américain. Pour un clavier non Américain, utilisez la touche [+] sur le clavier numérique uniquement.**

### **Modifier le nom du commutateur**

Le nom du commutateur KVM apparait au bas du Menu des Paramètres généraux de l'A.E., et peut être modifié selon votre choix. Lorsque vous attachez des KVM en guirlande au NetCommander IP, il est nécessaire d'accéder à l'A.E des KVM en guirlande à l'aide de sa propre touche rapide. Le fait de donner à l'A.E des KVM en guiralnde des nom uniques facilite rend plus facile de reconnaître à quel A.E vous avez accès lorsque vous accéder aux commutateurs. Pour changer ce nom tapez simplement par-dessus les lettres existantes. Vous pouvez créer un nom jusqu'à 18 caractères de longueur, avec les espaces comptant comme caractères.

### **Remettre à zéro le Menu des Paramètres généraux (F7)**

Lorsque vous êtes dans le menu des Paramètres généraux de l'A.E, vous pouvez remettre à zéro toutes les options, effaçant ainsi toutes les modifications que vous avez effectuées. Si vous avez changé les mots de passe de sécurité, ils seront aussi bien remis à zéro.

# **27. Paramètres de ports**

Appuyez sur F2 pour accéder au menu des Paramètres généraux de l'A.E et surlignez l'option des Ports et appuyez sur RETOUR.

### **Modifier le nom de l'ordinateur**

Par défaut chaque port est appelé Ordinateur 01, Ordinateur 02, etc... Pour personnaliser ces noms pour chaque ordinateur, surlignez le port désiré et tapez le texte directement au-dessus du texte qui est déjà là. Chaque nom a un maximum de 15 caractères, chaque espace comptant en tant qu'un caractère. Pour supprimer un caractère, il suffit de le surligner et d'appuyer sur la barre d'espacement.

Remarque : Le nom de l'ordinateur peut aussi être modifié dans l'interface de configuration Web. (Cf. section 14).

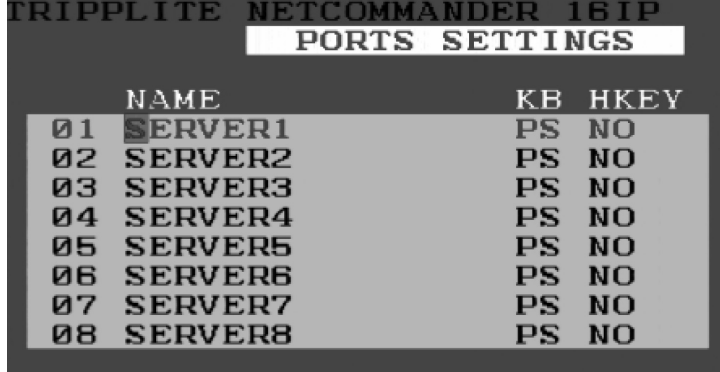

### **Modifier la Colonne du Clavier (KB)**

Le KVM fonctionne avec Windows, Linux, HP UX, alpha UNIX, SGI, DOS, Novell, USB ou Open VMS. Par défaut le mode de clavier est réglé à PS pour les ordinateurs basés sur Intel. Pour un mode de clavier différent, surlignez le port désiré et appuyez sur la touche d'étiquette pour surligner la colonne de KB. Appuyez sur la barre d'espacement pour choisir entre les options suivantes :

U1 - HP UX U2 - Alpha UNIX, SGI ou Open VMS U3 - IBM AIX

### **Ajouter/Changer une touche rapide (HKEY) pour les commutateurs KVM en guirlande**

Lorsque vous attachez des KVM en guirlande au NetCommander IP, il est nécessaire de sélectionner une nouvelle touche rapide dans ce champ. Les commutateurs KVM en guirlande ont besoin d'une touche rapide différente de celle du NetCommander IP auquel ils sont attachés. Si les touche rapides sont laissés les mêmes, l'A.E pour le KVM cascadé ne fonctionnera pas. Pour les ordinateurs/serverus connectés, « NO » doit être sélectionné pour ce champ.

Pour ajouter/modifier une touche rapide :

- 1. Surlignez le port désiré et appuyez sur la touche Tab jusqu'à ce que la colonne HKEY soit surlignée.
- 2. Appuyez sur la barre d'espacement pour dérouler les différentes options
- 3. Lorsque vous aurez sélectionné la touche rapide de votre choix, quittez l'A.E. Appuyer sur la touche RETOUR n'est pas nécessaire pour activer cette sélection.

### **Paramètres temporels**

Dans la fenêtre des paramètres, naviguez vers la ligne temporelle et appuyez sur RETOUR. La fenêtre des Paramètres temporels apparaît, voir l'illustration ci-dessous.

- **SCN :** Régle la période de temps passée sur l'ordinateur sélectionné lors de l'auto Balayage.
- LBL : Régle la période de temps que l'étiquette de l'A.E qui affiche quel ordinateur est sélectionné actuellement.

**T/O :** Lorsque la protection par mot de passe est activée, vous pouvez automatiquement désactiver le clavier, la souris et l'écran après une certaine période d'inactivité, ceci requiert que le mot de passe soit entré pour accéder de nouveau au commutateur KVM. Lors d'une temporisation, appuyez sur la touche rapide « Shift, Shift » de l'A.E pour afficher le message du mot de passe, qui vous ramènera au Menu Principal de l'A.E une fois que vous auriez entré votre mot de passe.

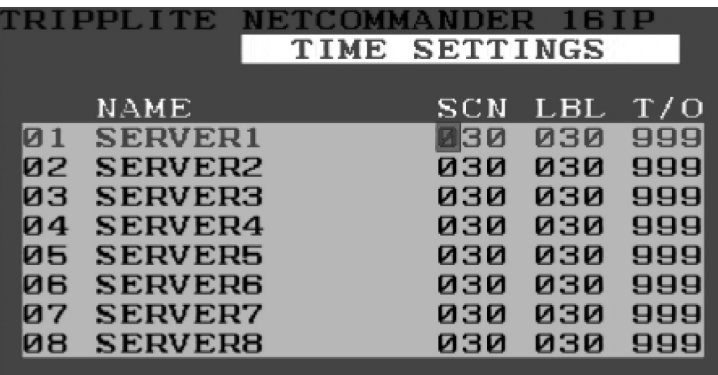

Pour définir les périodes susmentionnées :

- 1. Dans la ligne requise, appuyez sur Tab pour passer à la colonne de votre choix.
- 2. Placez le curseur sur l'un des 3 chiffres et tapez un nouveau numéro. Entrez un zéro principal si besoin. Par exemple, entrez 030 pour 30 secondes.
- Entrez 999 dans la colonne LBL pour afficher l'étiquette sans interruption. Entrez 000 si vous ne voulez pas que l'étiquette apparaisse.

Entrez 999 dans la colonne T/O pour désactiver la fonction de temporisation.

#### Entrez 000 si vous voulez que la fonction de temporisation fonctionne immédiatement.\*

\* Ceci fera marcher la fonction de temporisation immédiatement quand le port d'ordinateur est sélectionné. Ceci arrêtera essentiellement l'accès au KVM, n'accordant pas à l'utilisateur assez de temps pour toucher la comme de touche rapide de l'A.E afin d'afficher le message de sollicitation de mot de passe. Il est recommandé que vous mainteniez toujours le T/O réglé à 5 secondes ou plus. Si vous placez le T/O à 000 et devenez verrouillé hor *éteignez et rallumez la console B070-016-19.*

Ceci remettra à zéro le KVM, laissant une page vide sur l'écran. Touchez la Commande rapide de l'A.E Shift Shift pour afficher le message de sollicitation de mot de passe. Une fois que vous saisissez votre mot de passe, vous aurez de nouveau accès au menu principal d'A.E.

Entrez 999 dans la colonne SCN pour afficher l'écran pour 999 secondes.

Entrez 000 pour sauter l'écran de l'ordinateur.

# **28. Sécurité**

L'A.E offre un système avancé de sécurité de mot de passe composé de trois niveaux différents de sécurité, chacun avec ses propres droits d'accès.

**Administrateur (Statut A) :** L'administrateur a accès à tous les dispositifs du KVM, lui permettant à Régler/Modifier tous les mots de passe et profils de sécurité et avoir plein accès à n'importe quel ordinateur attaché au KVM et à l'utilisation de toutes les fonctionnalités de l'A.E.

**Surveillant (Statut S) :** Le surveillant a plein accès à tous les ordinateurs attachés au KVM et peut employer le balayage automatique (F4), l'optimisation (F5) et les fonctions de confirmation de déplacement de l'étiquette (F6) dans l'A.E. Le surveillant ne peut changer aucun des paramètres de l'A.E ou les paramètres de sécurité.

**Utilisateur (Statut U) :** Il peut y avoir jusqu'à 6 utilisateurs mise en place par l'administrateur pour l'accès au KVM. Les utilisateurs peuvent

employer le menu principal de l'A.E pour accéder à un ordinateur attaché au KVM et peut employer le balayage automatique (F4), l'optimisation (F5) et les fonctions de confirmation de déplacement de l'étiquette (F6) dans l'A.E. Les utilisateurs ne peuven utiliser aucune autre fonctionnalité de l'A.E. L'administrateur choisira les ordinateurs auxquels ils ont accès et ceux auxquel ils n'auront aucun accès. Il y a 3 types d'accès que l'administrateur peut donner un utilisateur :

- Y Ceci donne à l'utilisateur plein accès à un ordinateur connecté.
- Y Ceci donne à l'utilisateur un accès Affichage Uniquement à un ordinateur. Les fonctions de clavier et de souris ne sont pas disponibles.
- N Ceci signifie que l'utilisateur n'a pas le droit d'accès à un ordinateur connecté. Si l'utilisateur essaie d'accéder à un ordinateur auquel il n'a pas droit d'accès, un écran blanc s'affiche.

#### **Paramètres de sécurité**

Quand la sécurité de mot de passe est activée, seul l'administrateur peut changer les paramètres de sécurité du commutateur KVM.

Modification des paramètres de sécurité :

- 1. Surlignez l'option de sécurité dans le menu des Paramètres de l'A.E et appuyez sur RETOUR.
- 2. Pour changer le nom de l'administrateur, le surveillant ou l'utilisateur, surlignez le nom et tapez le texte désiré par-dessus de ce qui est déjà là. Toutes les lettres restantes peuvent être supprimées en appuyant sur la barre d'espacement.
- 3. Pour changer le mot de passe, touchez la touche Tab pour surligner la colonne de mot de passe de la personne de votre choix et entrez le nouveau mot de passe.
- 4. La dernière colonne (T) se rapporte au niveau d'accès ; Administrateur (A), Surveillant (S) ou Utilisateur (U). Vous pouvez changer ces derniers si vous voulez, mais il peut seulement y avoir 1 Administrateur, 1 Surveillant et 6 Utilisateurs.

# **29. Paramètres de l'utilisateur**

- 1. Surlignez l'option Utilisateurs dans le menu des Paramètres de l'A.E et appuyez sur RETOUR.
- 2. Les utilisateurs seront représentés dans les 6 colonnes à droite de l'écran. Pour changer l'accès pour un ordinateur donné, surlignez l'ordinateur désiré et appuyez sur la touche Tab jusqu'à ce que l'utilisateur de votre choix soit surligné.
- 3. Appuyez sur la barre d'espacement pour choisir entre les 3 options d'accès (Y, V ou N). Voir la rubrique « Statut de l'Utilisateur (U) » pour les détails sur ces 3 options.

### **Fenêtre AIDE A.E (F1)**

Appuyez sur la touche F1 pour faire apparaître la fenêtre AIDE. La fenêtre AIDE est affichée. Voir l'illustration ci-dessous.

**Remarque : Toutes les fonctions dans la fenêtre Aide sont exécutées du menu principal d'A.E La fenêtre d'aide sert seulement comme un rappel des touches de fonction d'A.E.**

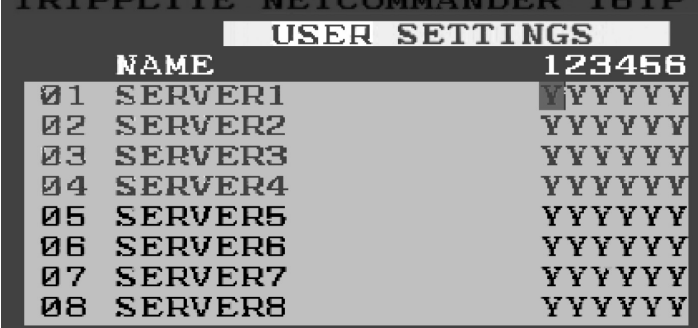

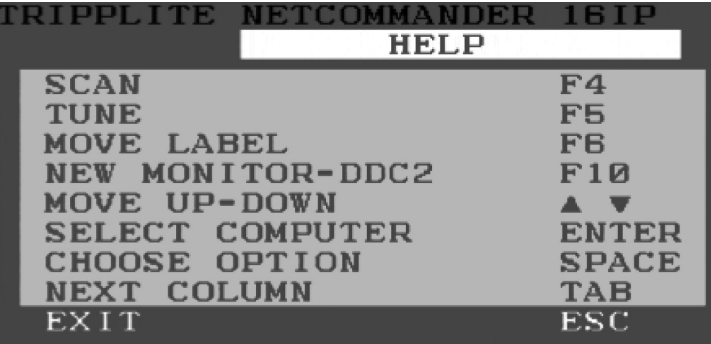

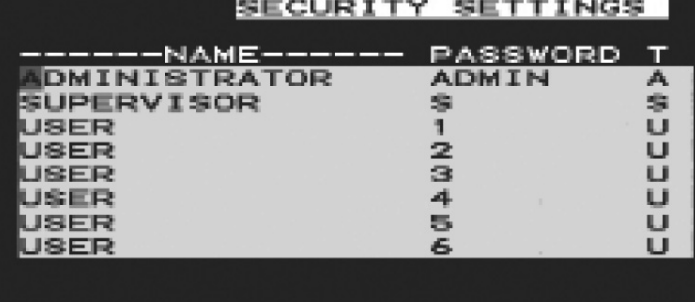

# **30. Balayage d'ordinateurs (F4)**

La période de temps passée sur l'ordinateur lorsque l'auto-balayage est réglable.

Pour activer le balayage :

1. Appuyez sur la touche **[Shift]** deux fois pour activer l'A.E.

2. Appuyez sur la touche **[F4]**.

Chaque ordinateur en service sera montré en séquence. Une étiquette de balayage apparaît dans le coin gauche supérieur.

Pour désactiver le balayage : Appuyer sur **[F4]**.

# **31. Optimisation (F5)**

Vous pouvez optimiser l'image de tout écran d'ordinateur à distance. Pour régler l'image de l'écran :

- 1. Surlignez l'ordinateur que vous voulez régler dans le menu principal de l'A.E.
- 2. Appuyez sur la touche [F5]. L'image de l'écran de l'ordinateur sélectionné s'affiche, avec l'étiquette d'optimisation de l'image.
- 3. Régler l'image à l'aide des flèches GAUCHE et DROITE.
- 4. Lorsque la qualité de l'image est satisfaisante, appuyez sur [Esc].

**Remarque : La distance affecte la qualité de l'image. Plus l'ordinateur à distance est éloigné du KVM, plus la qualité de l'image est inférieur, nécessitant ainsi plus de réglage. Il faut donc mettre les ordinateurs avec une plus haute résolution plus près du KVM.**

# **32. Déplacer l'étiquette (F6)**

Vous pouvez positionner l'étiquette de l'A.E partout sur l'écran. Pour positionner l'étiquette à partir de la fenêtre principale :

- 1. Déplacez-vous vers l'ordinateur de votre choix à l'aide des flèches **Up [Haut]** et **Down [Bas]**.
- 2. Appuyez sur la touche [F6]. L'image de l'écran sélectionné et l'étiquette d'identification s'afficheront.
- 3. Utilisez les flèches pour déplacer l'étiquette vers la position de votre choix.
- 4. Pour sauvegarder et quitter, appuyez sur **[Esc]**.

### **33. Mise à niveau du microprogramme NetCommander IP**

### **Les Exigences système pour la mise à niveau de microprogramme**

- Pentium 166 ou mieux avec 16MB RAM et 10MB d'espace libre sur le disque dur
- Port série libre
- Windows 2000 ou mieux
- Pour mettre à niveau le microprogramme, le système KVM doit être branché et allumé.

### **Logiciel**

Avec le logiciel de mise à niveau du KVM de NetCommander, vous pouvez mettre le microprogramme à jour pour :

- A.E • B072-016-1-IP KVM
- Unités d'interface du serveur

La mise à jour de KVM vous permet d'ajouter de nouvelles fonctions et de profiter des améliorations de produit d'une façon rapide et efficace.

### **33. Mise à niveau du microprogramme NetCommander IP***(Suite)*

### **Brancher le câble série de mise à niveau RS-232**

Pour exécuter le logiciel de mise à niveau, vous devez d'abord brancher le câble série de mise à niveau RS-232 entre le B072-016-1-IP et un ordinateur séparé (Un ordinateur non connecté au commutateur KVM) contenant le logiciel de mise à niveau du microprogramme. Remarque: Chaque commutateur KVM doit être actualisé séparément. Lorsque vous aurez terminé la mise à niveau du premier commutateur KVM, attachez le câble série de mise à niveau RS-232 entre chaque KVM en guirlande et l'ordinateur de mise à niveau. Pour que la mise à niveau prenne effet, l'option de porte série dans le menu des paramètres généraux de l'A.E doit être activée. Si elle est désactivée, vous ne pourrez pas exécuter la mise à niveau. Quand la sécurité de mot de passe est activée, la seule personne qui peut activer ou désactiver l'option de porte série est l'administrateur.

**[mettre à niveau le panneau arrière pour la bonne image. Doit être droite.]**

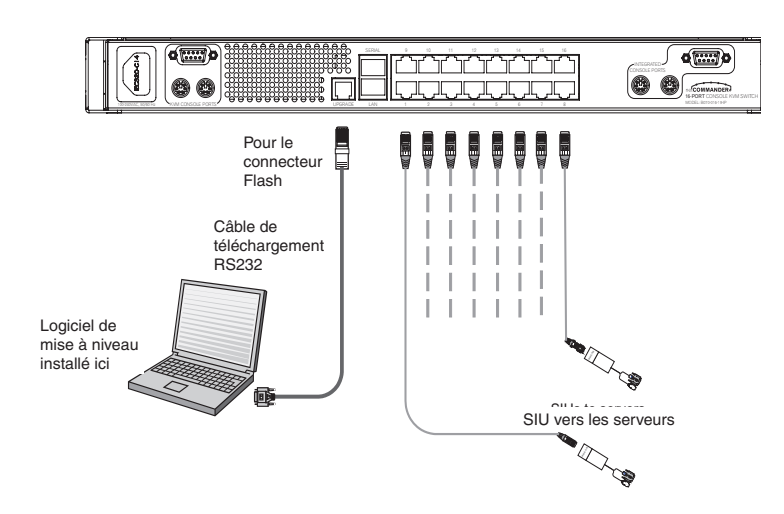

#### **Installation du logiciel**

Pour installer le programme de mise à niveau du KVM :

1. Téléchargez le logiciel de mise à niveau du microprogramme à partir de www.tripplite.com.

2. Exécutez le logiciel. *Si aucune mise à niveau de microprogramme n'est affi ché sur le site Web de Tripp Lite, ceci signifi e qu'aucune nouvelle version n'est disponible.*

#### Lancer et configurer la mise à niveau du KVM.

- 1. Lancez le logiciel de mise à niveau du KVM. La fenêtre de mise à niveau du KVM apparaît, voir l'illustration ci-dessous.
- Le tableau ci-dessous explique les fonctions des boutons et cases dans la fenêtre de mise à niveau du commutateur KVM.
- 2. Dans le menu des Options, sélectionnez Port Com. La case Port Com apparaît, voir l'illustration ci-dessous.
- 3. Sélectionnez le Port COM de l'ordinateur de mise à niveau auquel vous avez branché le câble série de mise à niveau RS-232. S'il n'est pas branché au port de COM que vous avez choisi, la mise à niveau échouera.

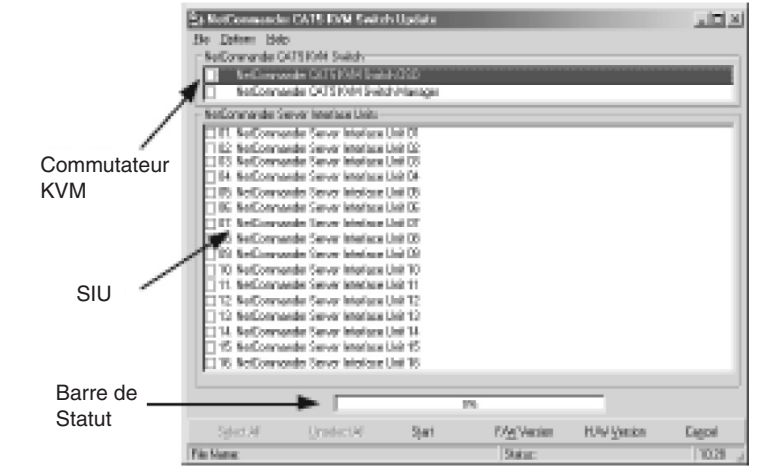

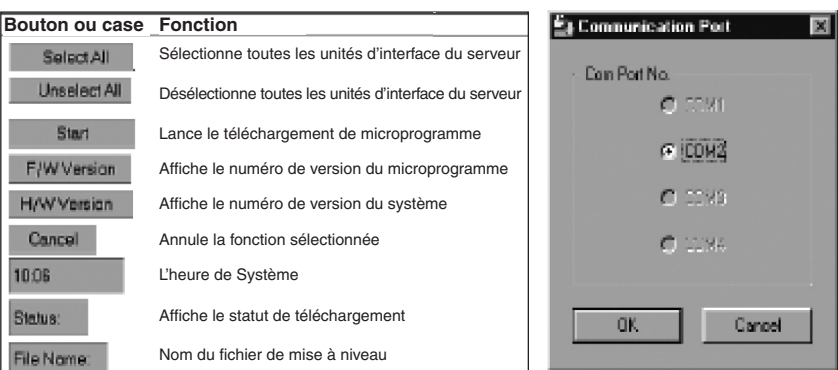

# **33. Mise à niveau du microprogramme NetCommander IP***(Suite)*

#### **Vérifier les numéros de version**

Avant de mettre à niveau vos microprogrammes, vérifiez que vous n'employez pas déjà les microprogrammes les plus courants. Pour faire ceci, obtenez le numéro de version du microprogramme en suivant les étapes ci-dessous, et comparez-la au numéro de version du microprogramme sur www.tripplite. com. Vous devrez également vérifier numéro de version du microprogramme du système de votre commutateur KVM et le(s) SIU(s), au cas où la mise à niveau du microprogramme n'est pas compatible avec votre unité. Les numéros de version de systèmes compatibles seront également signalés sur www. tripplite.com. Au cas où votre commutateur KVM ou le(s) SIU(s) ne seraient pas compatible avec la mise à niveau du microprogramme, vous ne pourrez pas installer la mise à niveau du microprogramme à moins que vous achetiez une nouvelle unité qui est compatible avec la mise à niveau.

*\* Si aucune mise à niveau de microprogramme n'est affi ché sur le site Web de Tripp Lite, ceci signifi e qu'aucune nouvelle version n'est disponible.*

Le numéro de version de l'A.E.

Pour vérifier le numéro de version de l'A.E.

1. Ouvrez le programme de mise à niveau du KVM.

2. Dans la case de l'unité de commutateur, vérifiiez l'option A.E du commutateur NetCommander Cat5 KVM

3. Cliquez sur **F/W Version**. Le numéro de version apparaît dans la case du Commutateur.

Le bouton de Version du H/W [Système] est en gris, puisqu'il n'exsite aucun système approprié à l'A.E.

Le numéro de version du KVM

Pour vérifier le numéro de version du Manager KVM :

- 1. Ouvrez le programme de mise à niveau du KVM.
- 2. Dans la case de l'unité de commutateur, vérifiiez l'option Manager du commutateur NetCommander Cat5 KVM

3. Cliquez sur **F/W Version**. Le numéro de version du microprogramme apparaît dans la case du Commutateur.

4. Cliquez sur **H/W Version**. Le numéro de version du système apparaît dans la case du Commutateur.

Vérifier le numéro de version de l'unité d'interface du serveur

Avant de vérfier une unité d'interface de serveur, vous devez décocher les options de la case de l'unité de commutateur.

Pour vérifier le numéro de version de l'unité d'interface de serveur :

1. Ouvrez le programme de mise à niveau du KVM.

2. Cochez une ou plusieurs ou toutes les unités d'interface de serveur.

3. Cliquez sur **F/W Version**. Le numéro de version du microprogramme apparaît après le numéro de l'Unité d'Interface du Serveur.

4. Cliquez sur **H/W Version**. Le numéro de version du système apparaît après le numéro de l'Unité d'Interface du Serveur.

Lorsque « Not responding » [Aucune réponse] s'affiche, ceci signifie qu'aucun ordinateur n'est branché ou qu'il n'est pas allumé.

#### **Obtenir un nouveau microprogramme**

Téléchargez les derniers microprogrammes pour votre système à partir de www.tripplite.com.

#### **Mise à niveau du microprogramme**

#### **Avertissement : N'éteignez jamais aucun ordinateur attaché au système KVM au cours du procédé de mise à niveau de microprogramme.**

- 1. Téléchargez les derniers microprogrammes pour votre commutateur KVM NetCommander IP à partir de www.tripplite.com
- 2. Tout en utilisant l'ordinateur de mise à niveau, ouvrez le logiciel de mise à niveau du microprogramme
- 3. Dans la fenêtre de mise à niveau du commutateur KVM, sélectionnez le commutateur KVM, l'A.E du commutateur KVM ou le(s) SIU(s) que vous voulez mettre à niveau
- 4. A partir du menu File [Dossier], sélectionnez Open [Ouvrir] pour ouvrir le dossier de mise à niveau du microprogramme que vous avez téléchargé à partir de www.tripplite.com et ouvrez le dossier

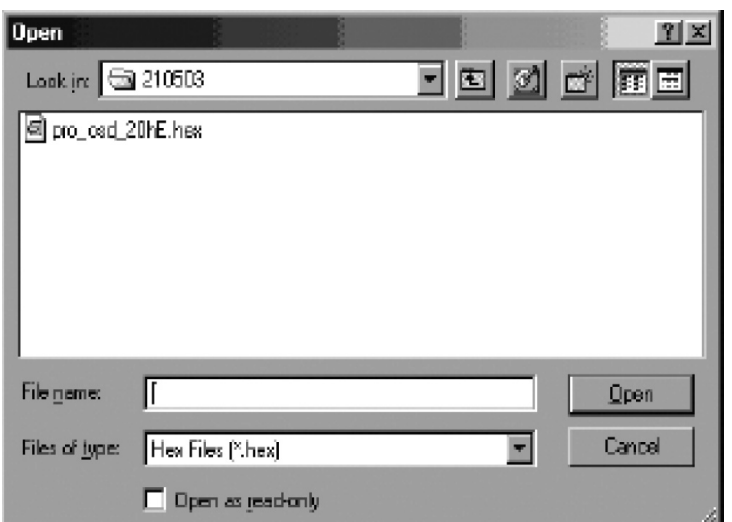

- 5. Cliquez sur le bouton Démarrer pour entamer la mise à niveau. Lorsque vous avez terminé, le numéro de version du microprogramme s'affichera à côté de l'unité que vous venez de mettre à niveau
- 6. Assurez-vous que le numéro de version du microprogramme est correct en suivant les étapes dans la rubrique « Vérifier les numéros de version » à la page 24. Si le dernier numéro de version du microprogramme n'est pas affi ché, relancez la mise à niveau.

La mise à niveau de microprogramme génère un fichier journal par session qui affcihe une liste chronologique d'actions. Vous pouvez lire le fichier journal dans l'éditeur ASCII de votre choix. Le fichier journal se trouve dans le répertoire de Windows.

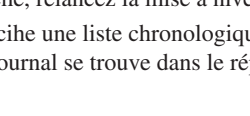

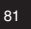

# **33. Mise à niveau du microprogramme NetCommander IP***(Suite)*

### **Remettre à zéro le commutateur KVM ou SIU(s)**

Au cas où le commutateur KVM ou le(s) SIU(s) gèle pendant la mise à niveau de microprogramme ou la console Souris/Clavier de KVM ne fonctionne pas correctement, vous pouvez remettre à zéro l'unité à l'aide de l'ordinateur de mise à niveau. Ceci n'affectera aucun des paramètres du commutateur KVM ou le SIU. Suivez les instructions ci-dessous pour remettre à zéro votre commutateur KVM ou SIU.

- 1. En utilisant l'ordinateur de mise à niveau, choisissez le commutateur KVM ou le SIU(s) que vous souhaitez remettre à zéro dans la fenêtre du logiciel de mise à niveau de microprogramme.
- 2. Dans le menu Options, sélectionnez l'option Avancé/Remettre à zéro. Ceci remettra à zéro le commutateur KVM ou SIU(s) de votre choix. Vous devez désormais pouvoir utiliser le commutateur KVM ou SIU(s).

#### **Mise en place des valeurs par défaut de l'A.E**

Pour restaurer les paramètres par défaut de l'A.E :

- 1. En utilisant l'ordinateur de mise à niveau, choisissez le commutateur KVM dont vous souhaitez remettre l'A.E à zéro dans la fenêtre du logiciel de mise à niveau de microprogramme.
- 2. Dans le menu Options, sélectionnez l'option Avancé/Remettre à zéro. Si un message d'avertissement s'affiche, cliquez sur Oui. les paramètres par défaut de l'A.E seront restaurés.

#### **Obtenir le Statut**

S'il y a une coupure de communication entre le logiciel de mise à jour et le système, choisissez Options/Obtenir Statut pour obtenir l'état actuel des ordinateurs dans le système.

### **34. Dépannage**

#### **Remarque : Débranchez la machine de l'alimentation d'entrée CA avant tout entretien !**

En utilisant le logiciel de mise à jour de microprogramme vous pouvez parfois recevoir un message d'erreur de communication.

Si un message d'erreur de communication apparaît pendant le procédé de mise à jour, faites ce qui suit :

- 1. Assurez-vous que le connecteur RS232 du câble de série RS232 est connecté au port de Communication du commutateur KVM.
- 2. Assurez-vous que le connecteur DB9F du câble de série RS232 est connecté au port de série DB9M du panneau arrière du CPU.
- 3. Vérfiez qu'aucune session à distance n'est en cours en appuyant sur le bouton local.
- 4. Relancez le procédé de téléchargement.

#### Panne d'électricité

Si une panne d'électricité survient pendant le procédé de mise à jour du microprogramme du KVM, faites ce qui suit :

- 1. Si une panne d'électricité survient pendant le procédé de mise à jour du microprogramme du commutateur, un message d'erreur s'affichera : Retournez simplement au procédé de mise à jour en ouvrant le dossier qui contient le fichier de mise à niveau du microprogramme et continuez le procédé.
- 2. Si une panne d'électricité survient pendant le procédé de mise à jour de l'unité d'inerface du serveur, un message d'erreur de mise à jour ou Aucune Réponse s'affichera : Relancez le procédé de mise à jour dès le début.

#### Panne d'écran

Au cas où un des ordinateurs connectés ne montrerait pas une image sur l'écran de console (votre écran peut montrer un message d'erreur « Incapable de montrer le mode Vidéo ») vous devriez mettre à jour l'information de DDC de l'écran de la console. Pour cela, procédez comme suit :

- 1. Enlevez les connecteurs SIU VGA de tous les ordinateurs connectés. Laissez les connecteurs USB ou PS/2 attachés.
- 2. Ouvrez le menu A.E et appuyez sur la touche F10. L'A.E affichera le message clignotant « Please Wait [Veuillez attendre] » Lorsque le message n'est plus affiché, la mise à niveau s'est effectuée.
- 3. Reconnectez les connecteurs SIU VGA de tous les ordinateurs connectés. Vous devriez maintenant pouvoir afficher la vidéo à partir de tous les ordinateurs.

# **35. Caractéristiques**

### **Spécifi cations techniques**

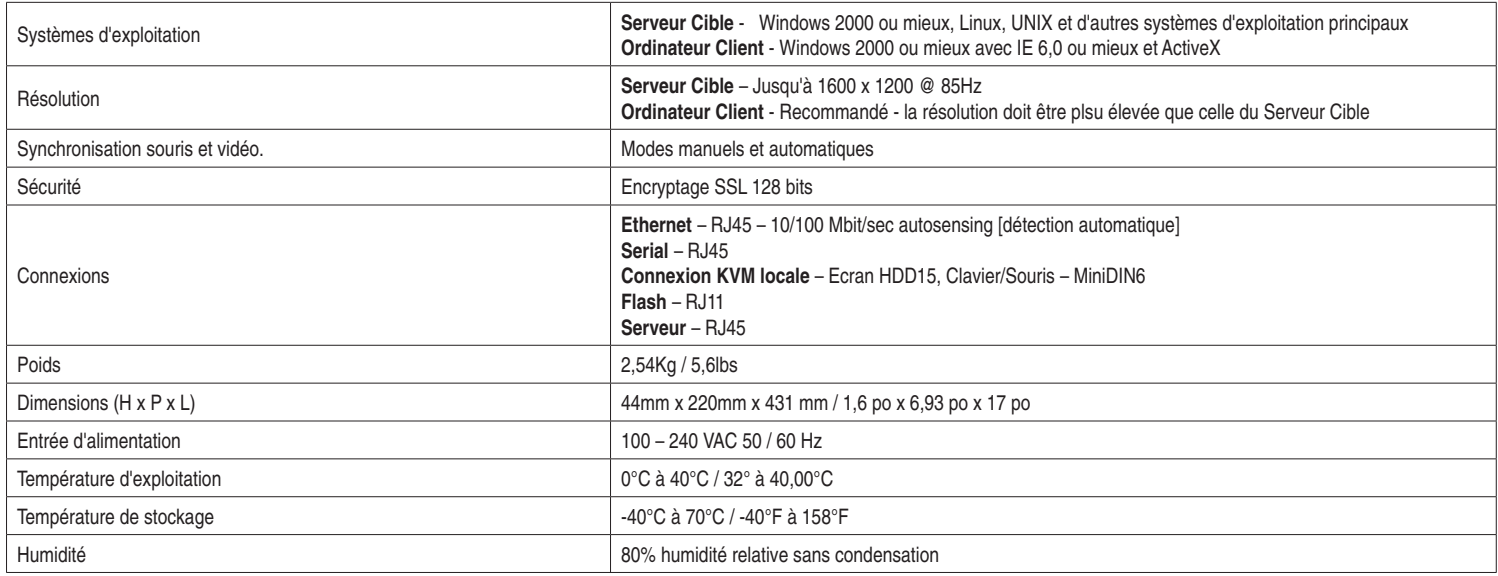

### **Résolutions Vidéo et fréquences de rafraîchissement**

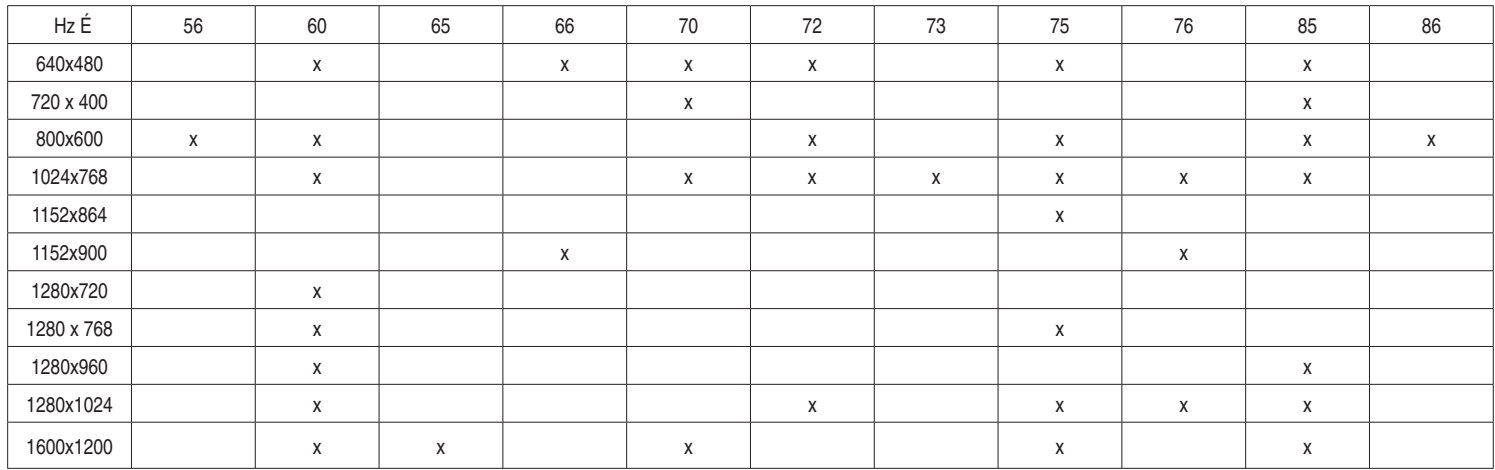

# **36. Entreposage et Service**

### **Entreposage**

Le commutateur KVM doit être entreposé dans un environnement propre et sécuritaire à une température inférieure à 40° C (104° F) et une humidité relative inférieure à 90% (sans condensation). Entreposez le commutateur KVM dans son emballage d'expédition original si possible.

### **Service**

Le commutateur KVM est couvert par la garantie limitée décrite dans le présent manuel. Pour de plus amples informations, veuillez contacter le service à la clientèle de Tripp Lite au (773) 869-1234.

### **Garantie limitée**

Le vendeur garantit que ce produit, s'il est utilisé conformément à toutes les instructions applicables, sera libre de défauts de matériel et de main d'œuvre pendant une période de 2 ans (sauf aux Etats-Unis, au Canada et au Mexique : 1 an) à compter de la date d'achat d'origine. Si ce produit tombe en panne en raison d'un défaut de matériel ou d'exécution au cours de cette période, le Vendeur à sa discrétion absolue, réparera ou remplacera l'unité gratuitement. Le service selon cette garantie comprend les pièces de rechange et la main d'oeuvre au centre de service de Tripp Lite. Les plans de service sur site sont disponibles de Tripp Lite à travers les partenaires de service authorisés (dans la plupart des endroits). Veuillez contacter le service à la clientèle de Tripp Lite au (773) 869-1234 pour plus de détails. Les clients internationaux doivent contacter le service de support Tripp Lite à intlservice@tripplite.com.

LA PRÉSENTE GARANTIE NE S'APPLIQUE PAS AUX DOMMAGES RÉSULTANT D'UNE USURE NORMALE OU D'UN ACCIDENT, UN MAUVAIS USAGE, A L'ABUS OU A LA NÉGLIGENCE. LE VENDEUR NE NE FAIT AUCUNE GARANTIE EXPRIMÉE EN DEHORS DE LA GARANTIE EXPRIMÉE DANS LE PRÉSENT DOCUMENT. EXCEPTÉ DANS LA MESURE OU LA LOI INTERDIT LEUR EXCLUSION, TOUTES LES GARANTIES IMPLICITES, Y COMPRIS TOUTES LES GARANTIES DE QUALITÉ MARCHANDE OU D'ADÉQUATION À UN BUT PARTICULIER, SONT LIMITÉES DANS LEUR DURÉE A LA PÉRIODE DE GARANTIE EXPRIMÉE CI-DESSUS, ET CETTE GARANTIE EXCLUT EXPRÉSSEMENT TOUS LES DOMMAGES ACCESSOIRES OU INDIRECTS. (Certains États ne permettent pas de limitations sur la durée d'une garantie implicite, et certains États ne permettent pas l'exclusion ou la limitation des dommages accessoires ou indirects, par conséquent, les limitations ou exclusions susmentionnées peuvent ne pas s'appliquer à vous. Cette garantie vous donne des droits particuliers. Vous pouvez en disposer d'autres qui varient d'une juridiction à juridiction).

Tripp Lite; 1111 W. 35th Street, Chicago, IL 60609 (É-U)

**AVERTISSEMENT : L'utilisateur individuel doit veiller à déterminer avant l'usage si ce dispositif est approprié, adéquat et sécuritaire pour l'utilisation prévue. Puisque les applications individuelles sont sujettes à des variations importantes, le fabricant décline toute responsabilité et toute obligation de garantie quant à l'adaptation de ces dispositif à un usage particulier.** 

### **Enregistrement de la garantie**

Consultez www.tripplite.com/warranty aujourd'hui pour enregistrer la garantie de votre nouveau produit Tripp Lite. Vous serez automatiquement entré dans un tirage qui vous donnera la chance de gagner un produit GRATUIT Tripp Lite!\* *\* Aucun achat nécessaire. Nul là où c'est interdit. Certaines restrictions sont applicables. Consultez le site web pour des détails.*

### **Informations au sujet de la conformité à la DEEE pour les Clients de Tripp Lite et les Recycleurs**

Sous la directive et les réglements de mise en place relatifs aux Déchets d'équipements électriques et électroniques (DEEE), lorsque les clients achètent des équipements électriques et électroniques nouveaux de chez Tripp Lite, ils ont droit à :

- Envoyer l'équipement usagé pour le recyclage pour un échange égal (ceci varie selon le pays)
- Envoyer le nouveau équipement pour le recyclage s'il faut le mettre au rebut

Tripp Lite mène une politique d'amélioration constante. Les spécifications sont sujettes à changement sans préavis.

Fabriqué en Chine.

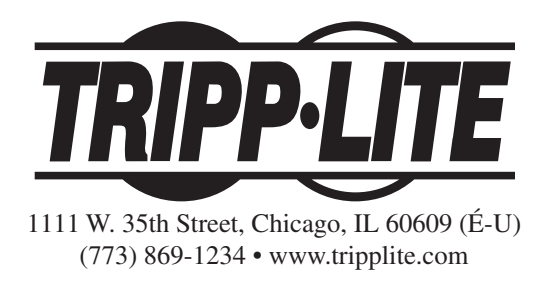

Free Manuals Download Website [http://myh66.com](http://myh66.com/) [http://usermanuals.us](http://usermanuals.us/) [http://www.somanuals.com](http://www.somanuals.com/) [http://www.4manuals.cc](http://www.4manuals.cc/) [http://www.manual-lib.com](http://www.manual-lib.com/) [http://www.404manual.com](http://www.404manual.com/) [http://www.luxmanual.com](http://www.luxmanual.com/) [http://aubethermostatmanual.com](http://aubethermostatmanual.com/) Golf course search by state [http://golfingnear.com](http://www.golfingnear.com/)

Email search by domain

[http://emailbydomain.com](http://emailbydomain.com/) Auto manuals search

[http://auto.somanuals.com](http://auto.somanuals.com/) TV manuals search

[http://tv.somanuals.com](http://tv.somanuals.com/)